# E XILINX ALL PROGRAMMABLE<sub>M</sub>

## **AC701 MIG Design Creation**

**April 2015**

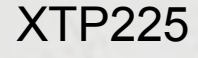

## **Revision History**

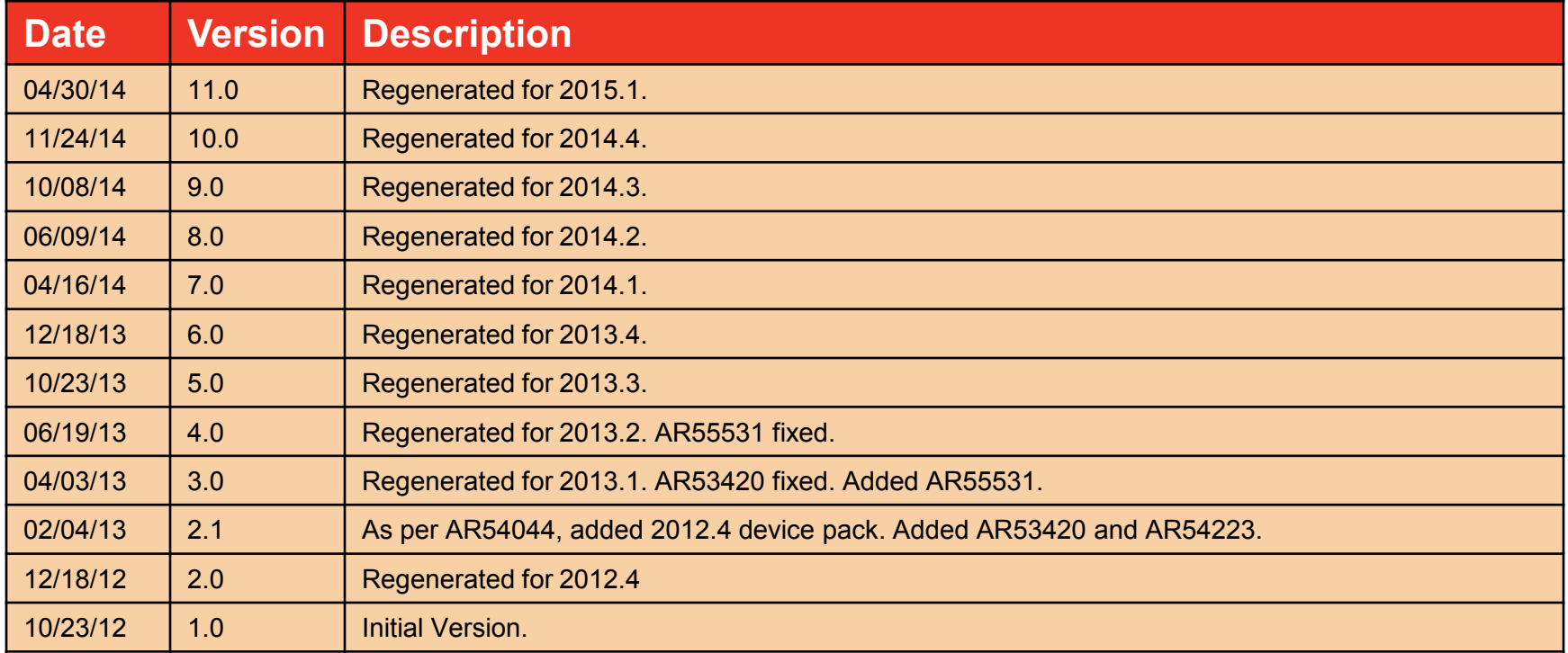

#### © Copyright 2015 Xilinx, Inc. All Rights Reserved.

XILINX, the Xilinx logo, the Brand Window and other designated brands included herein are trademarks of Xilinx, Inc. All other trademarks are the property of their respective owners.

NOTICE OF DISCLAIMER: The information disclosed to you hereunder (the "Information") is provided "AS-IS" with no warranty of any kind, express or implied. Xilinx does not assume any liability arising from your use of the Information. You are responsible for obtaining any rights you may require for your use of this Information. Xilinx reserves the right to make changes, at any time, to the Information without notice and at its sole discretion. Xilinx assumes no obligation to correct any errors contained in the Information or to advise you of any corrections or updates. Xilinx expressly disclaims any liability in connection with technical support or assistance that may be provided to you in connection with the Information. XILINX MAKES NO OTHER WARRANTIES, WHETHER EXPRESS, IMPLIED, OR STATUTORY, REGARDING THE INFORMATION, INCLUDING ANY WARRANTIES OF MERCHANTABILITY, FITNESS FOR A PARTICULAR PURPOSE, OR NONINFRINGEMENT OF THIRD-PARTY RIGHTS.

#### $\S$  XII INX  $\Sigma$  all programmable.

## **Overview**

- **Xilinx AC701 Board**
- **Software Requirements**
- **Generate MIG Example Design**
- **Modifications to Example Design**
- **Compile Example Design**
- **AC701 Setup**
- **Run MIG Example Design** 
	- Adjust Data Pattern using VIO Console
- **References**

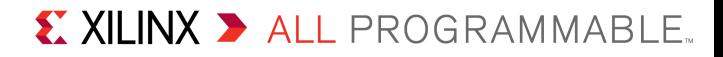

## **Xilinx AC701 Board**

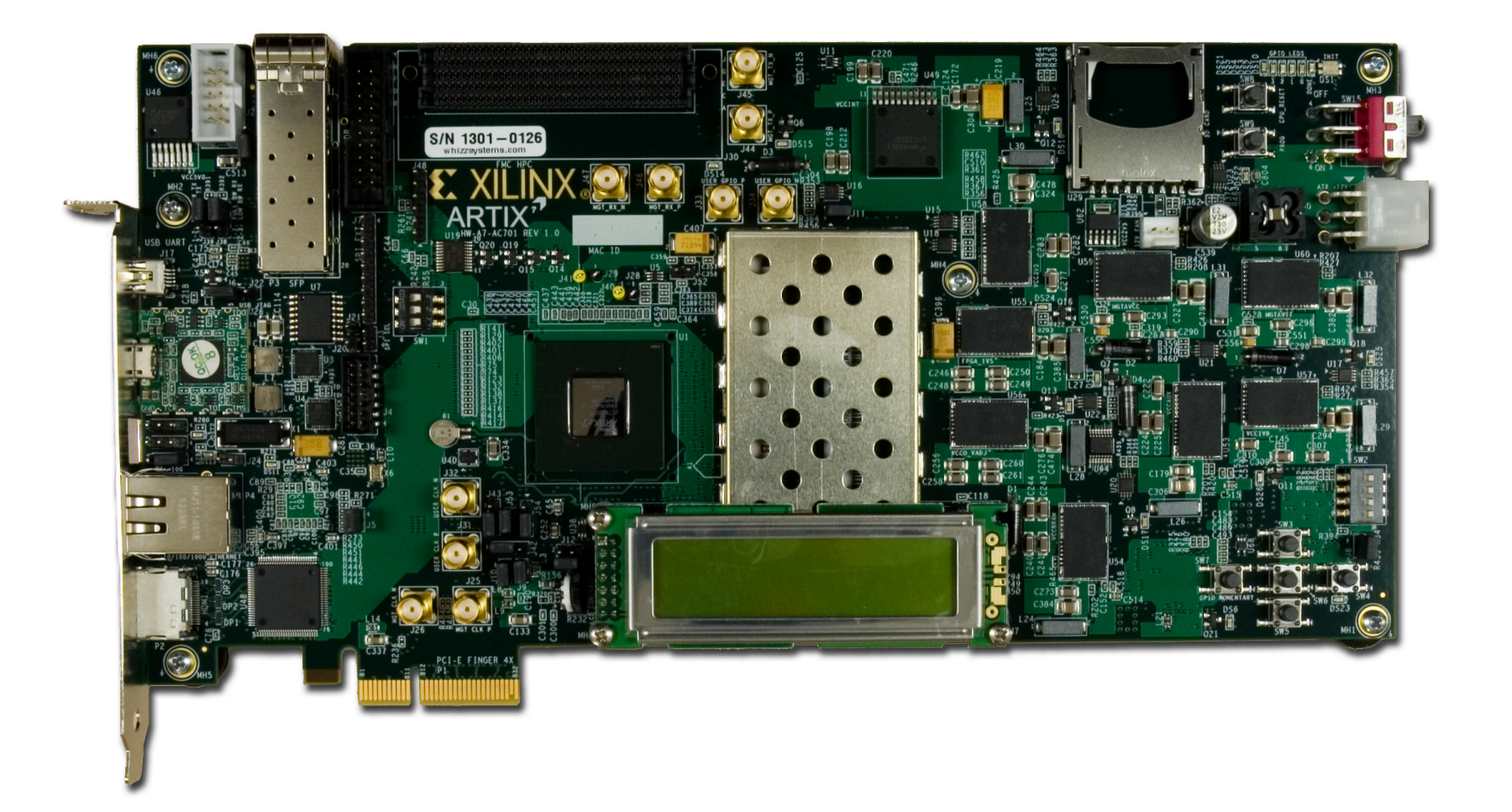

## **Vivado Software Requirements**

#### **Xilinx Vivado Design Suite 2015.1, Design Edition**

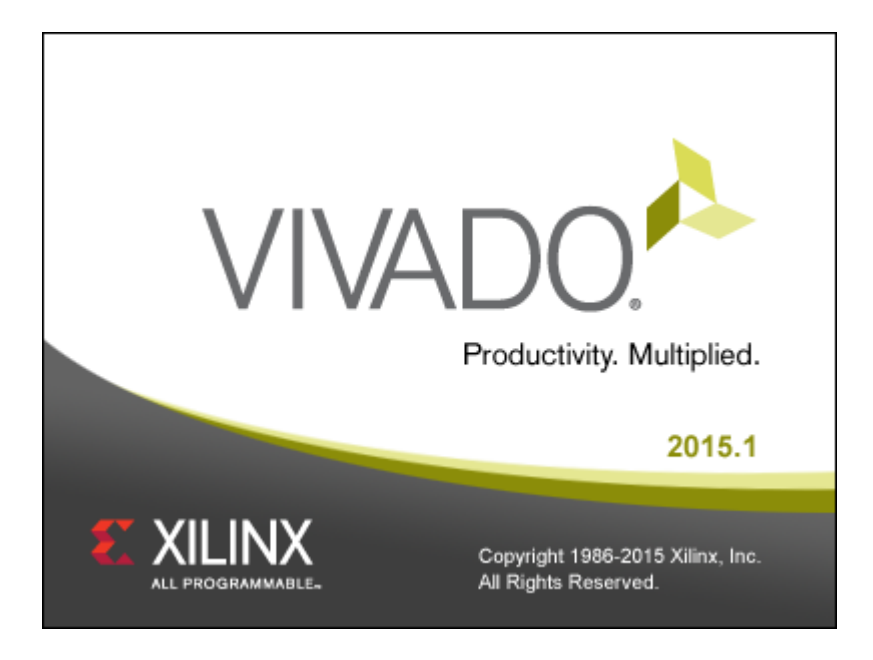

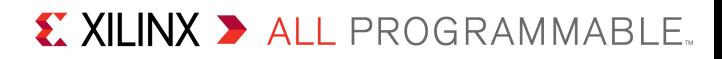

### **Open Vivado**

**Start** → **All Programs** → **Xilinx Design Tools** → **Vivado 2015.1** → **Vivado**

#### **Select Create New Project**

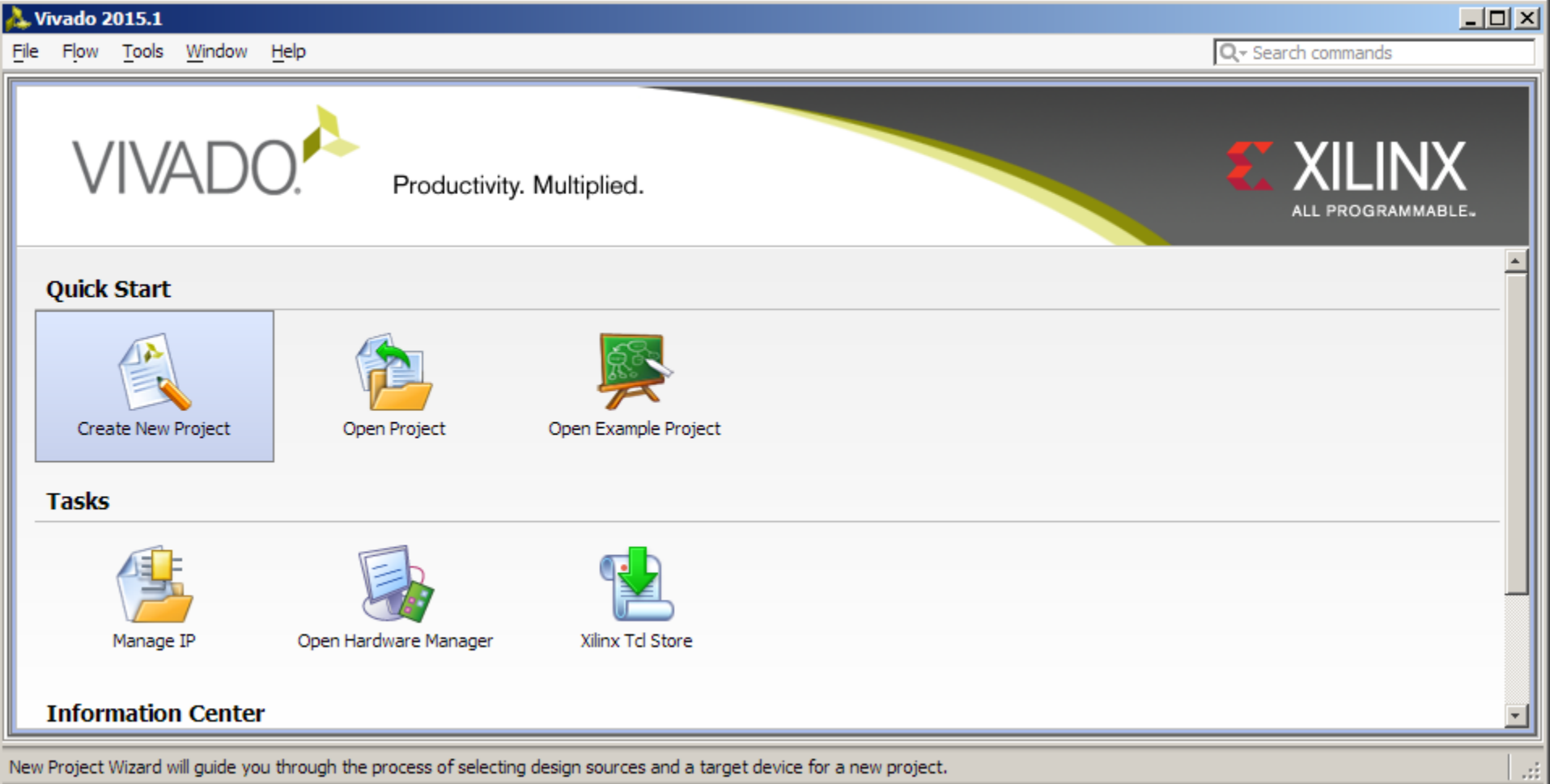

**Note:** Presentation applies to the AC701

#### $\S$  XII INX  $\Sigma$  all programmable.

## **Click Next**

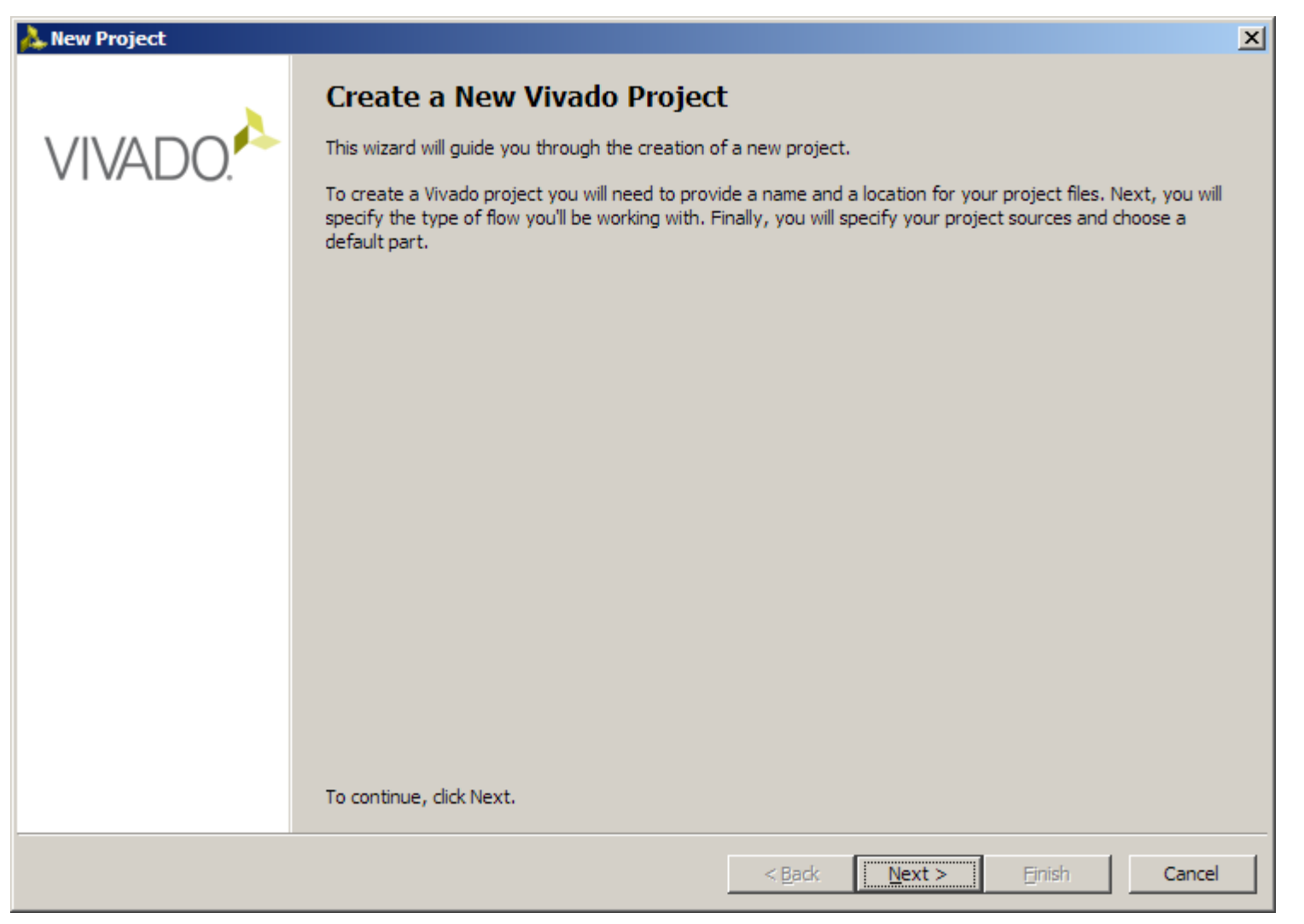

#### $\S$  XII INX  $\Sigma$  all programmable.

- **Set the Project name and location to ac701\_mig and C:\**
	- Check **Create Project Subdirectory**

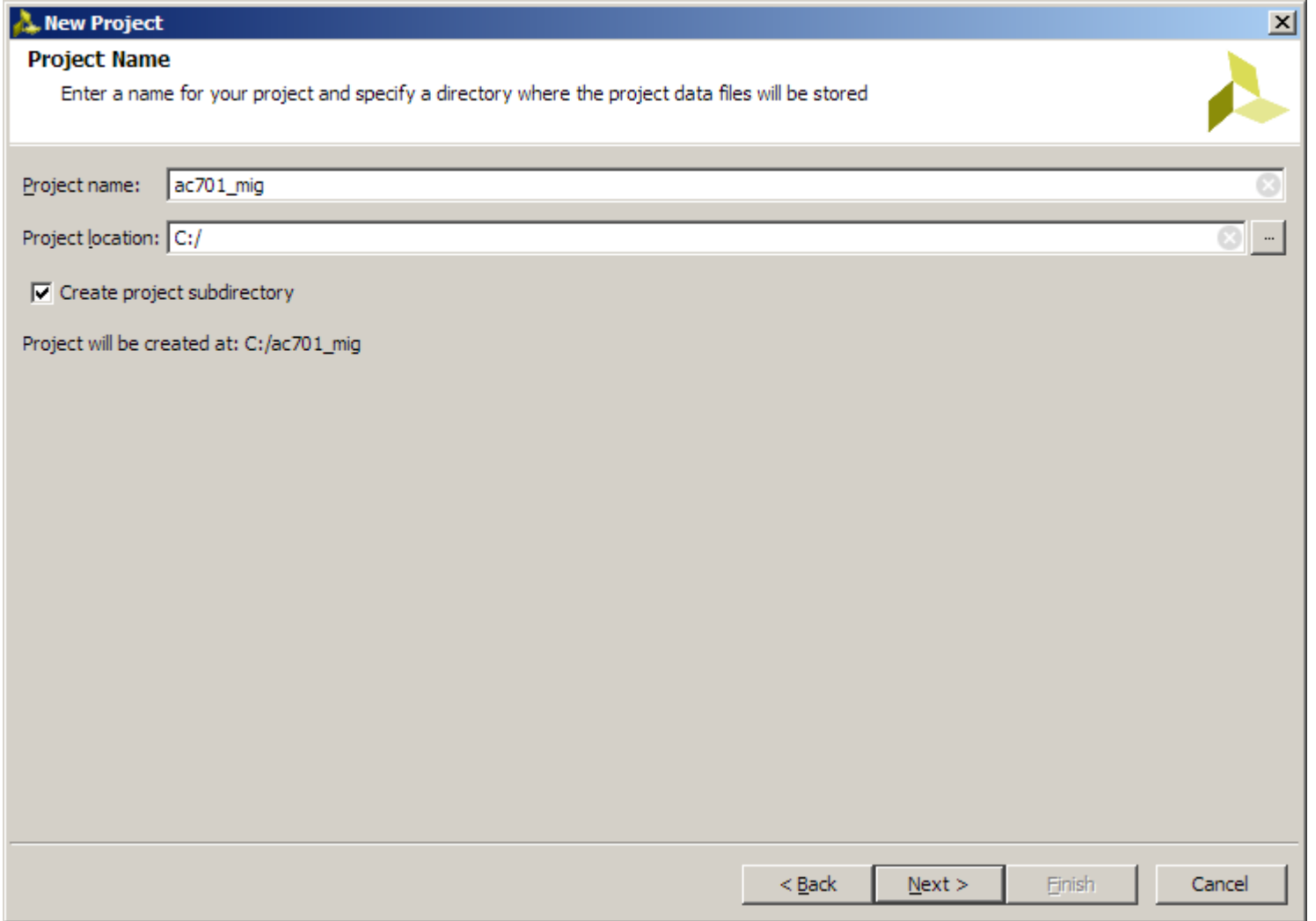

**Note:** Vivado generally requires forward slashes in paths

#### **Select RTL Project**

– Select **Do not specify sources at this time**

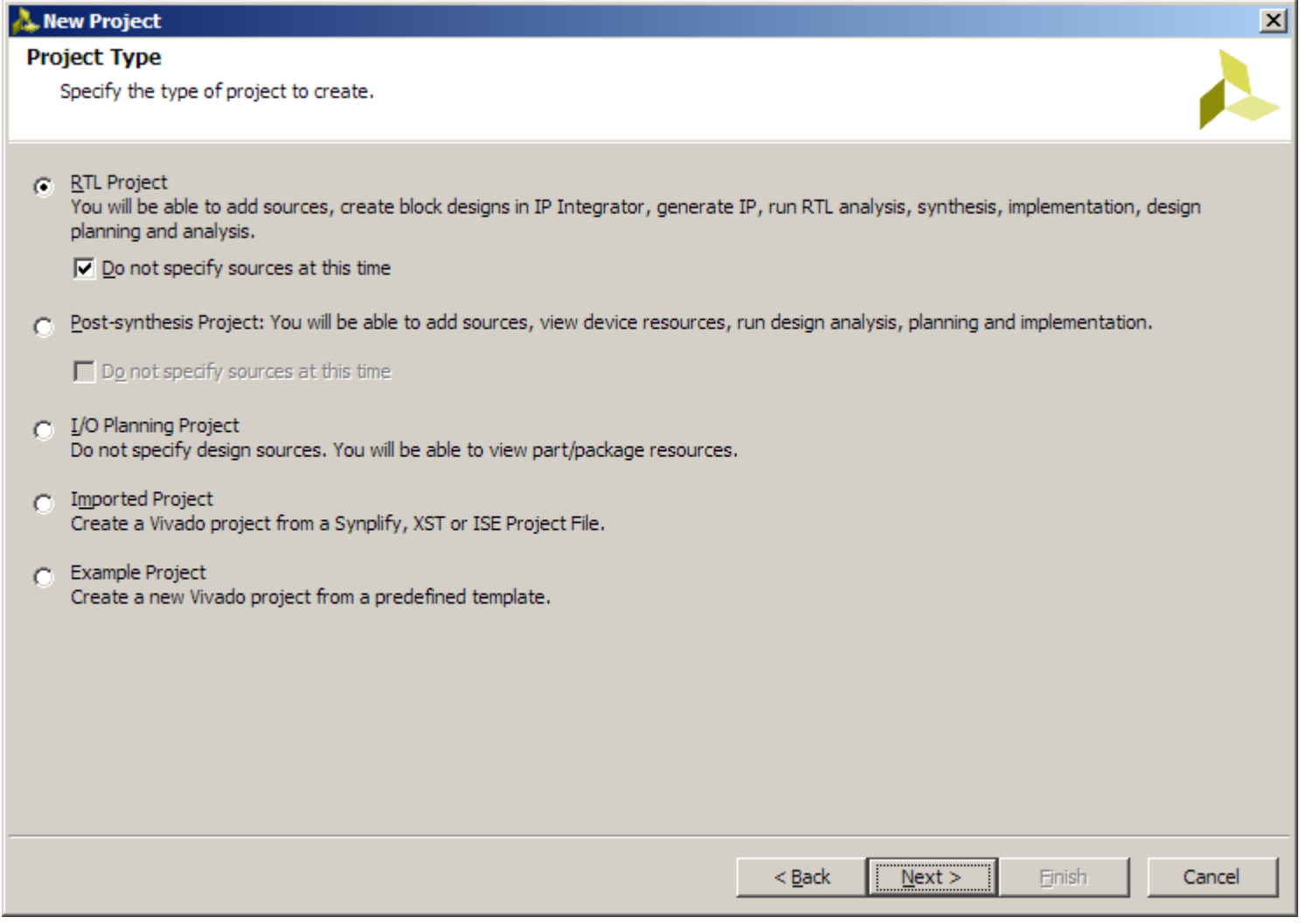

**Note:** Presentation applies to the AC701

### **Select the AC701 Board**

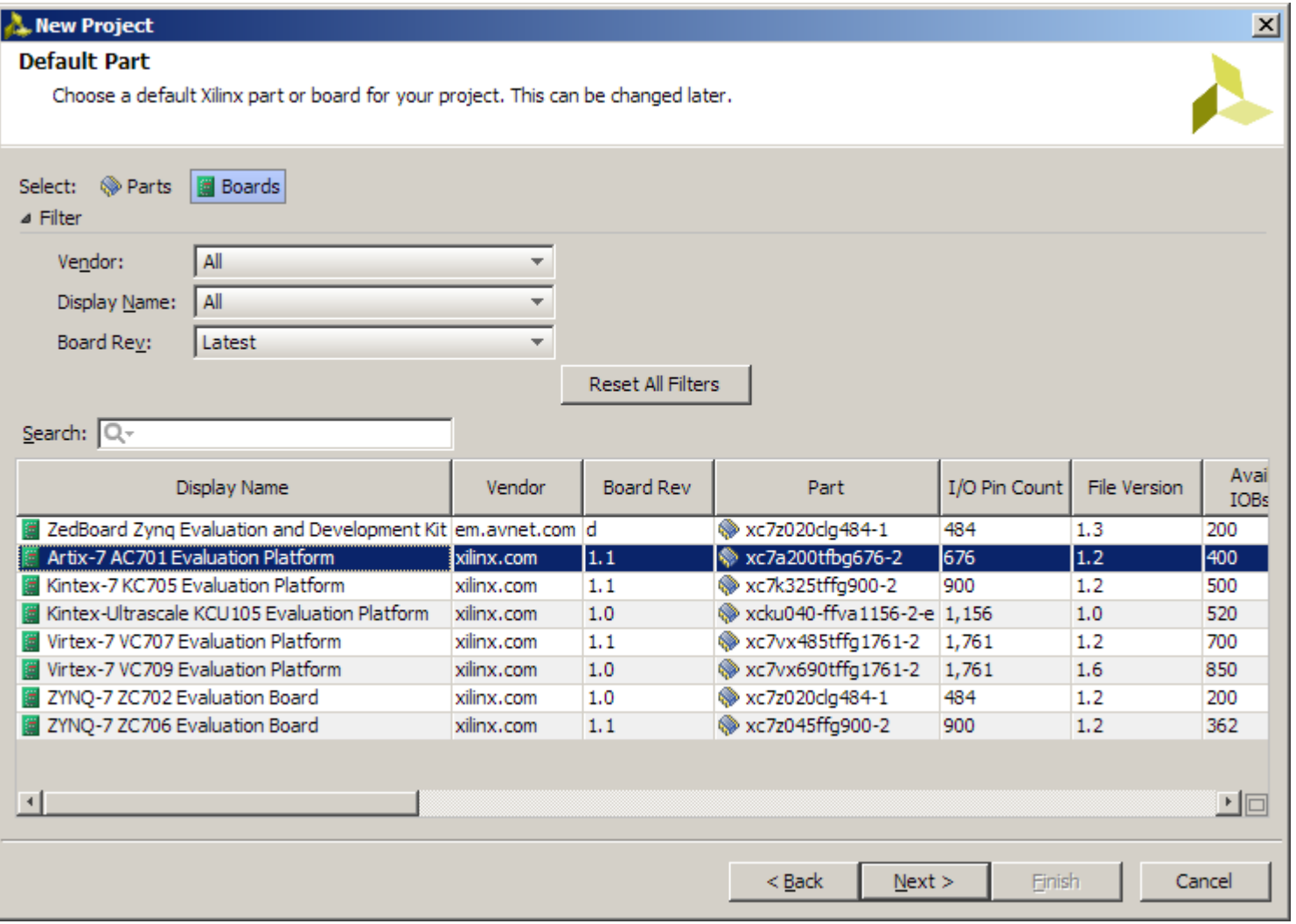

**Note:** Presentation applies to the AC701

## **Click Finish**

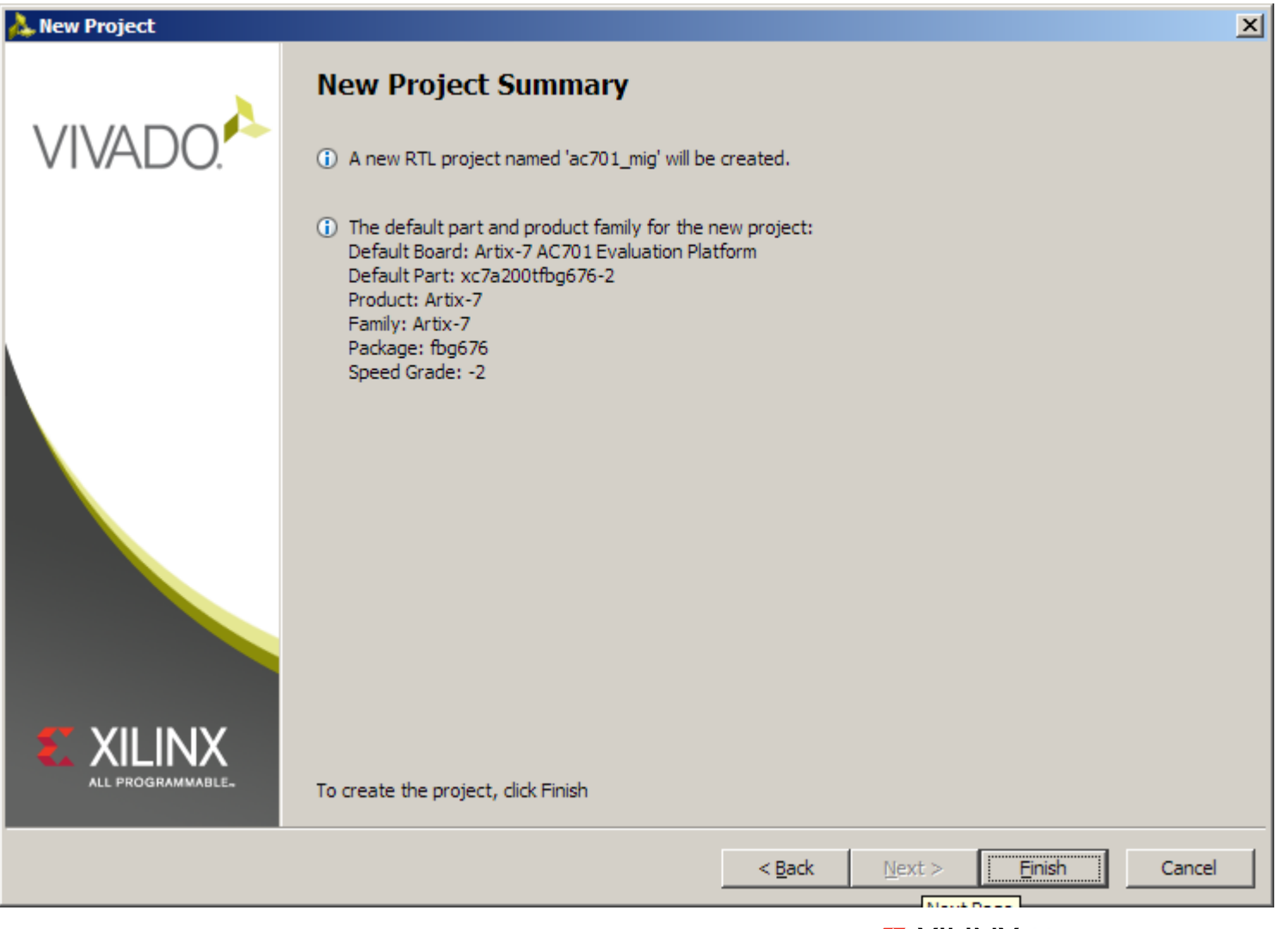

**Note:** Presentation applies to the AC701

### **Click on IP Catalog**

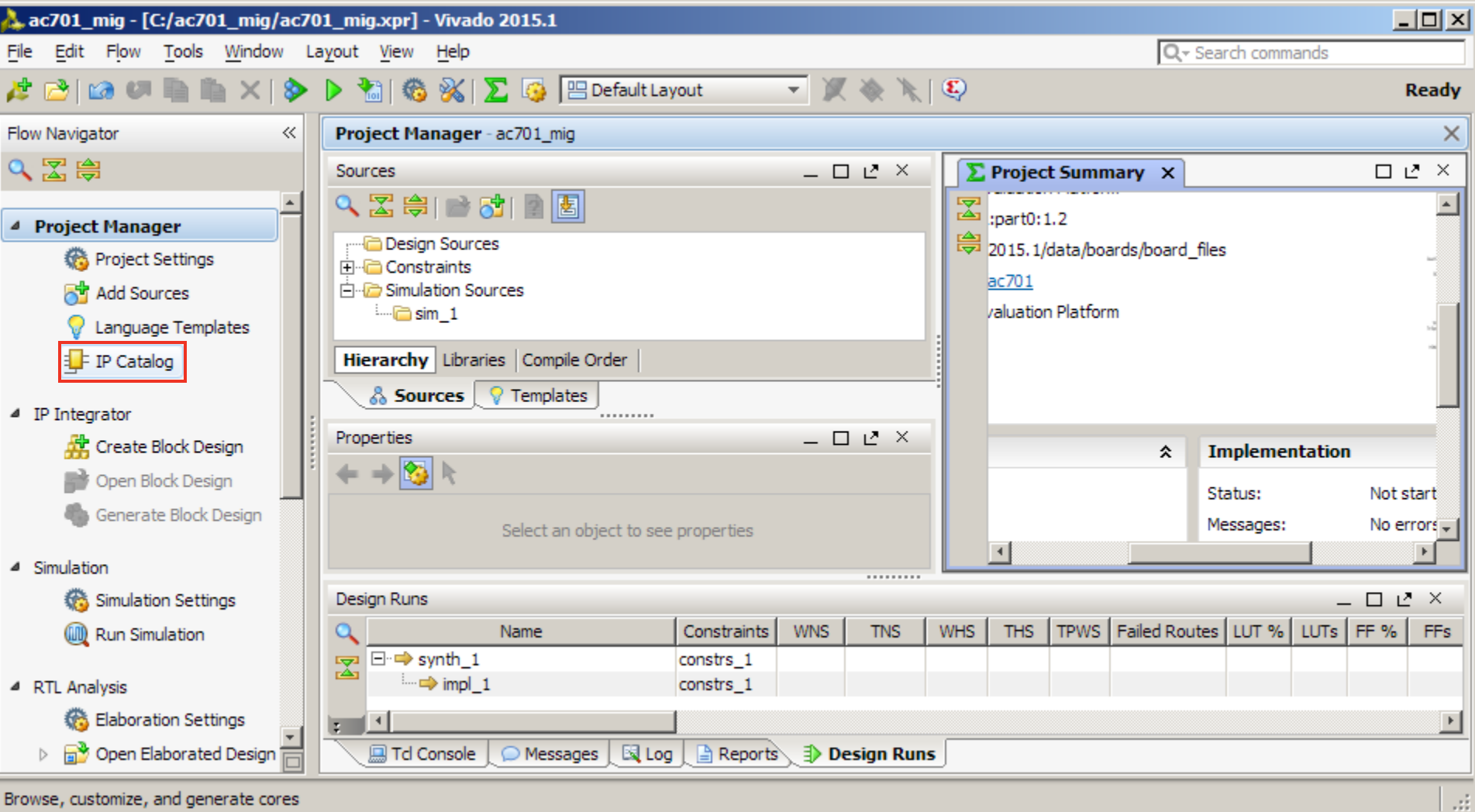

**Note:** Presentation applies to the AC701

#### **Select MIG 7 Series, v2.3 under Memory Interface Generators**

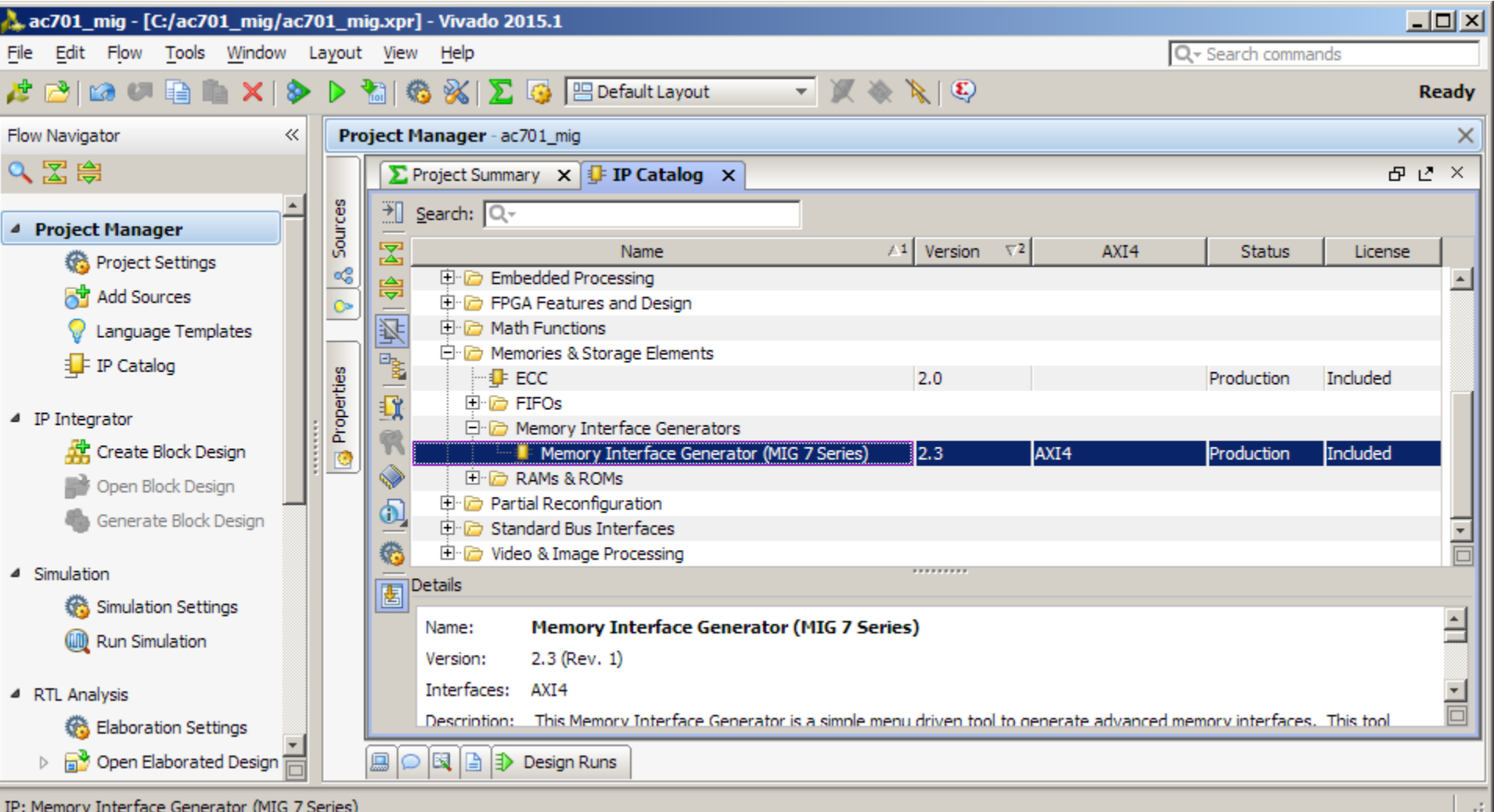

X XILINX > ALL PROGRAMMABLE.

### **Right click on MIG 7 Series**

#### **Select Customize IP**

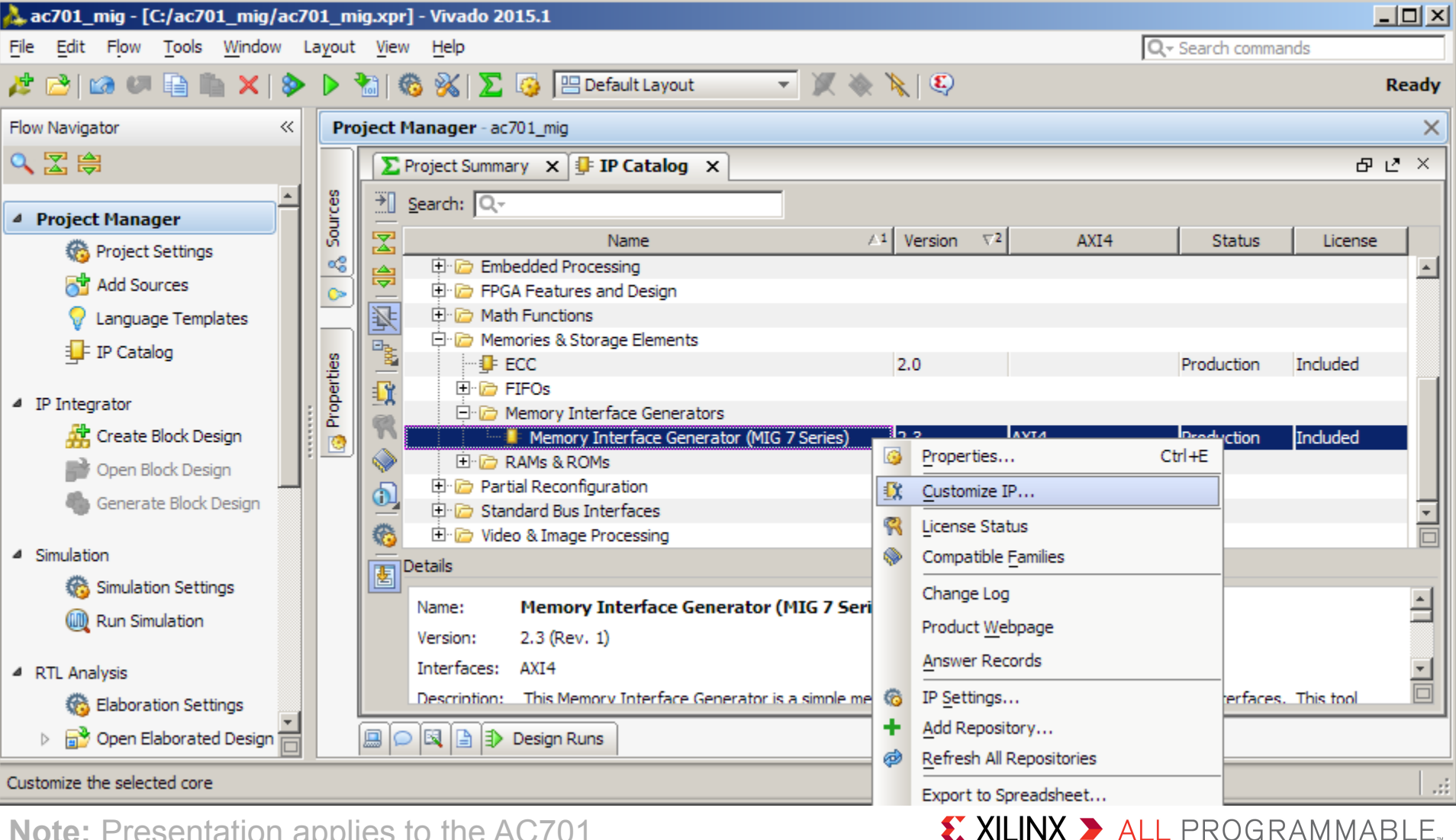

#### Xilinx Memory Interface Generate

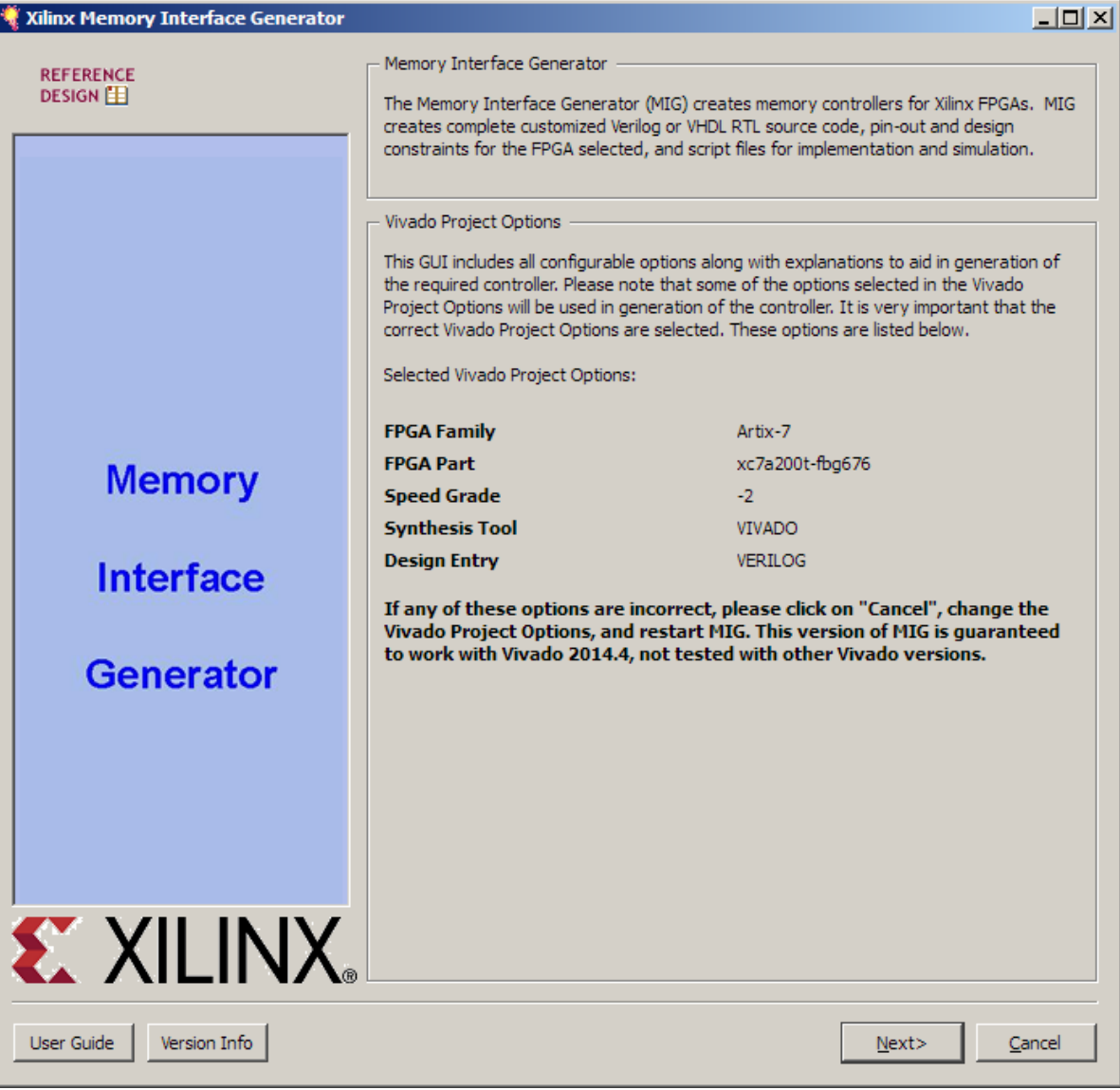

#### **Leave this page as is**

#### – Click Next

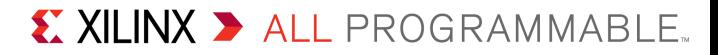

#### -MIG Output Options

#### **C** Create Design

Select this option to generate a memory controller. Generating a memory controller will create RTL, XDC, implementation and simulation files.

#### C Verify Pin Changes and Update Design

Selecting this feature verifies the modified XDC for a design already generated through MIG. This option will allow you to change the pin out and validate it instantly. It updates the input XDC file to be compatible with the current version of MIG. While updating the XDC it preserves the pin outs of the input XDC. This option will also generate the new design with the Component Name you selected in this page.

-Component Name

Please specify the component name for the memory interface. The design directories will be generated under a directory with this name. Three directories will be created "example design", "user design" and "docs". The user design will contain the generated memory interface. The example design adds a simple example application connected to the generated memory interface.

Component Name | mig 7series 0

Multi-Controller

Up to maximum of 8 controllers with a combination of DDR3 SDRAM, ODRII+SRAM or RLDRAM II can be generated. The number of controllers that can be accommodated may be limited by the data width and the number quide for more information

Number of Controllers  $\boxed{1}$ 

**AXI4** Interface

Enables the AXI4 interface. AXI4 interface is supported only for DDR3 SDRAM and DDR2 SDRAM controllers with Verilog design entry.

 $<$  Back

 $N$ ext>

 $\Box$  AXI4 Interface

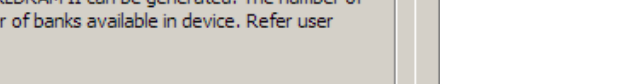

Cancel

 $\times$   $-$ 

### **Leave this page as is**

– Click Next

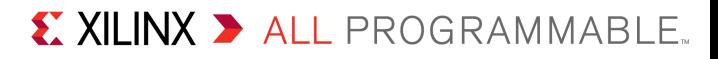

-Pin Compatible EPGAs

#### Xilinx Memory Interface Generator

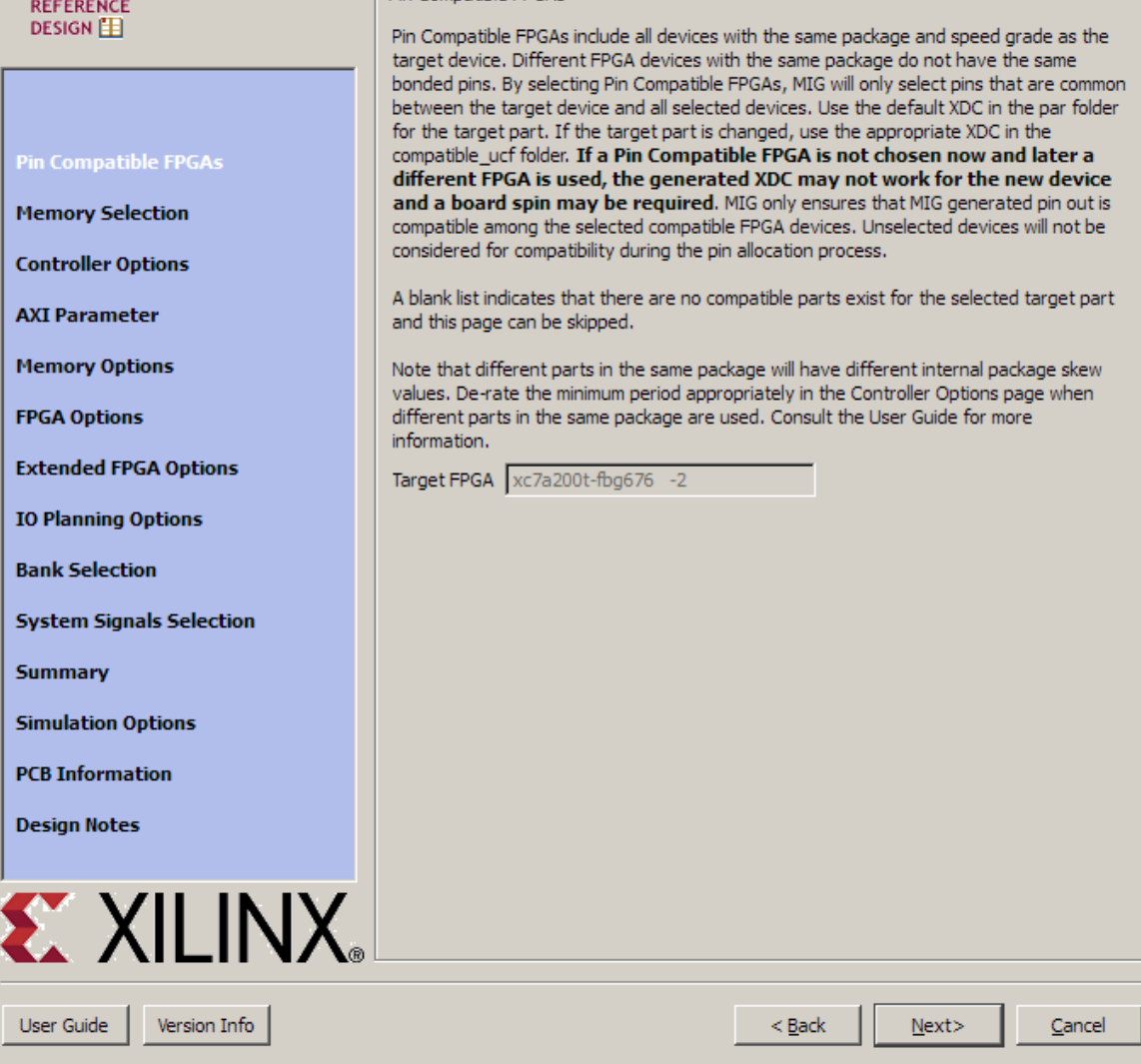

#### **Leave this page as is**

#### – Click Next

 $\Box$ 

**Note:** Presentation applies to the AC701

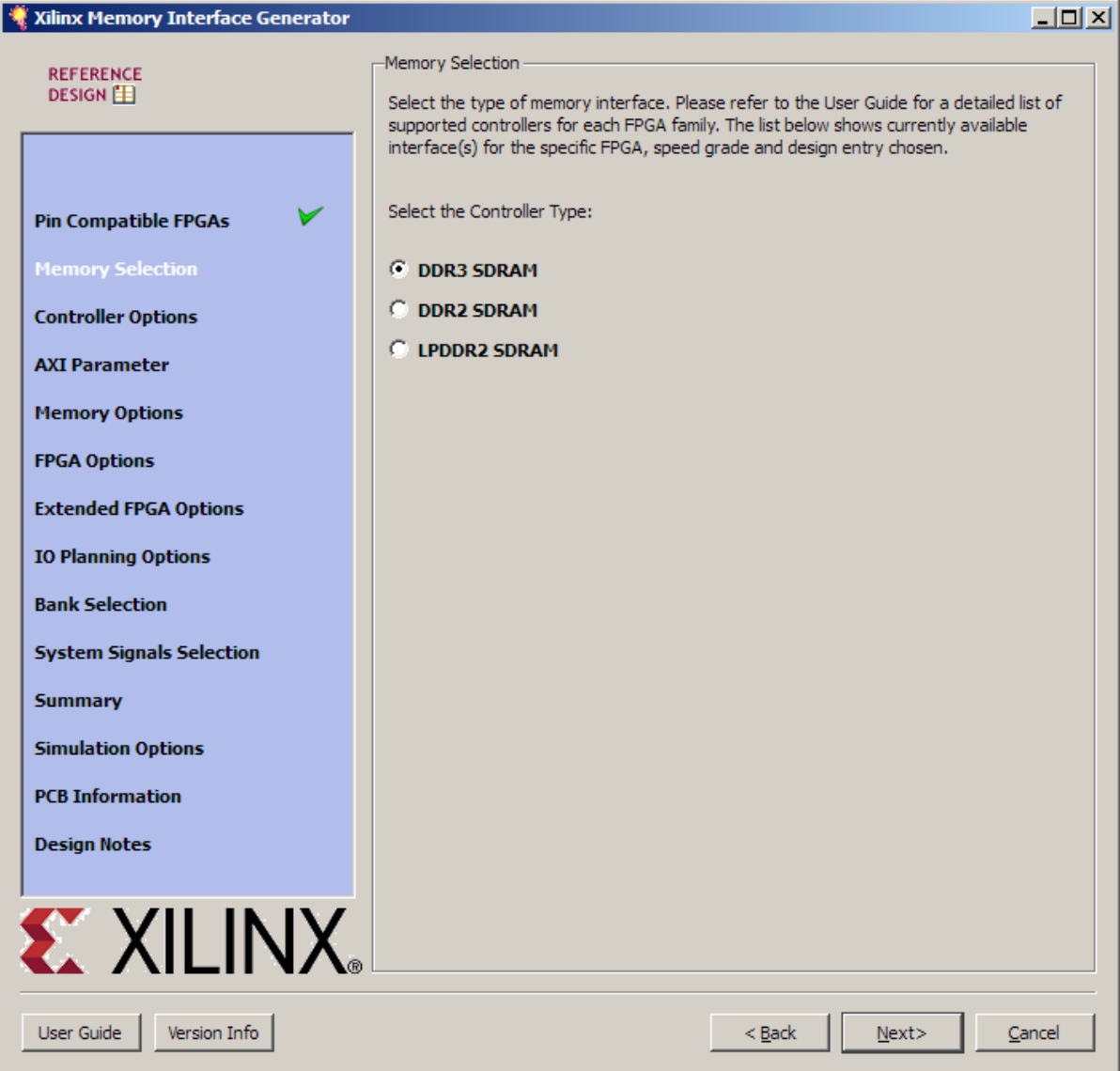

### **Select Memory Type**

- DDR3 SDRAM
- Click Next

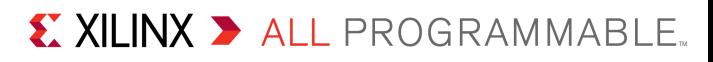

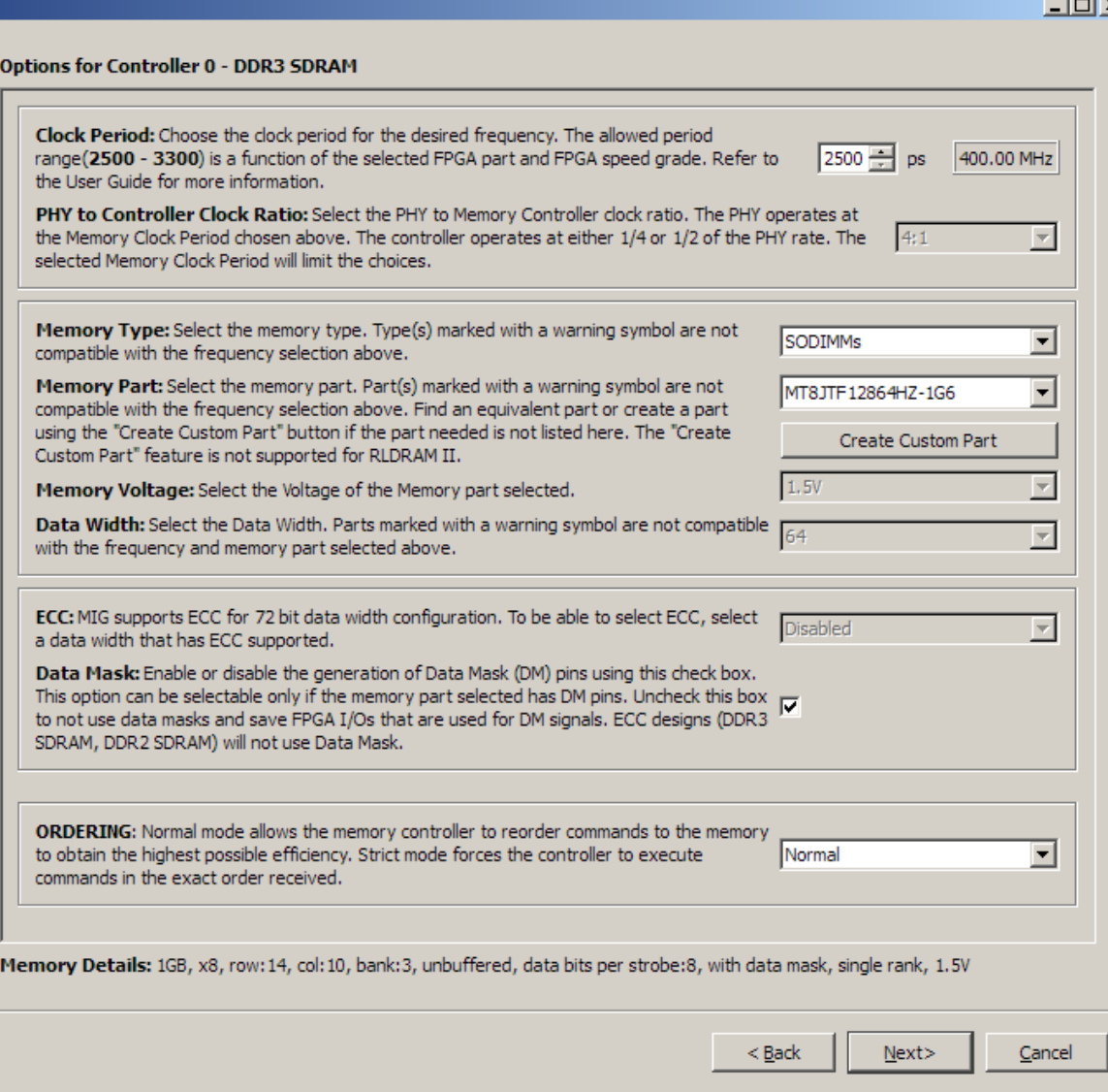

## **Select**

- Clock Period: **2500 ps**
- Type: **SODIMMs**
- Part: **MT8JTF12864HZ-1G6**
- Data Mask: **Checked**
- Click Next

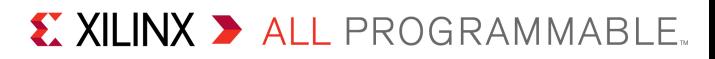

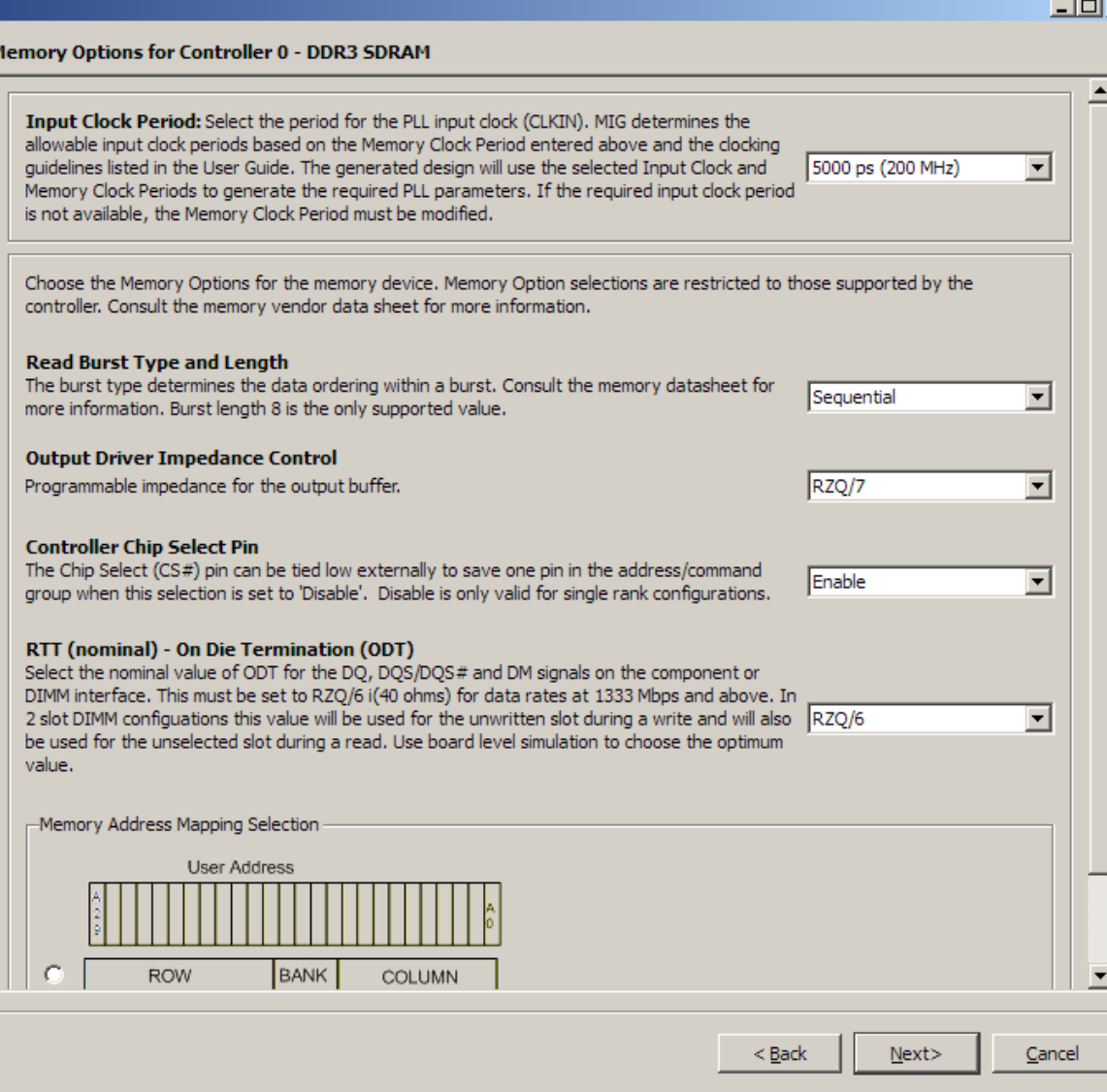

## **Select:**

- Input Clock Period: **5000 ps**
- RTT: **RZQ/6**
- Click Next

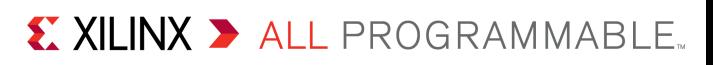

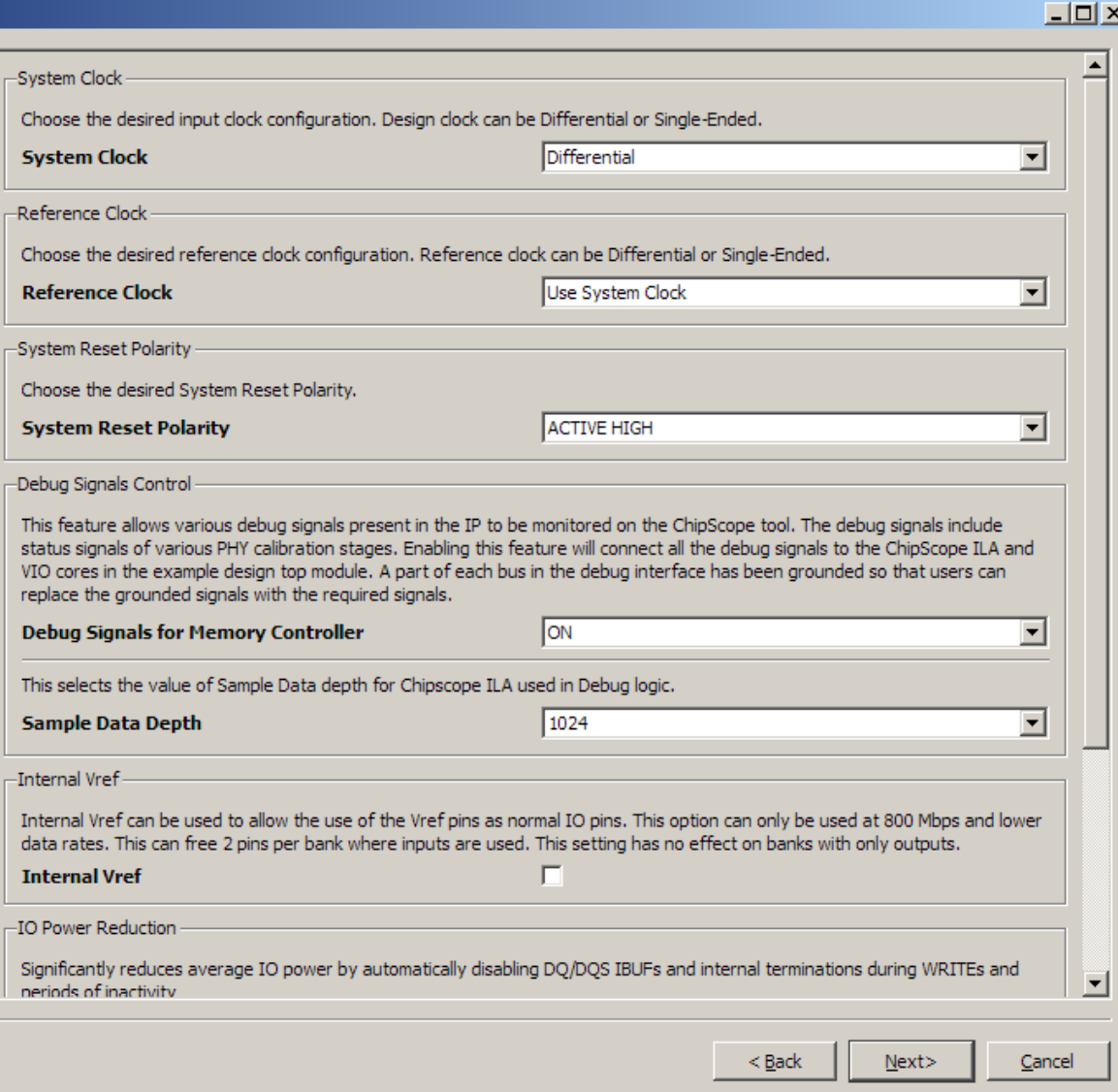

## **Select**

- Reference Clock: **Use System Clock**
- System Reset: **Active HIGH**
- Debug: **ON**
- Click Next

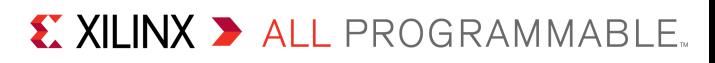

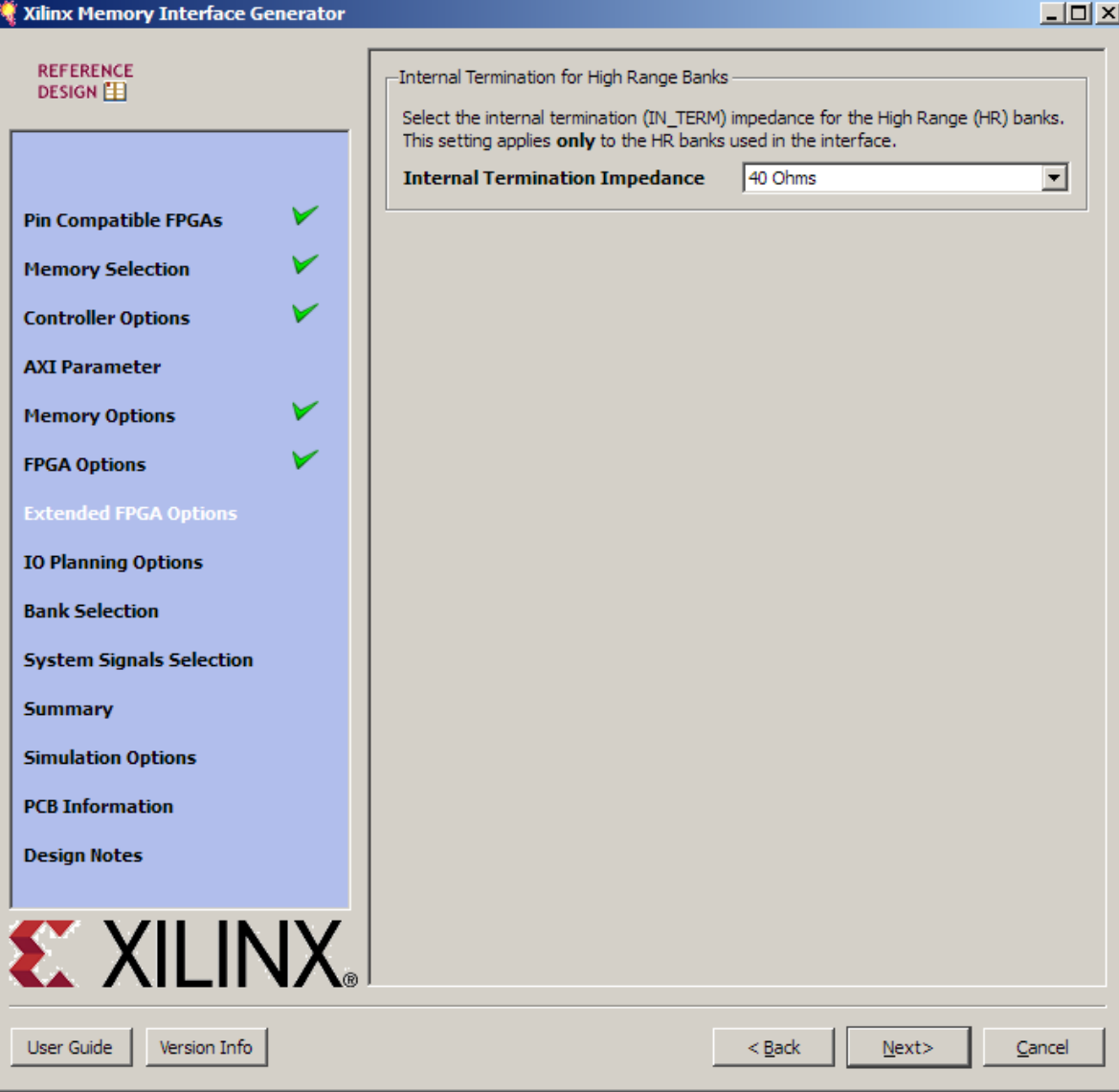

**Set Internal Termination Impedance to 40 Ohms** – Click Next

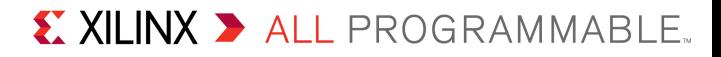

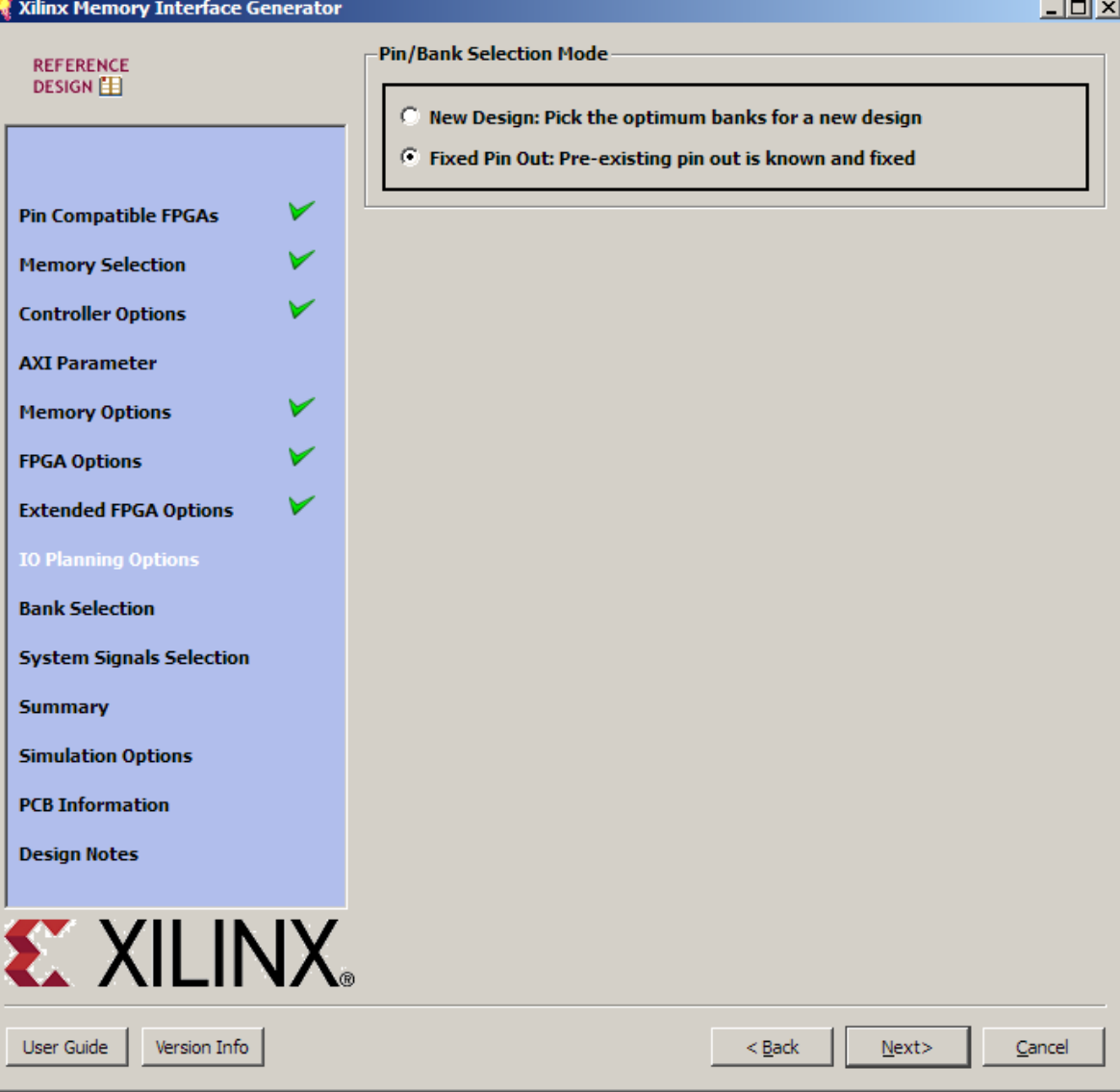

### **Select Fixed Pin Out**

– Click Next

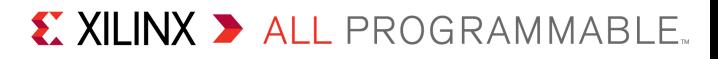

#### **Open the AC701 MIG Design Files (2015.1 C) ZIP file**

- Available through http://www.xilinx.com/ac701
- Extract the file, "**example\_top.xdc**" *only* to C:\ac701\_mig
- Contains the XDC constraints needed for AC701 MIG design
- This zip file will be needed later in the presentation

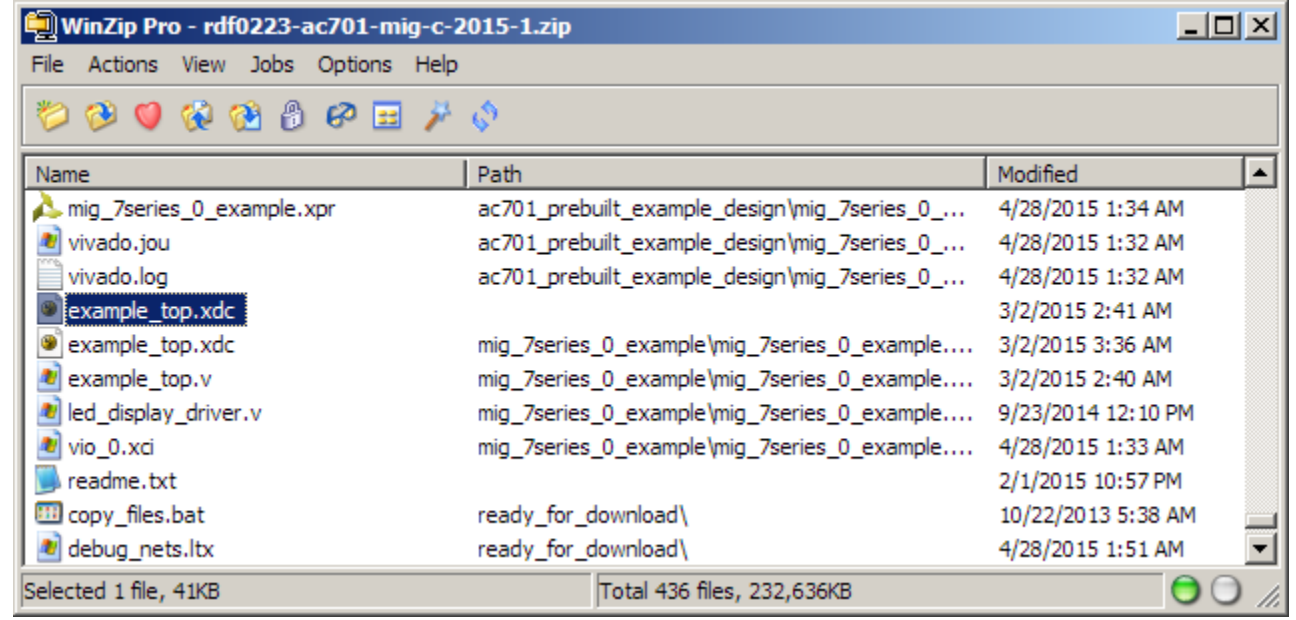

#### Pin Selection For Controller 0 - DDR3 SDRAM

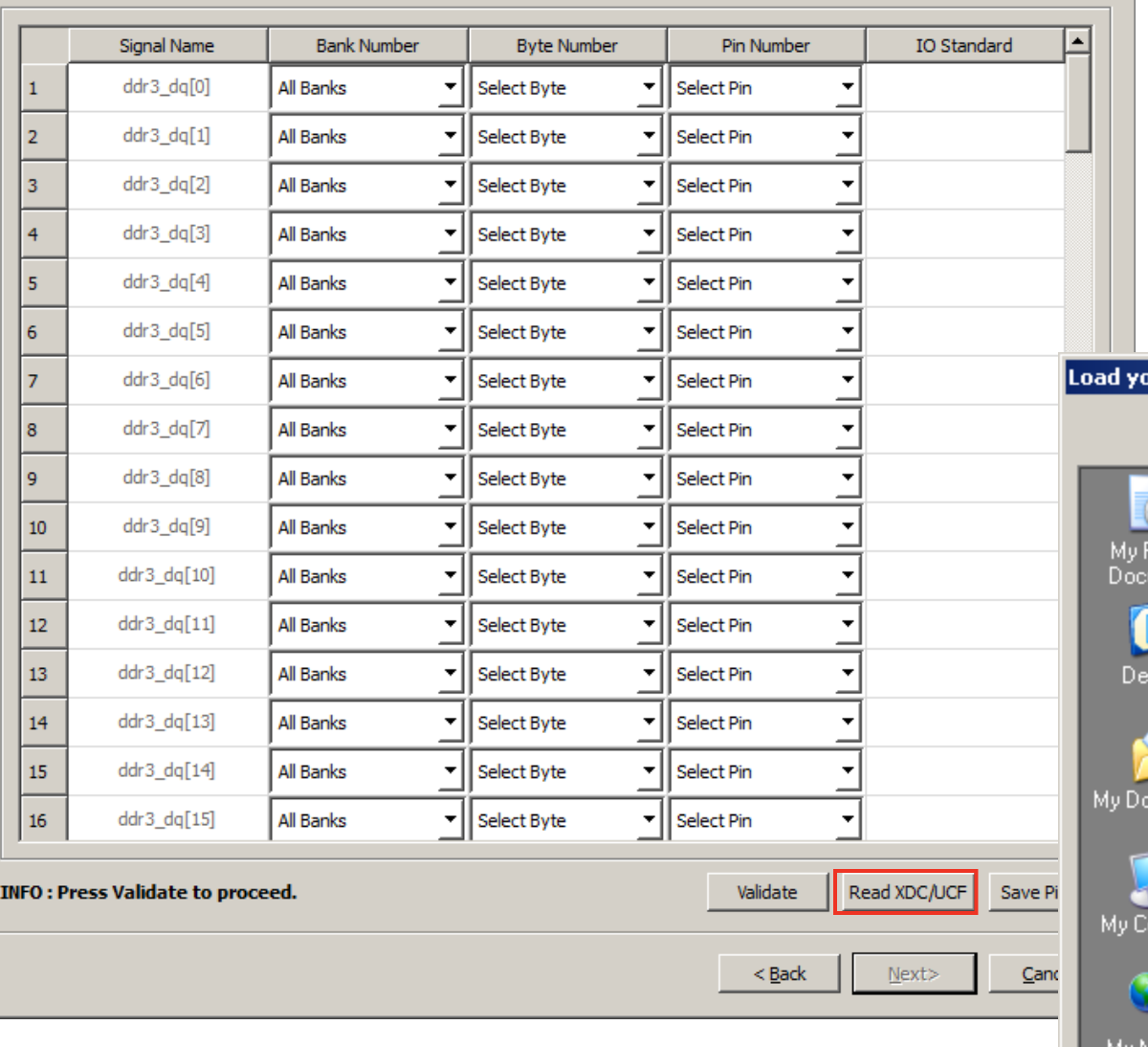

### **Select Read XDC/UCF**

– Open the file: example\_top.xdc

 $\Box$ D $\times$ 

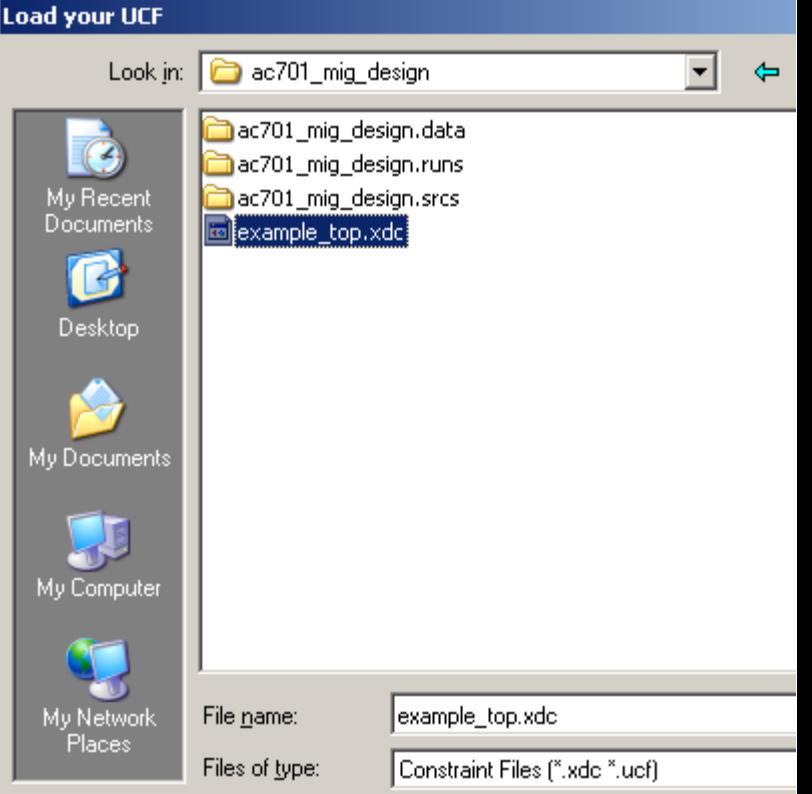

#### Pin Selection For Controller 0 - DDR3 SDRAM

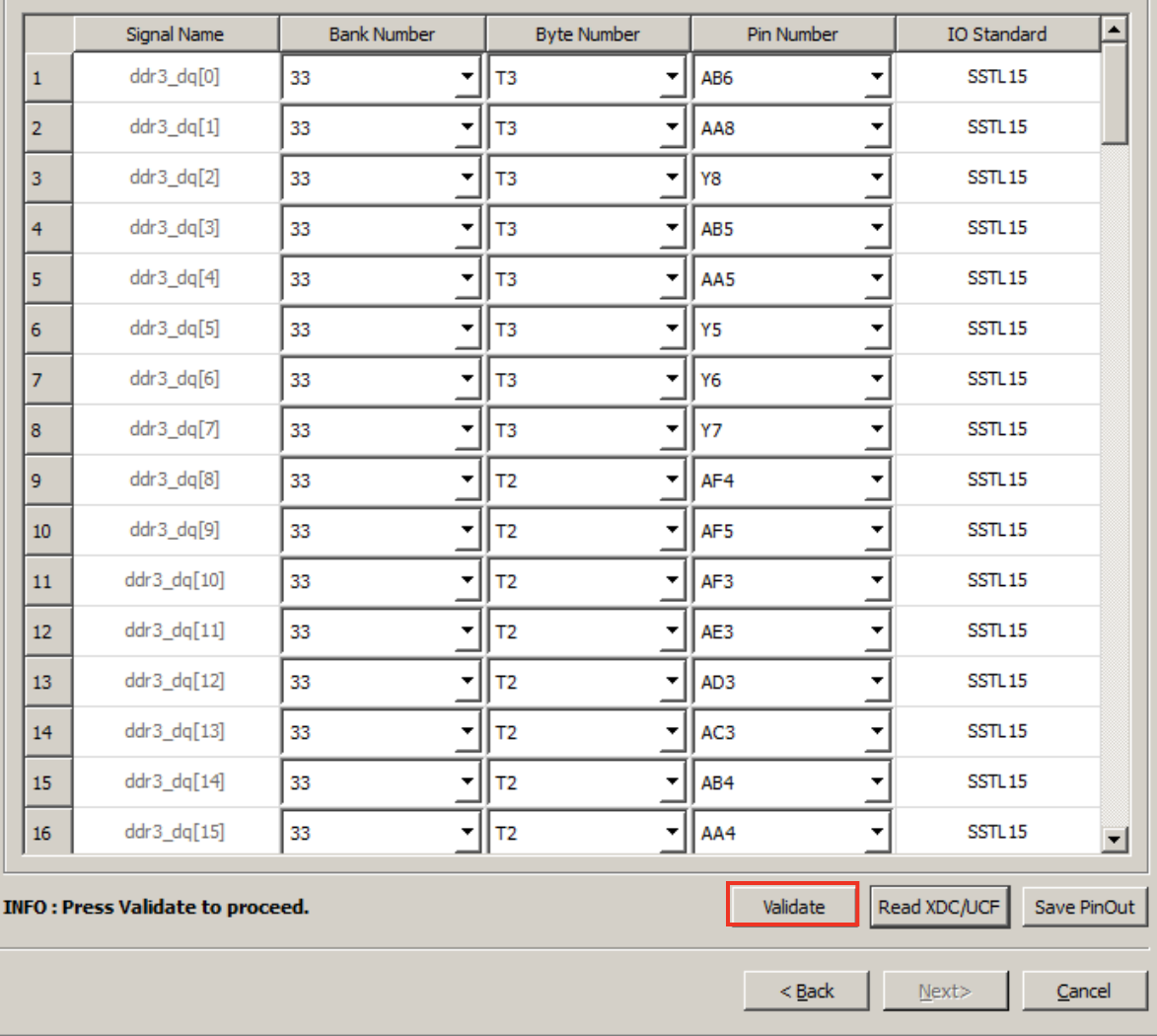

- **Once it finishes reading in the XDC, click Validate**
	- Click OK

 $\Box$ 

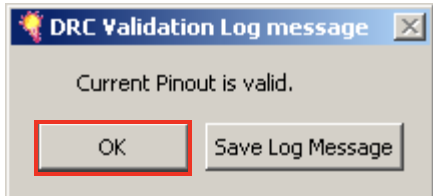

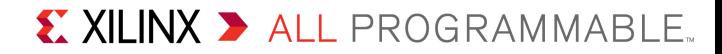

#### Pin Selection For Controller 0 - DDR3 SDRAM

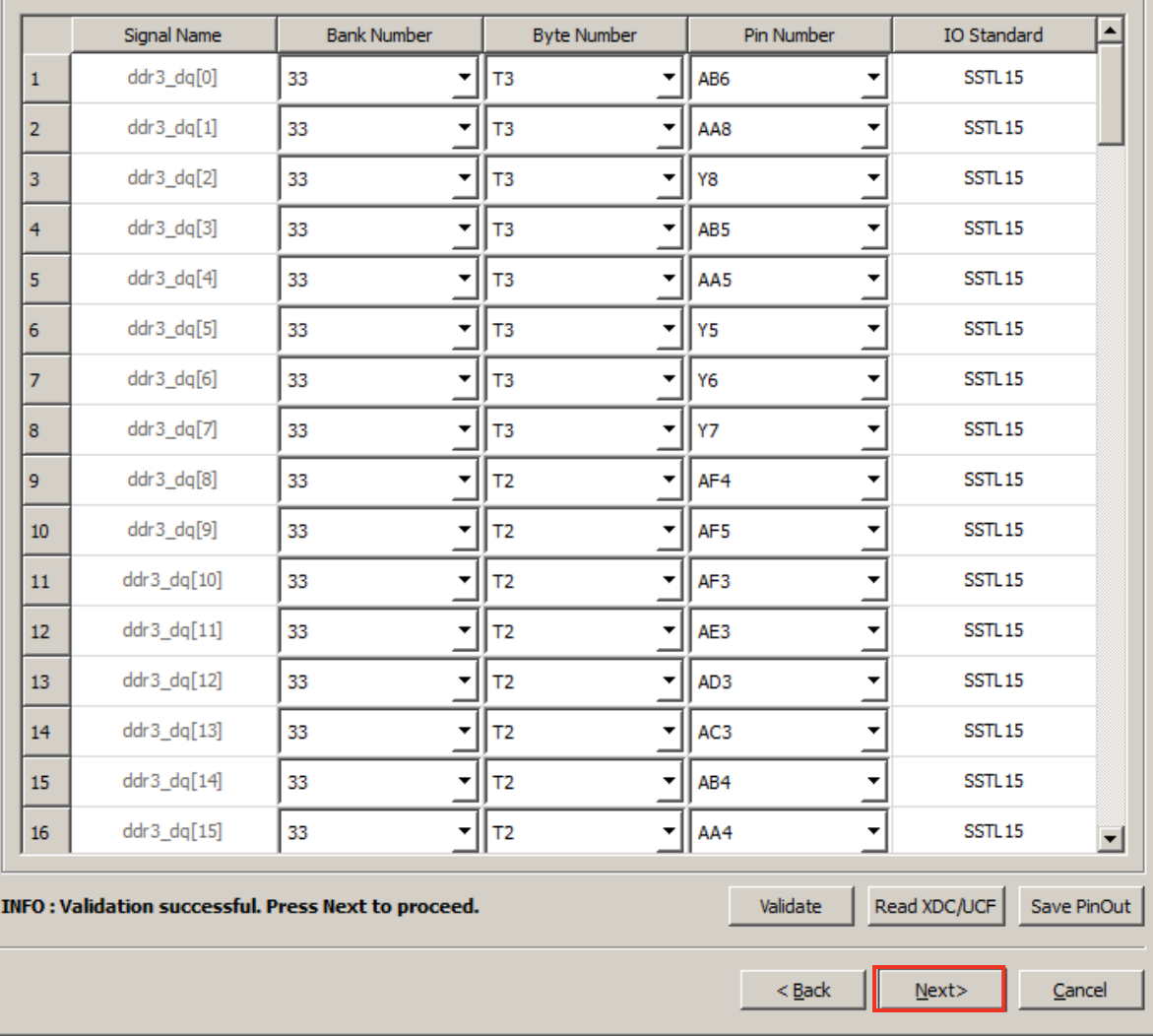

**The Next button is enabled once the pinout is validated.**

– Click Next

 $\Box$ 

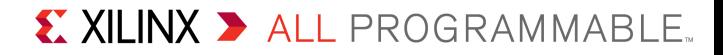

Select the system pins below appropriately for the interface. Customization of these pins can also be made in the XDC after the design is

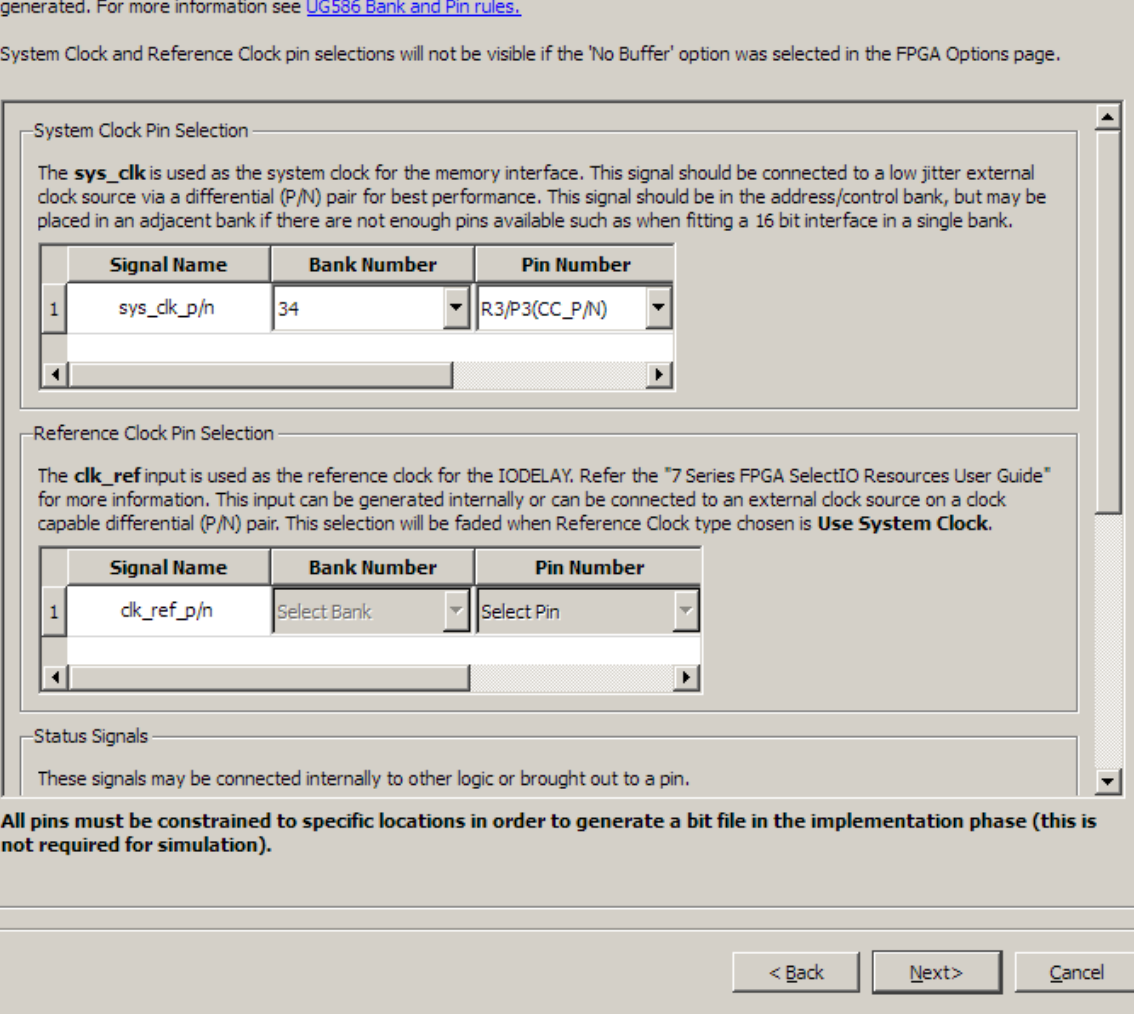

**Set sys\_clk\_p/n to R3/P3(CC\_P/N)**

– Click Next

 $\Box$ 

**Note:** Presentation applies to the AC701

-System Signals Selection

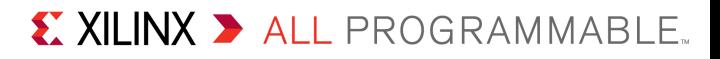

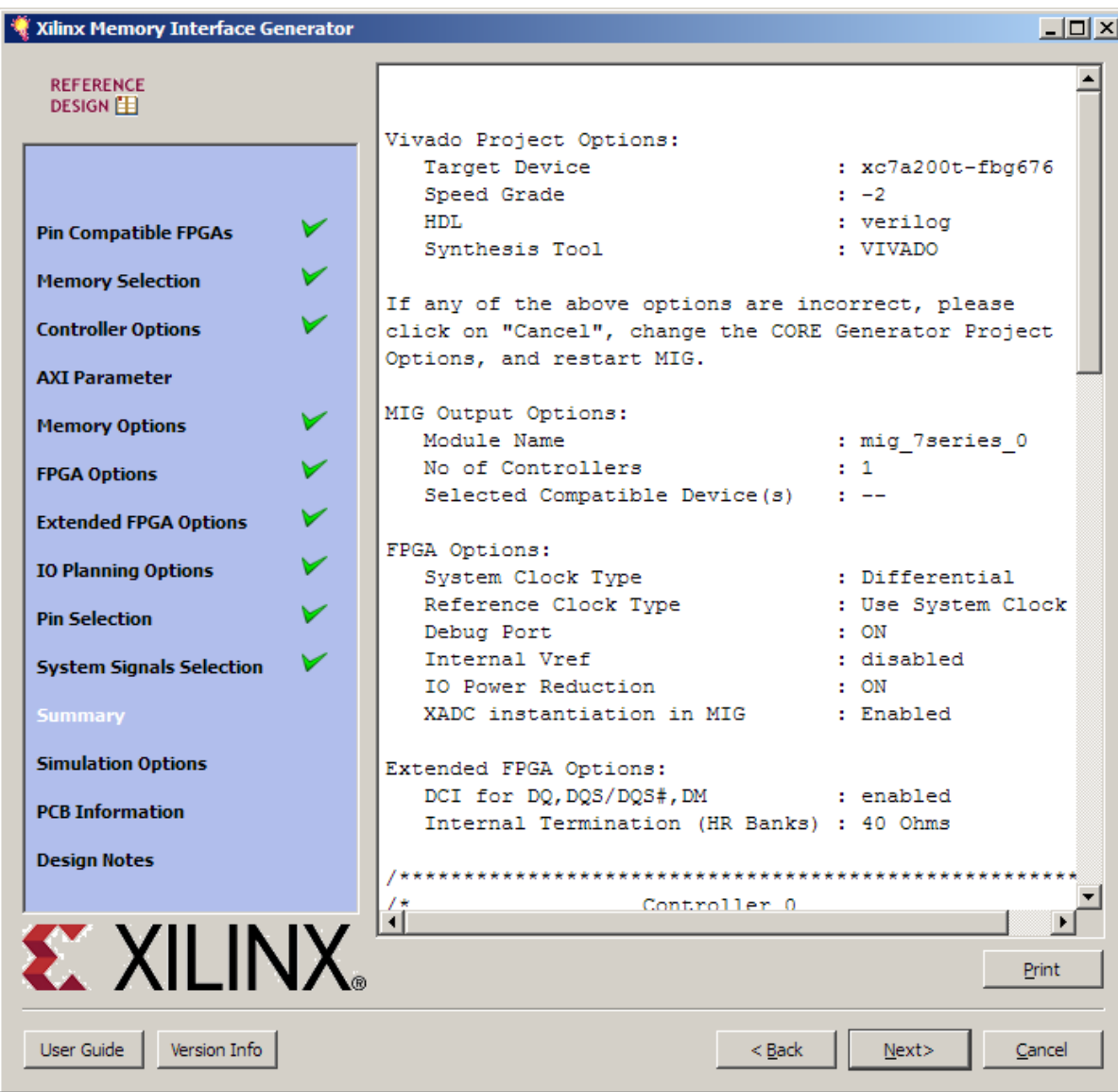

**Leave this page as is**

– Click Next

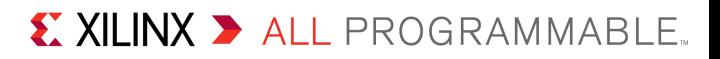

#### Xilinx Memory Interface Genera

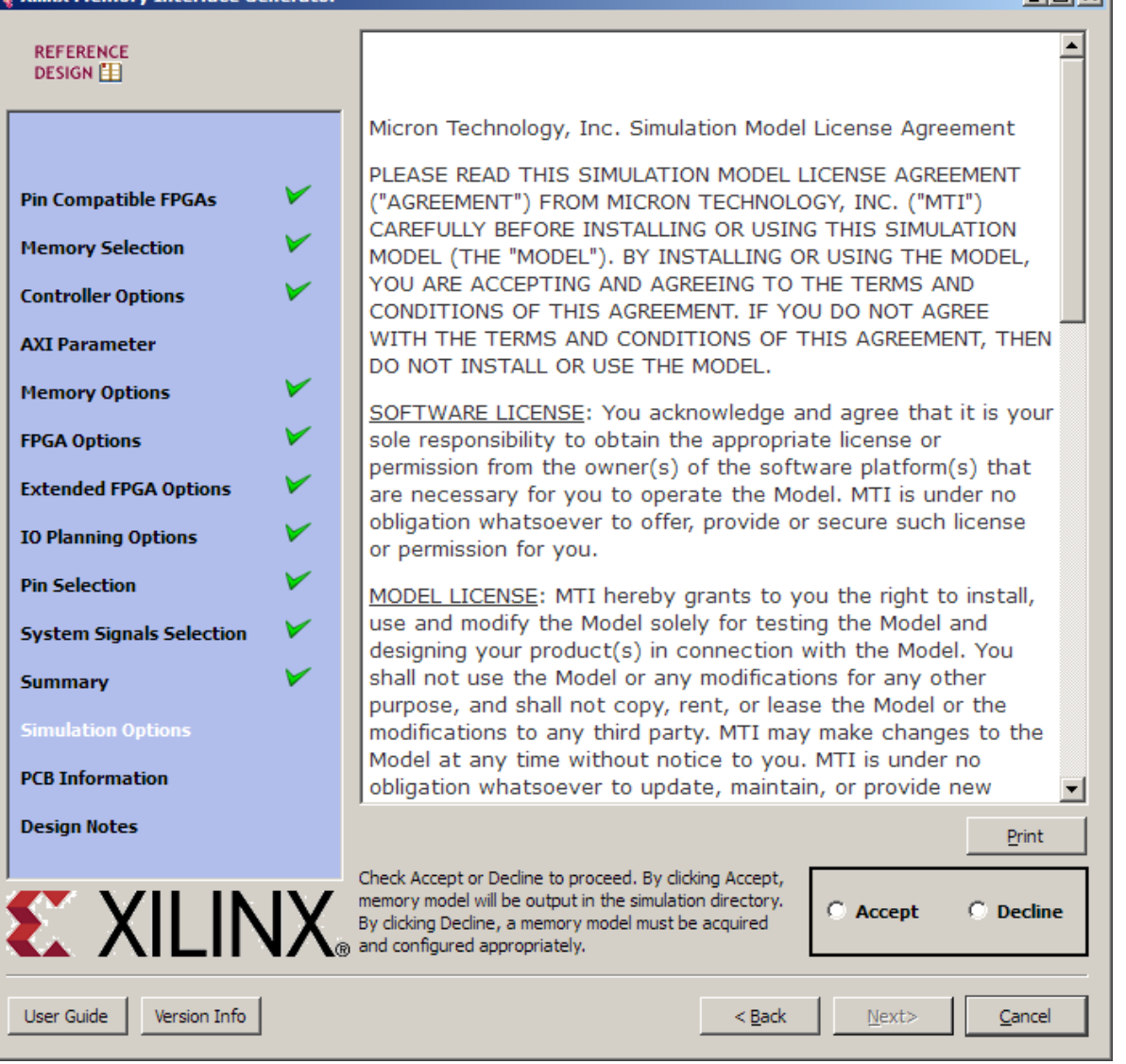

### **Accept Simulation license, if desired**

- Otherwise, Decline license
- Click Next

 $\Box$ nixi

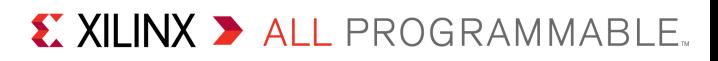

#### $\Box$ D $\Box$ Xilinx Memory Interface Generator **Creating Printed Circuit Boards for MIG Designs REFERENCE** DESIGN<sub>E</sub> The User Guide can be accessed by clicking the User Guide button in the lower left corner of this tool. Refer to the Desian Guidelines section for DDR3 controller. V **Pin Compatible FPGAs** V **Memory Selection Controller Options AXI Parameter** v **Memory Options FPGA Options** V **Extended FPGA Options** V **IO Planning Options Pin Selection** V **System Signals Selection Summary Simulation Options PCB Information Design Notes EX XILINX** Print User Guide Version Info  $<sub>Back</sub>$ </sub>  $Next$ Cancel

#### **Leave this page as is**

#### – Click Next

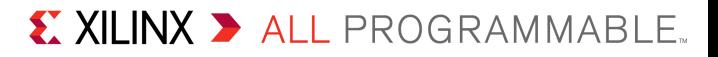

#### Xilinx Memory Interface Generator **REFERENCE DDR3 SDRAM Design for Artix-7 DESIGN FPGAs** V **Pin Compatible FPGAs Design Notes Memory Selection** 1. This design is tested with Vivado 2015.1 version 2. This design is simulated with Questa SIM 10.3d version, **Controller Options** VCS I-2014.03-SP1 version, and IES 14.10.011 version **AXI Parameter** 3. Components, RDIMMs, UDIMMs and SODIMMs are supported **Memory Options** 4. If fly by delays are simulated, they must be limited to  $1.2ns$ **FPGA Options** 5. Consult the Version Info for known limitations V **Extended FPGA Options** Key Enhancements for MIG 2.3 - 2014.4 **IO Planning Options** release **Pin Selection** 1. Updated Maximum supported design frequencies as per V the 7 Series DC and AC Switching Characteristics data **System Signals Selection** sheets V **Summary** 2. DDR3 OCLK delay calibration enhancements **Simulation Options** Key Enhancements for MIG 2.2 - 2014.3 **PCB Information** release **Design Notes** 1. Updated Maximum supported design frequencies as per the 7 Series DC and AC Switching Characteristics data sheets **EXILINX** User Guide Version Info < Back Generate

**Click Generate**

 $\Box$ D $\Box$ 

▾╎

Print

Cancel

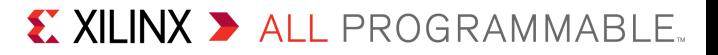

### **Click Generate**

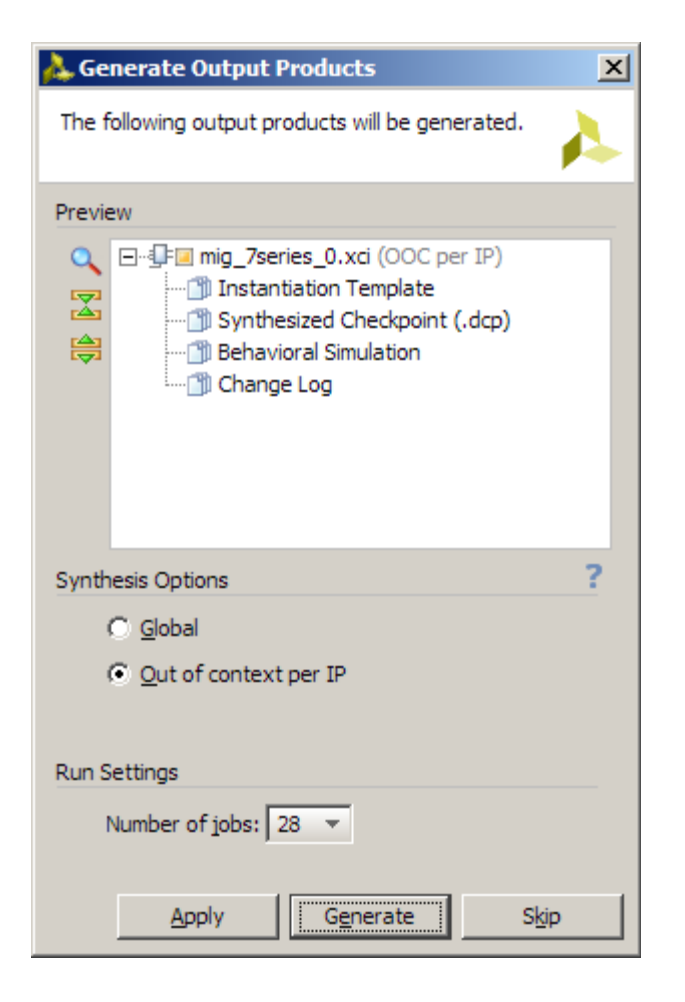

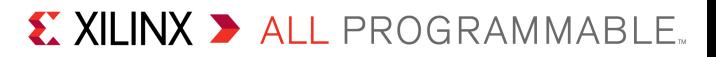

#### **MIG design appears in Design Sources**

#### – Wait until checkmark appears on **mig\_7series\_0\_synth\_1**

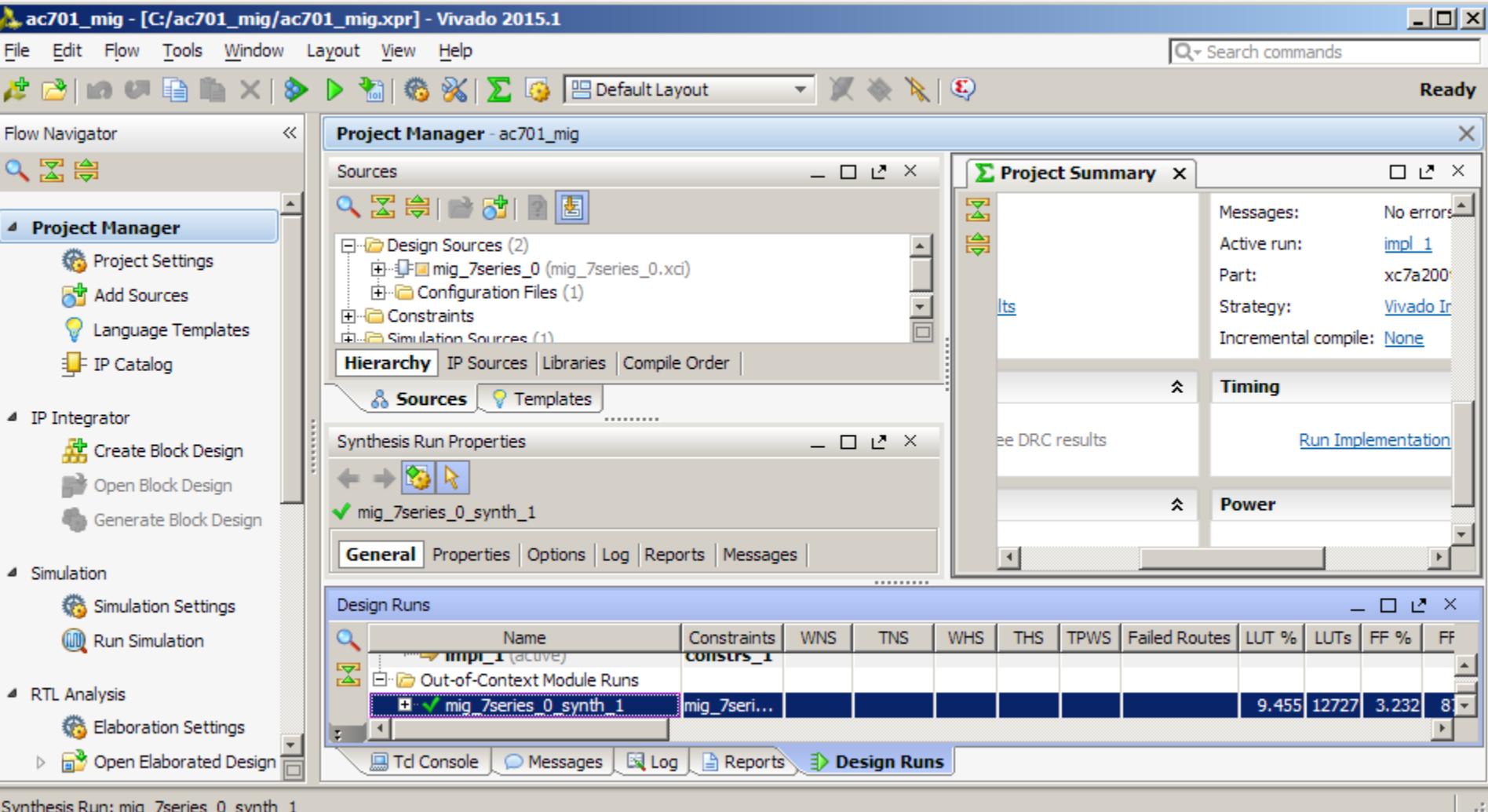

**Note:** Presentation applies to the AC701

**Right click on mig\_7series\_0 and select Open IP Example Design…**

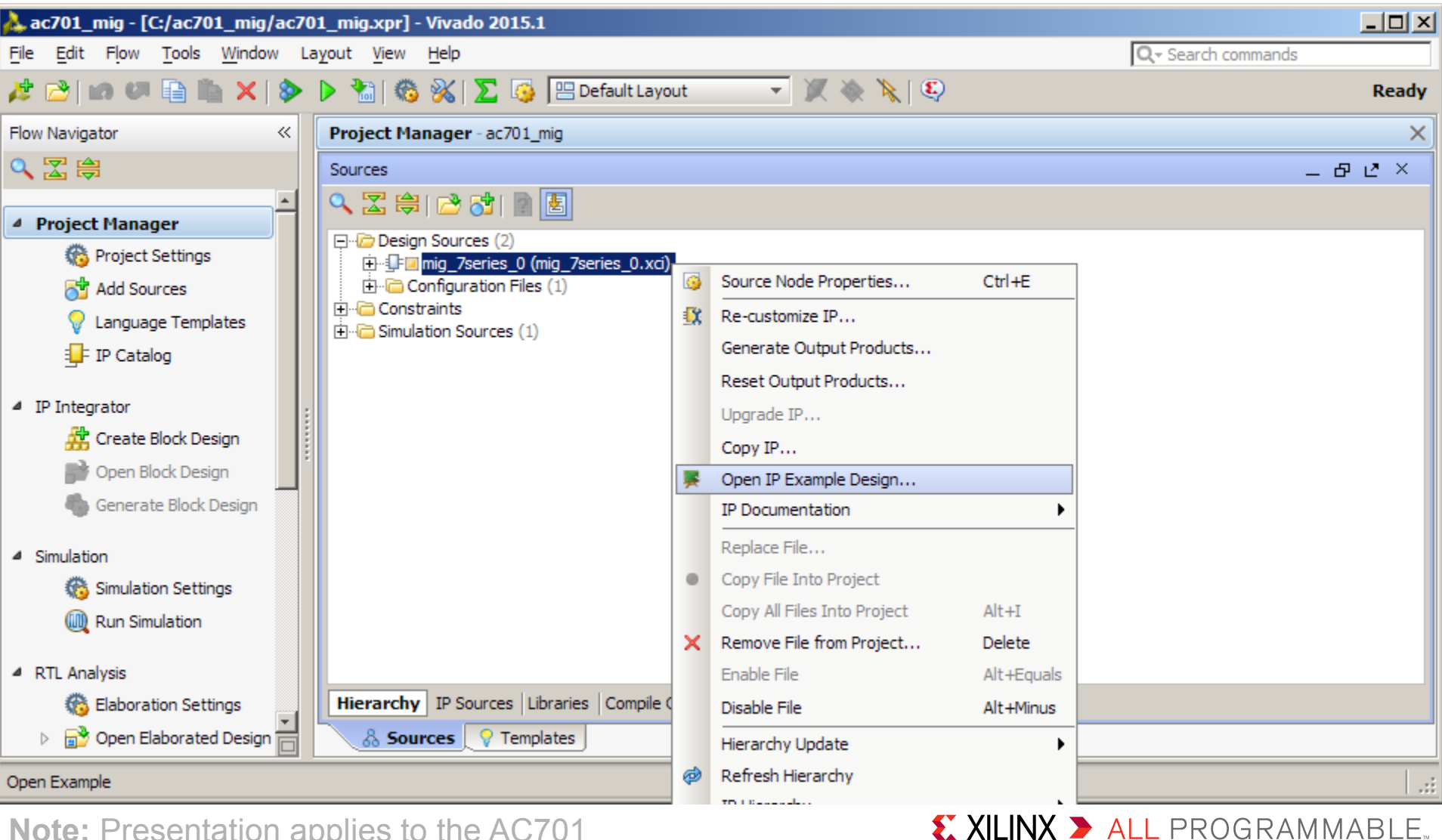

### **Set the location to C:/ac701\_mig and click OK**

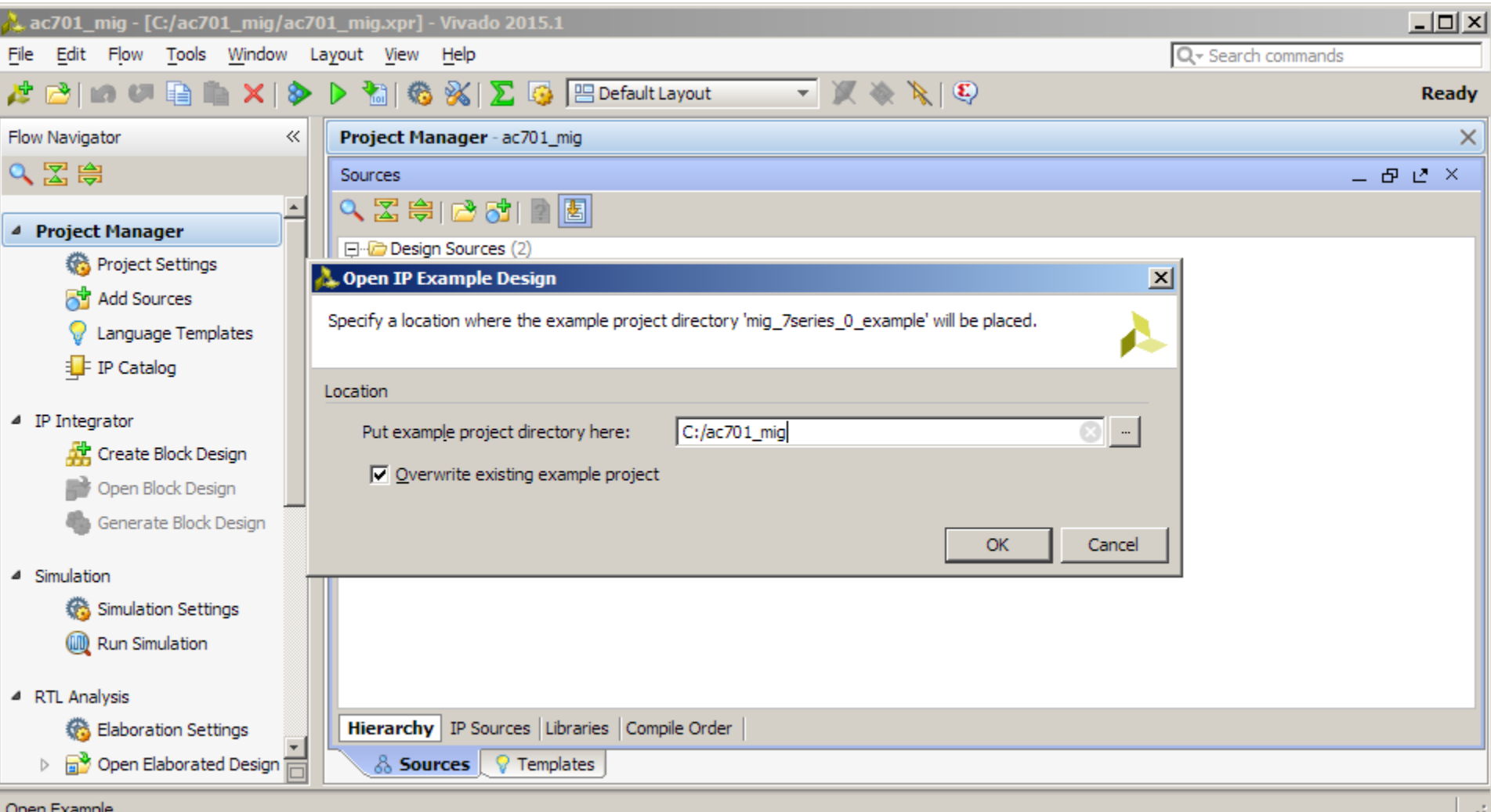

X XILINX > ALL PROGRAMMABLE.

### **A new project is created**

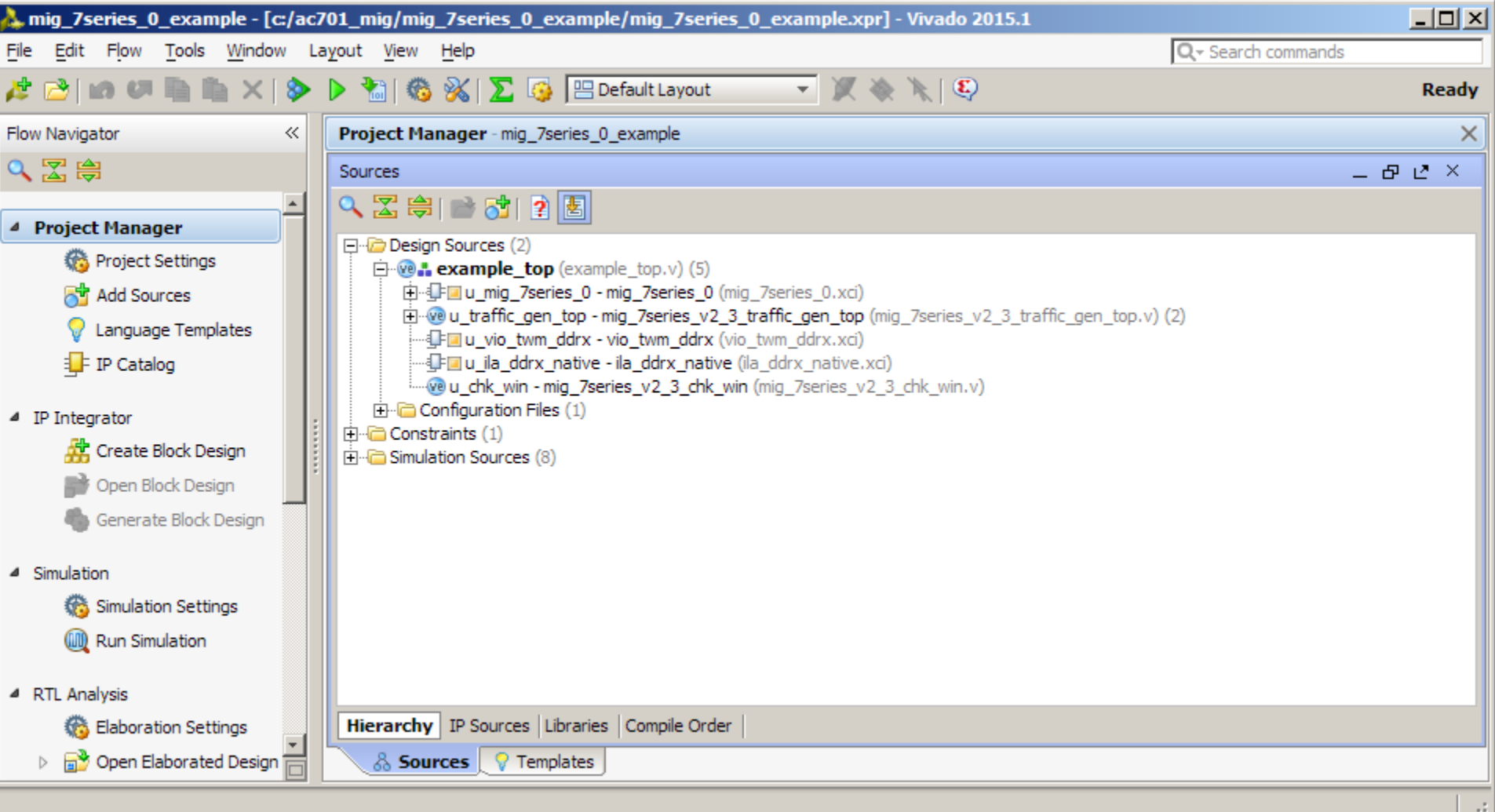

**Note:** The original project window can be closed

- **Unzip the AC701 MIG Design Files (2015.1 C) ZIP file to your C:\ac701\_mig directory**
	- Contains several changes needed to support Artix-7 devices with MIG
	- Do this **after** creating the Example Design; changes only affect the Example Design

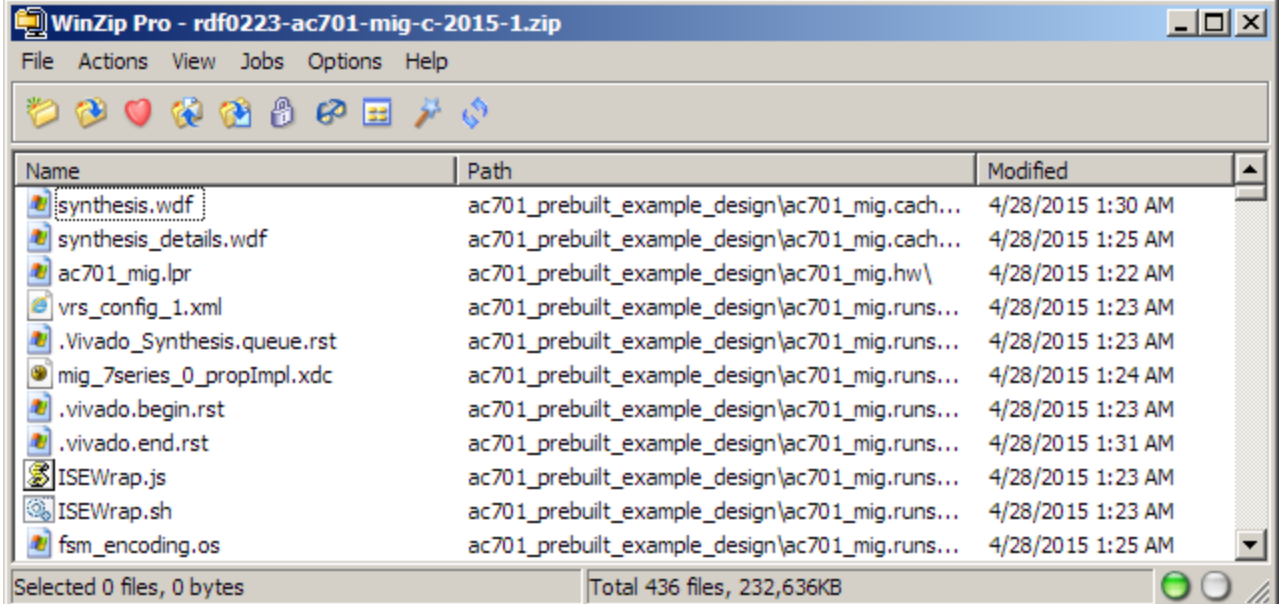

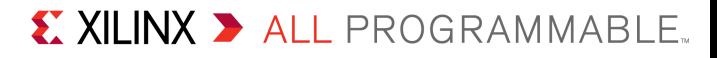

- **Modifications to the example design**
	- Added RTL and XDC modifications to drive LEDs

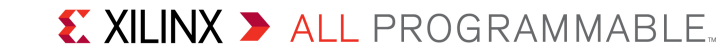

### **The LED Display driver RTL file needs to be added manually**

#### **Click on Add Sources**

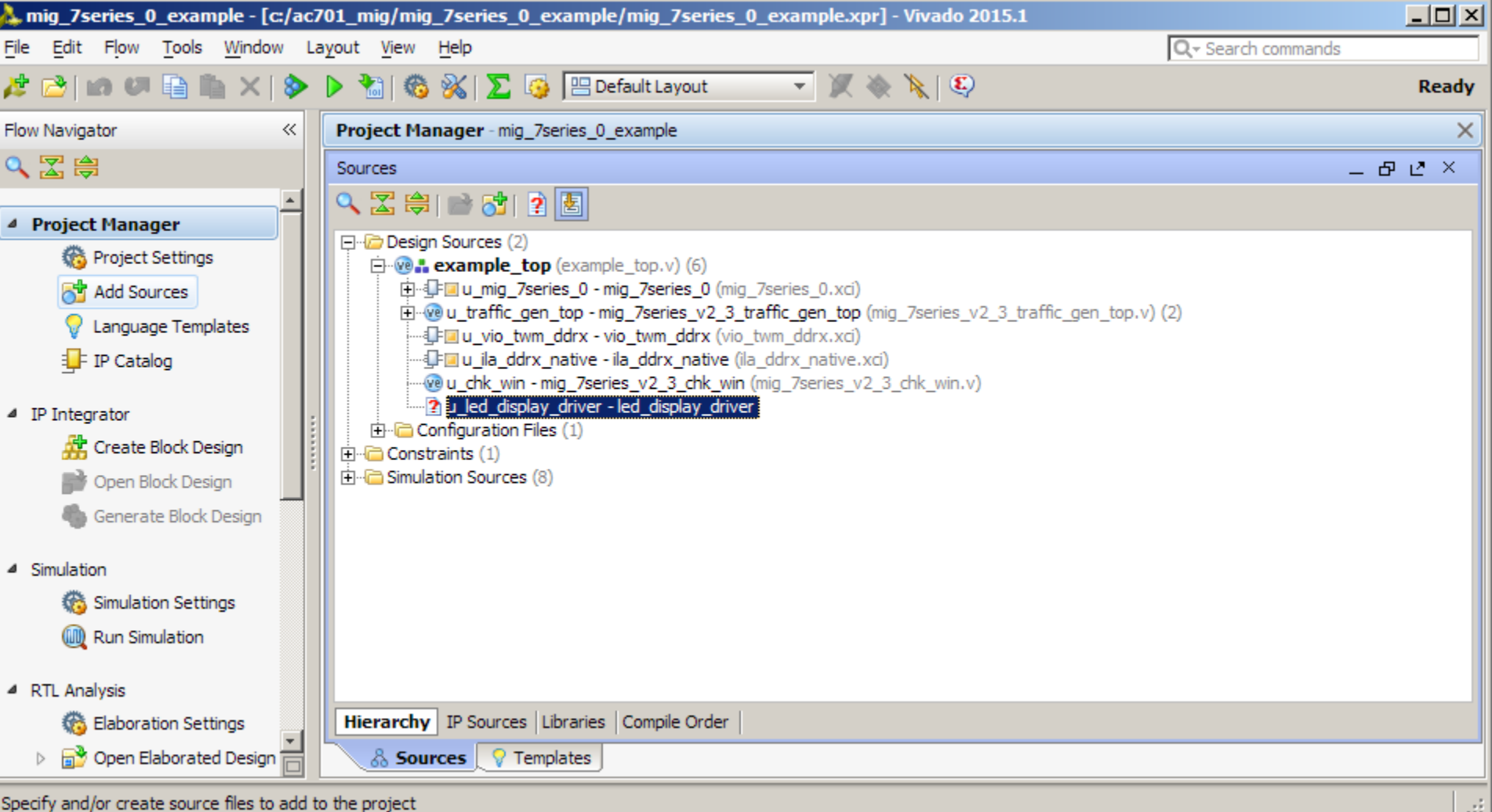

X XILINX > ALL PROGRAMMABLE.

### **Select Add or Create Design Sources and click Next**

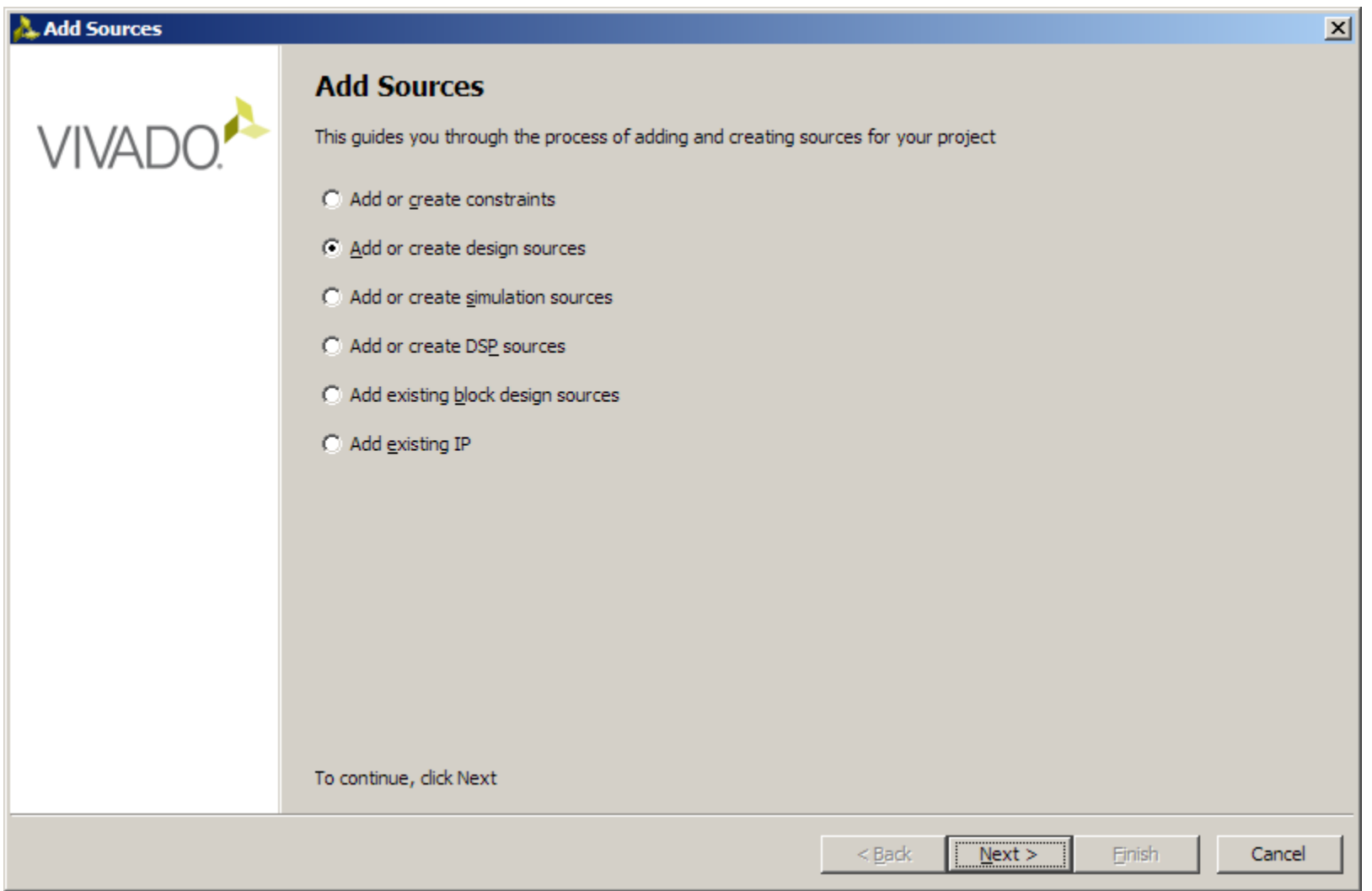

**Note:** Presentation applies to the AC701

- **Add led\_display\_driver.v from the example project**
- **Make sure Copy sources into project is deselected**
- **Click Finish**

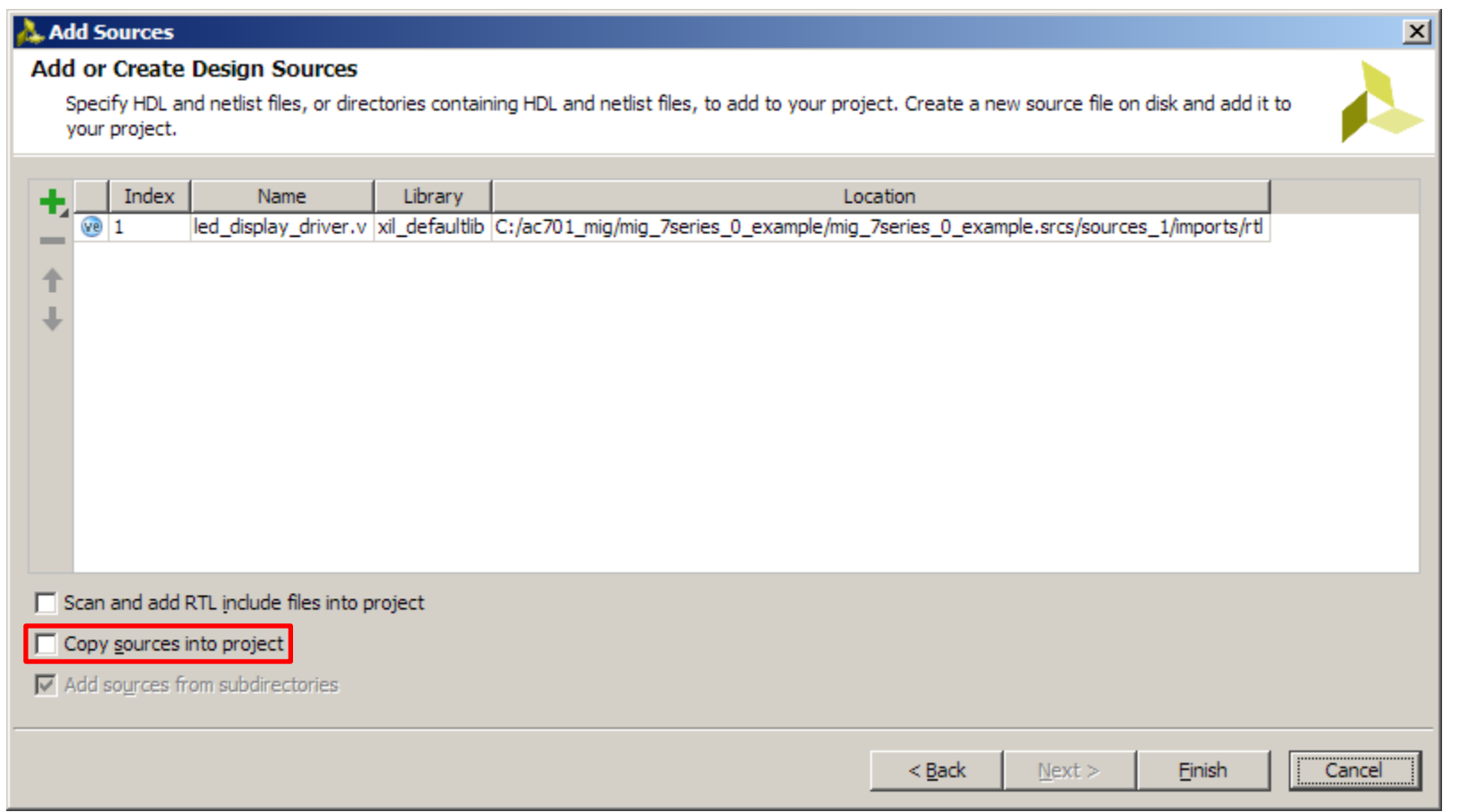

#### **Note:** Presentation applies to the AC701

### **Click on Add Sources**

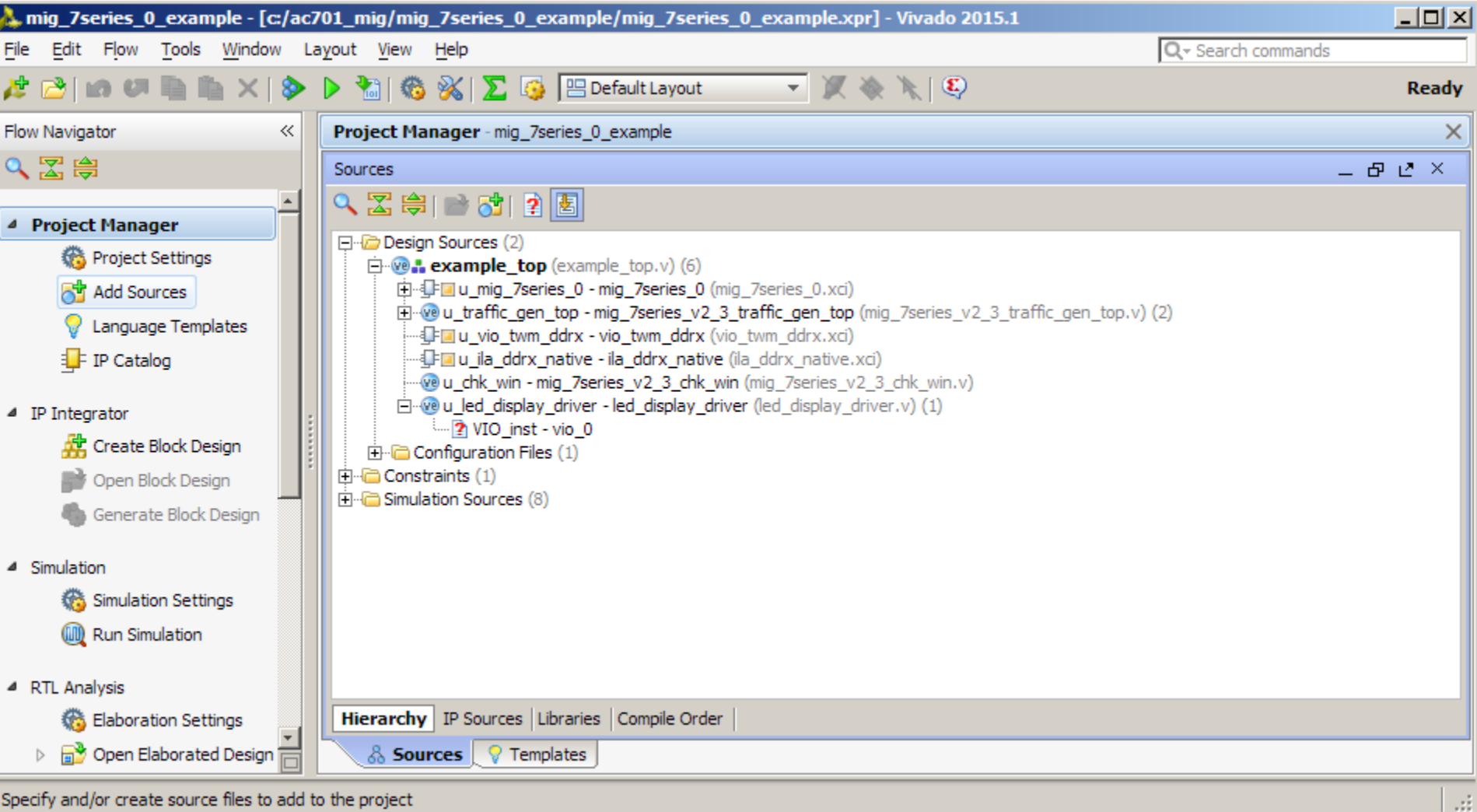

X XILINX > ALL PROGRAMMABLE.

### **Select Add Existing IP and click Next**

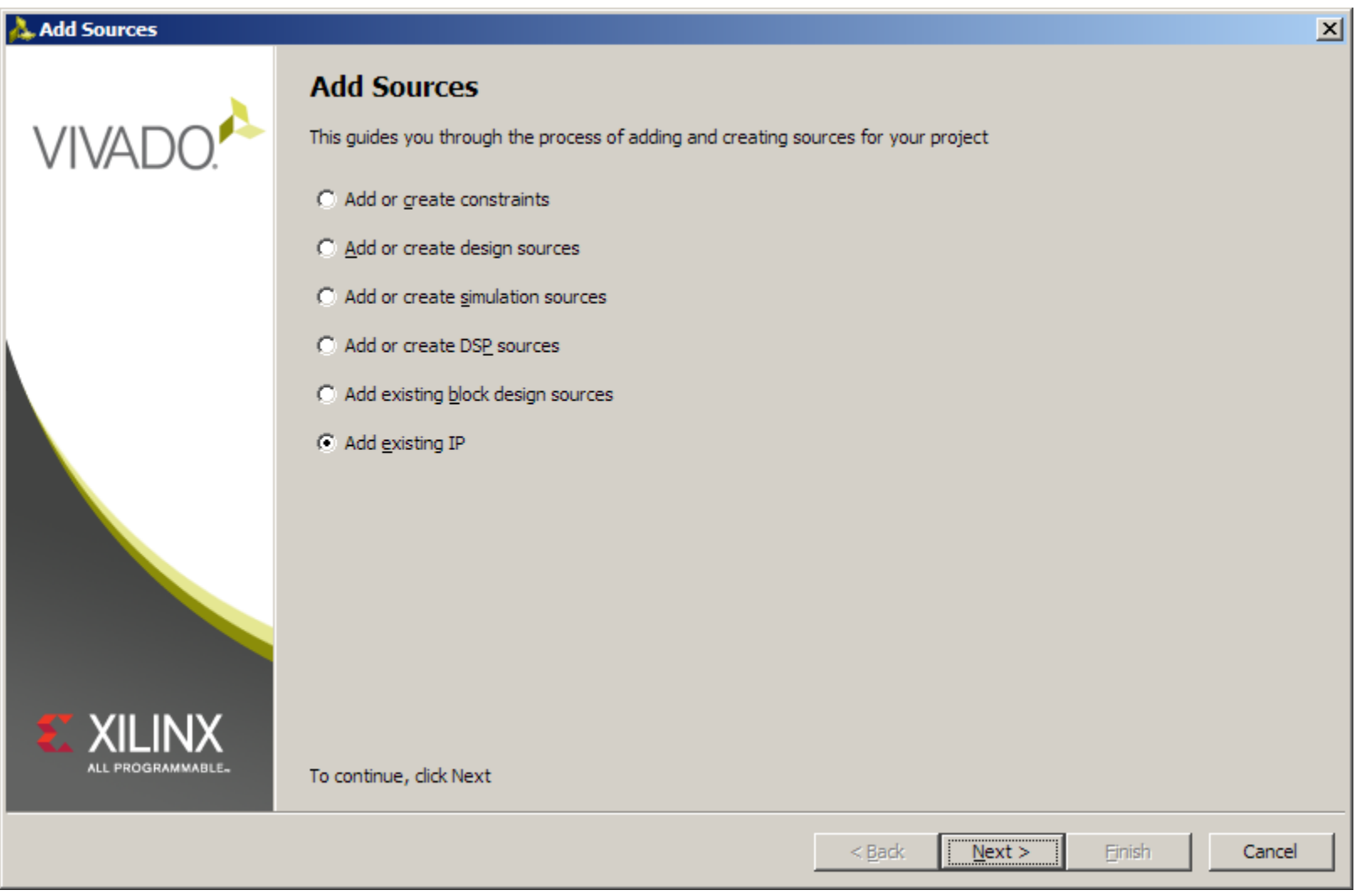

#### **Note:** Presentation applies to the AC701

- **Add vio\_0.xci from the example project**
- **Make sure Copy sources into project is deselected**
- **Click Finish**

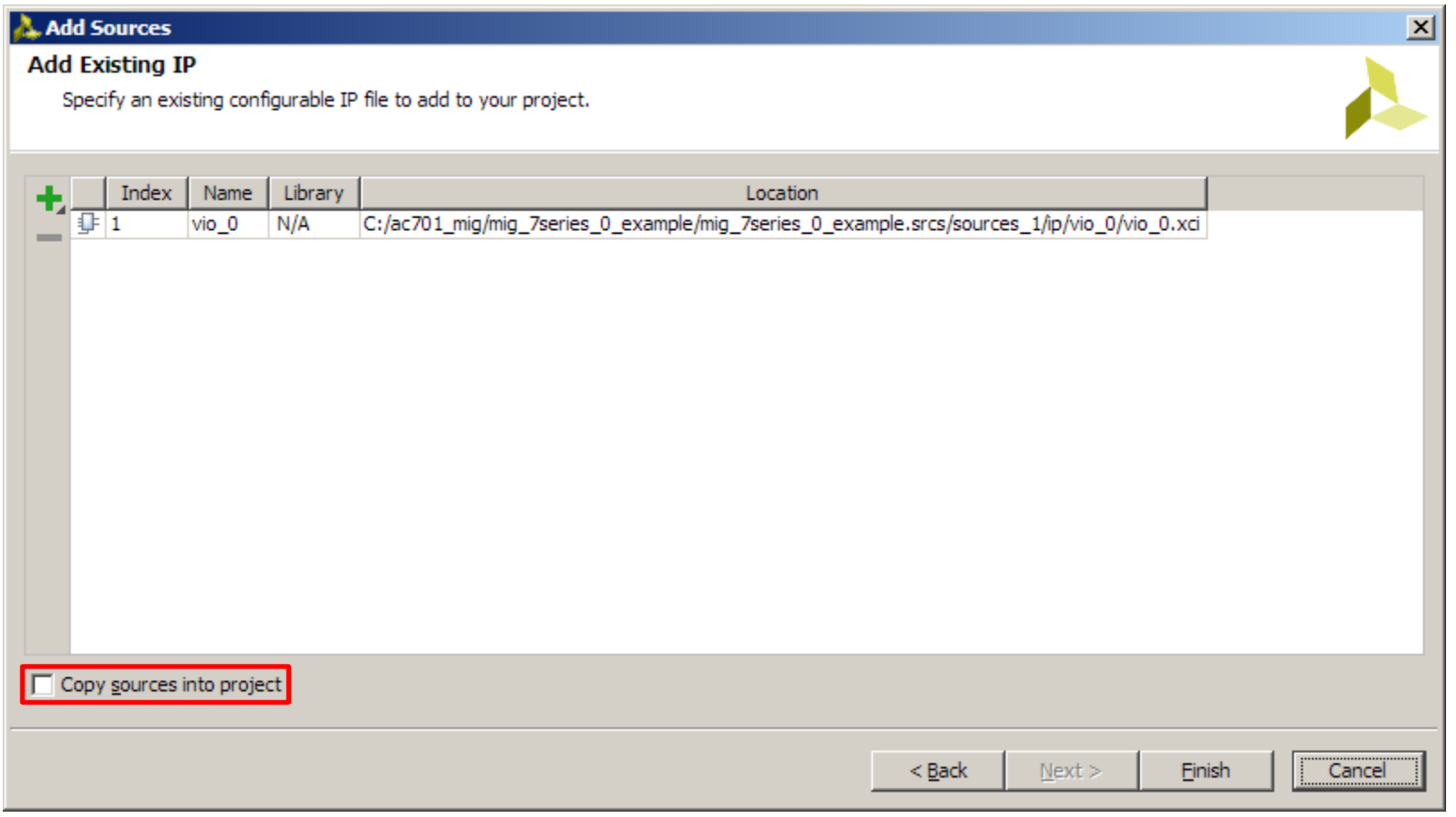

#### **Note:** Presentation applies to the AC701

### **Click on Generate Bitstream**

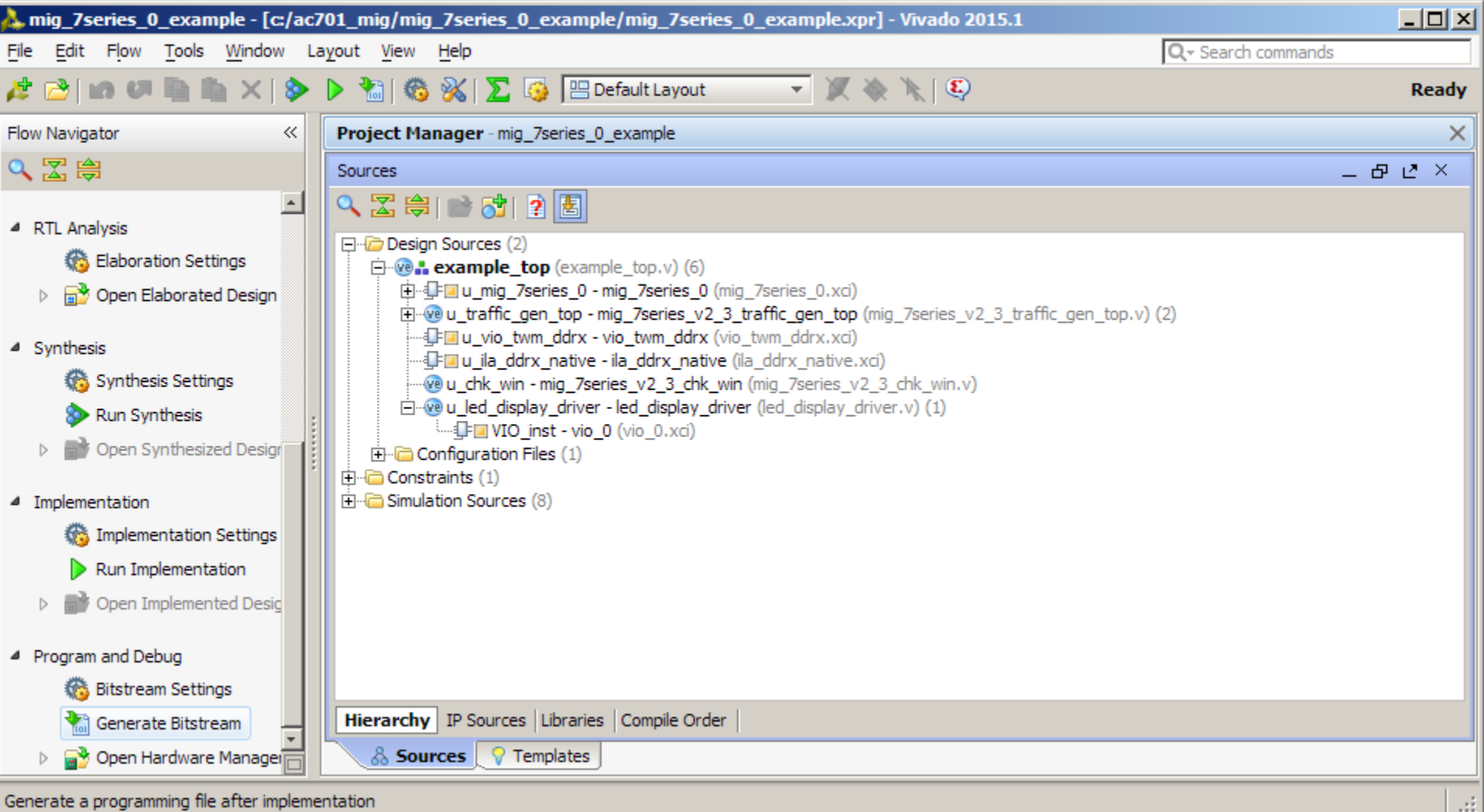

**Note:** Presentation applies to the AC701

### **Open and view the Implemented Design**

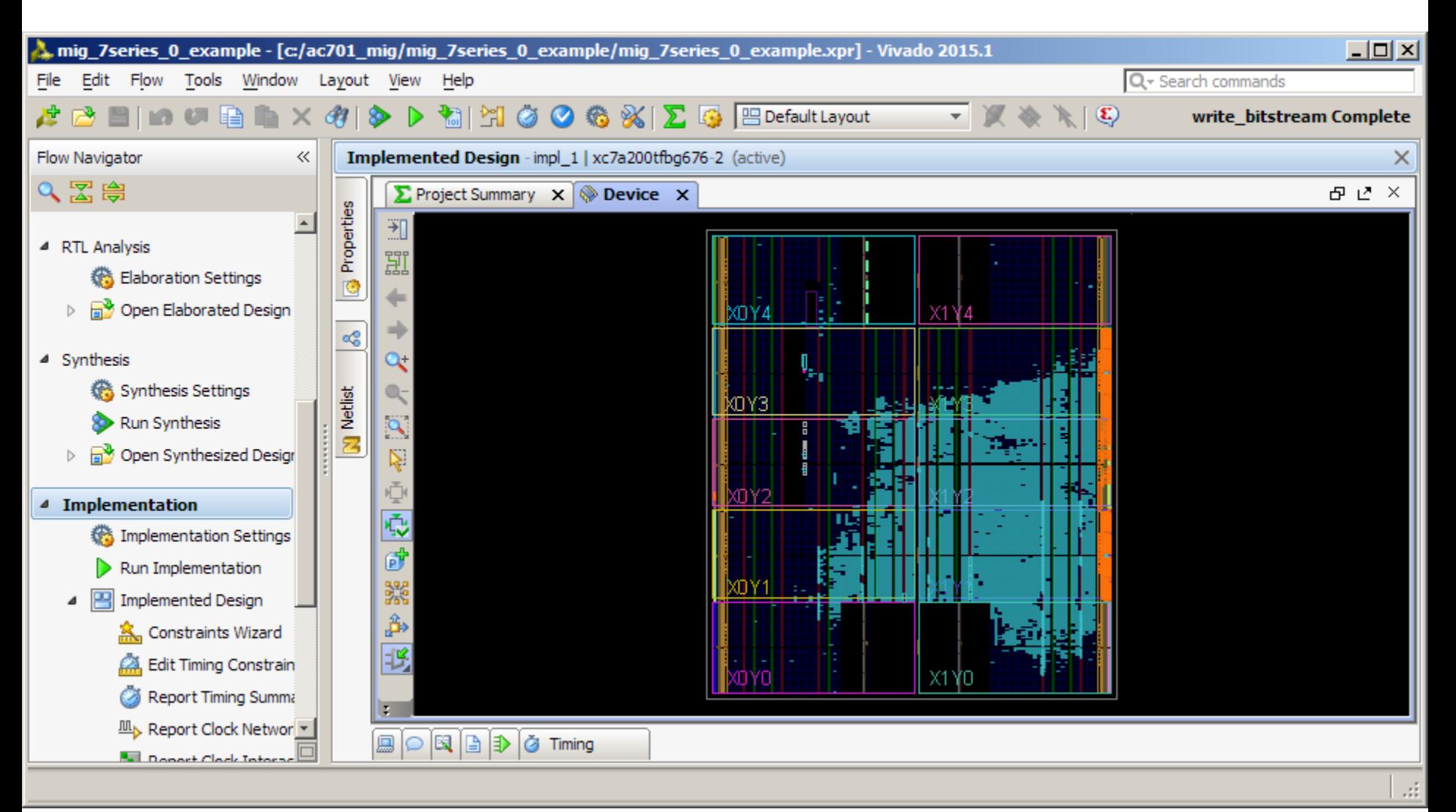

**Note:** Presentation applies to the AC701

## **AC701 Setup**

- **Connect a USB Type-A to Micro-B cable to the USB JTAG (Digilent) connector on the AC701 board**
	- Connect this cable to your PC
	- Power on the AC701 board

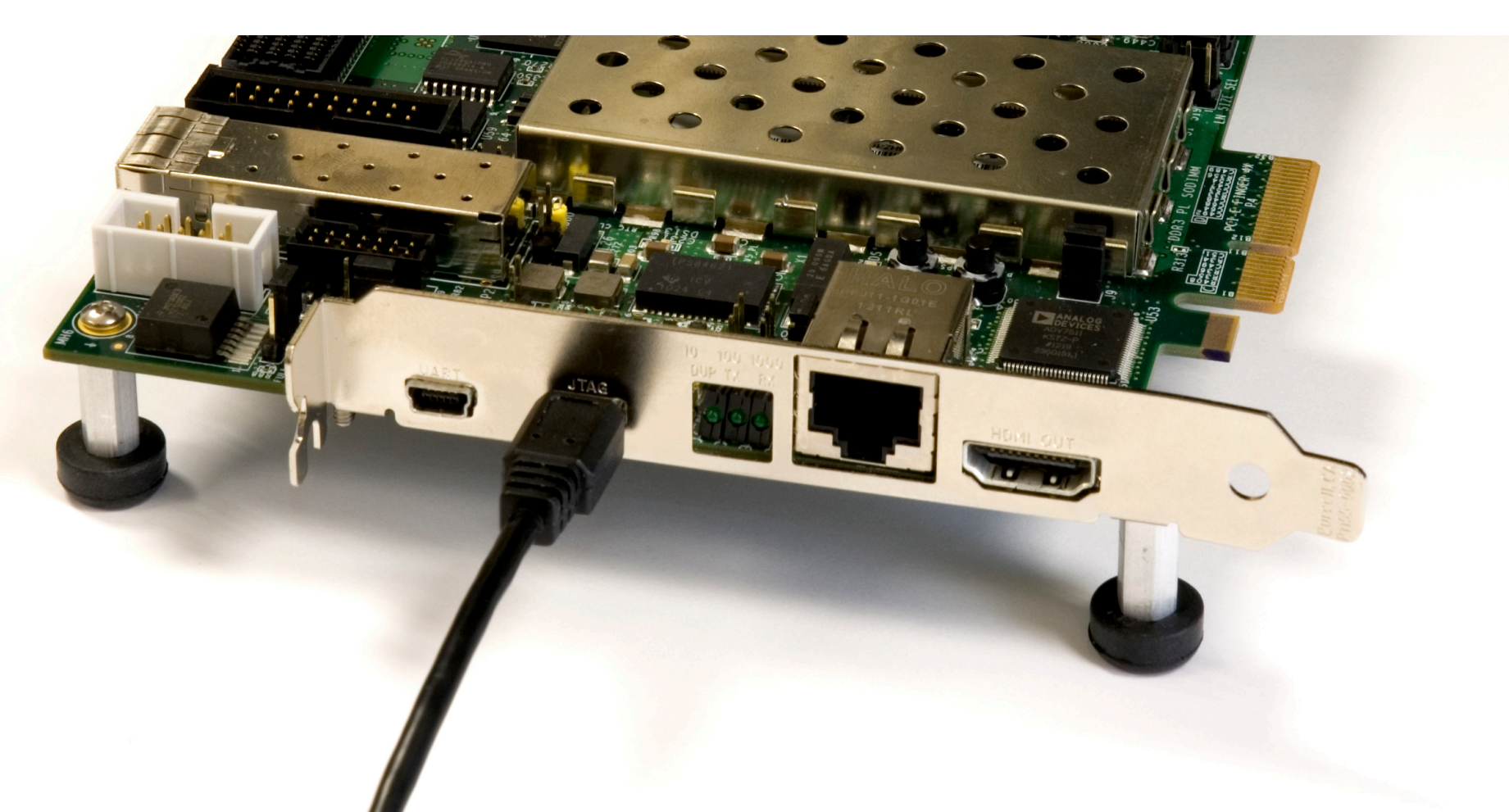

**From a Command Prompt, type: cd C:\ac701\_mig\ready\_for\_download run\_mig\_waveforms.bat**

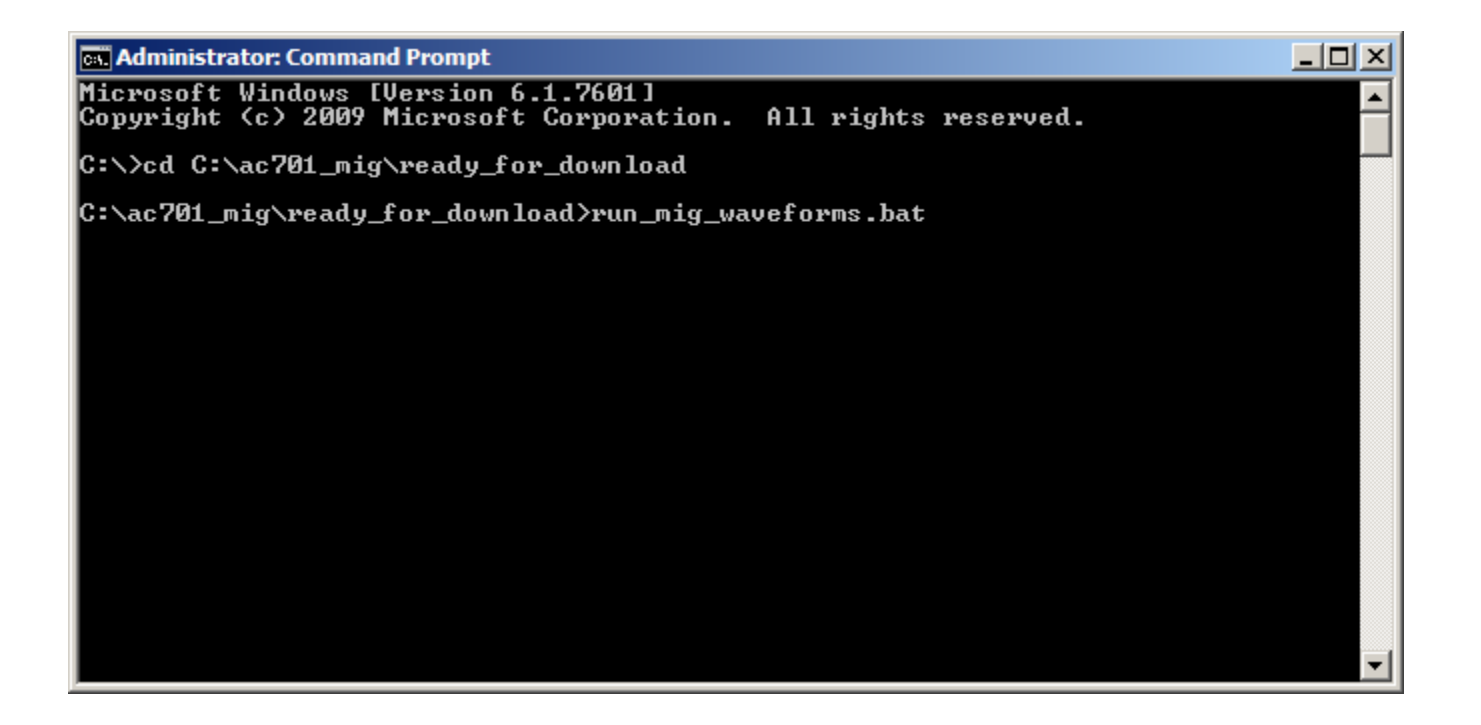

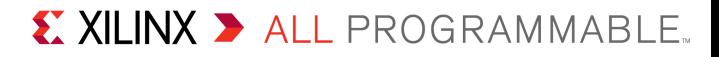

**Under Tcl script control, Vivado opens, loads the bitstream and generates a MIG waveform**

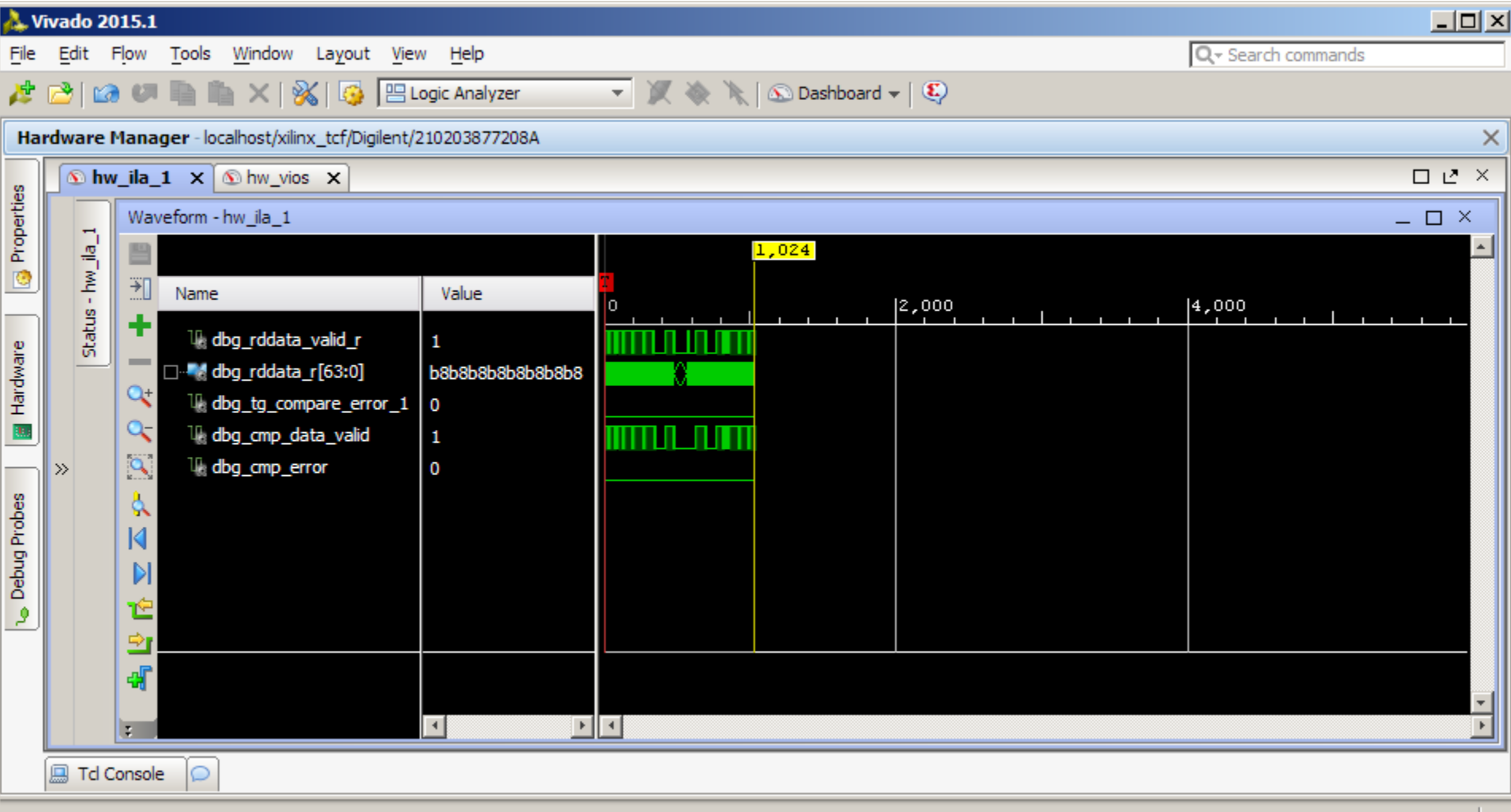

Ш

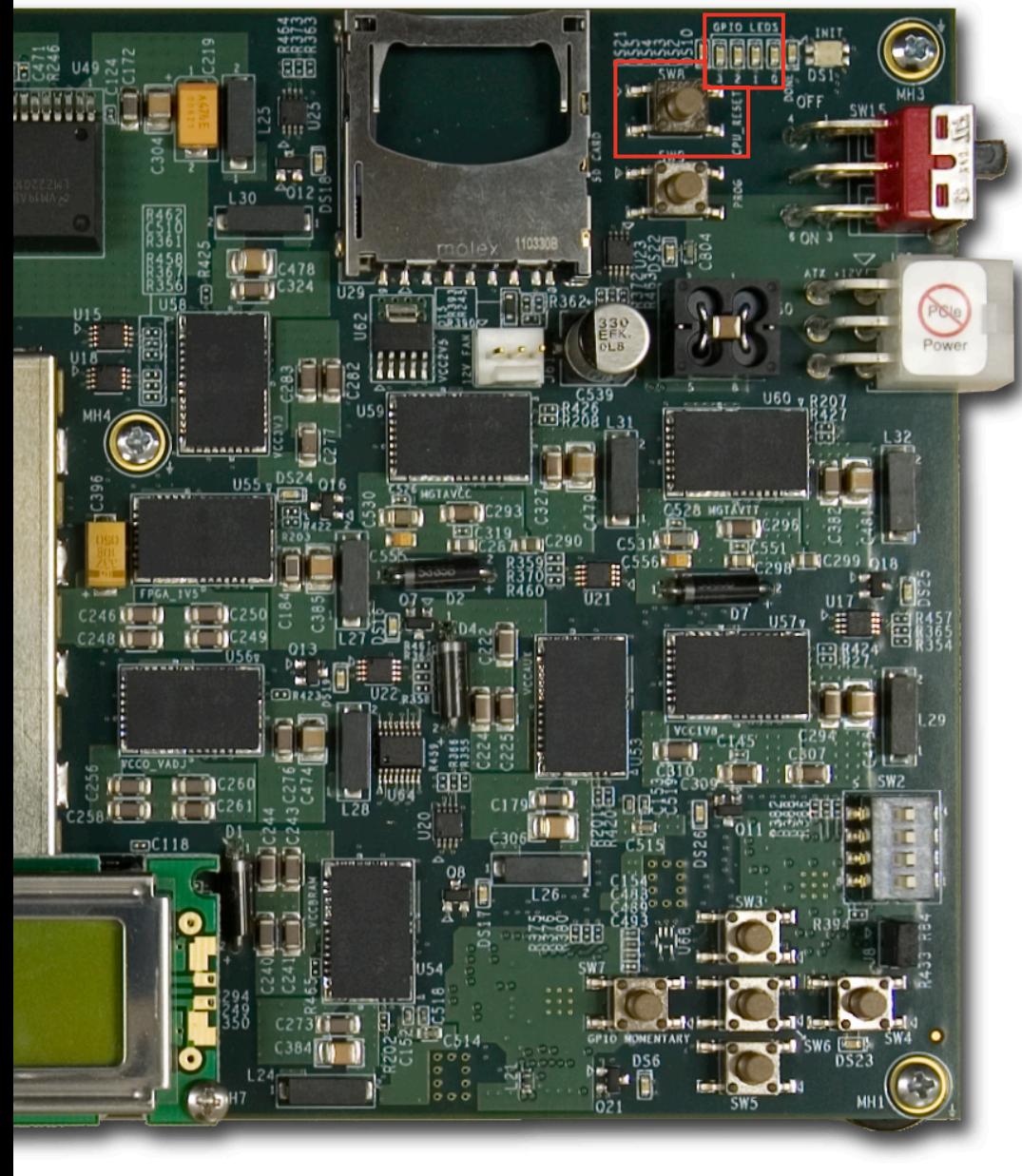

- **After bitstream loads, LED 0 (right most LED) will be lit, and LED1 will be blinking**
- **LED 3 will light and stay on**
	- This indicates Calibration has completed
- **If an error occurs, LED 0 will go out and LED 2 will light**
	- CPU\_RESET, SW8, is the reset

#### **Click and drag to the left to expand the waveform**

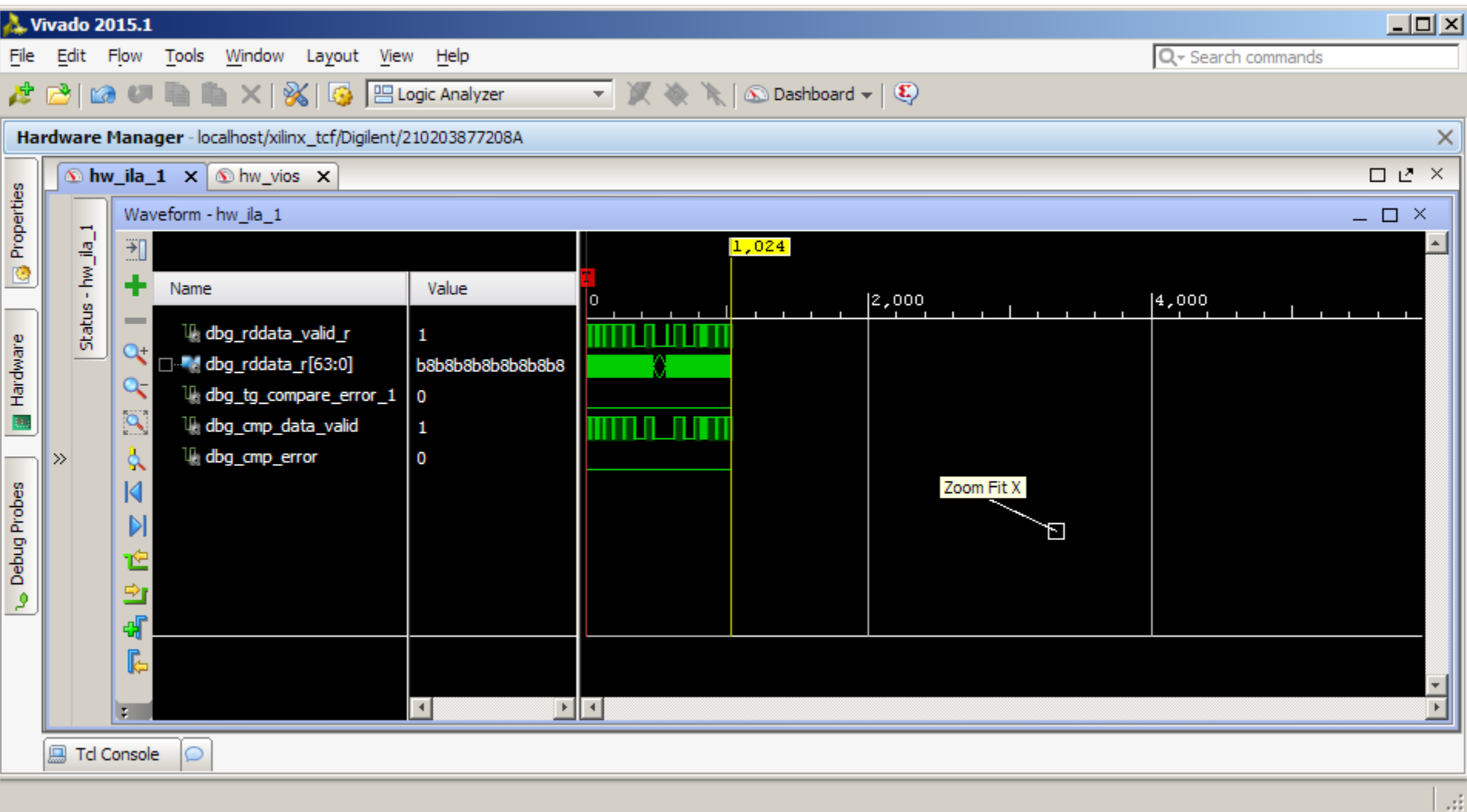

X XILINX > ALL PROGRAMMABLE.

l ui

## **Run MIG Example Design**

### **View waveforms**

### **Data is valid when dbg\_rddata\_valid\_r is high**

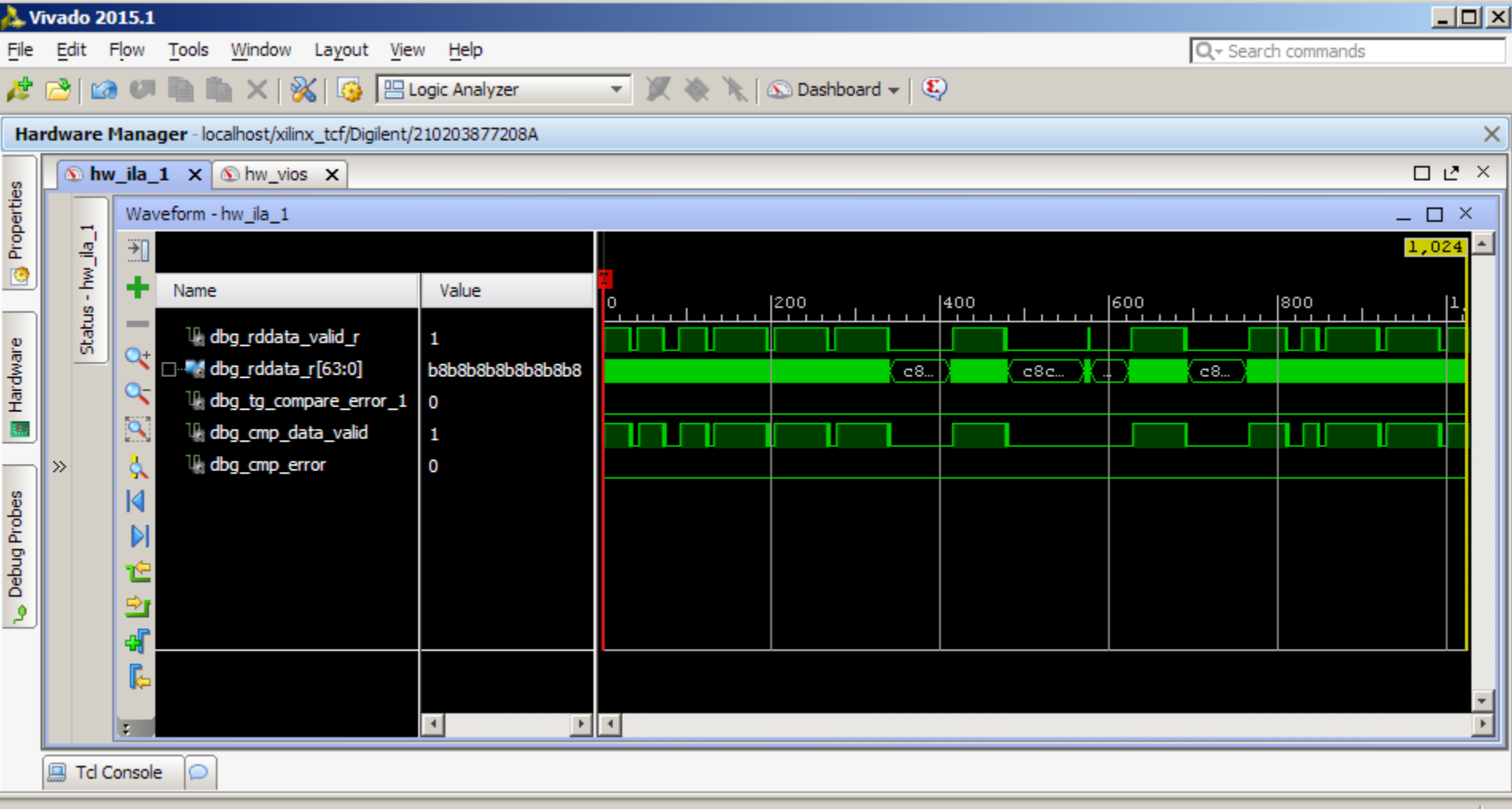

**Note:** Presentation applies to the AC701

#### **Click and drag to the right to zoom in**

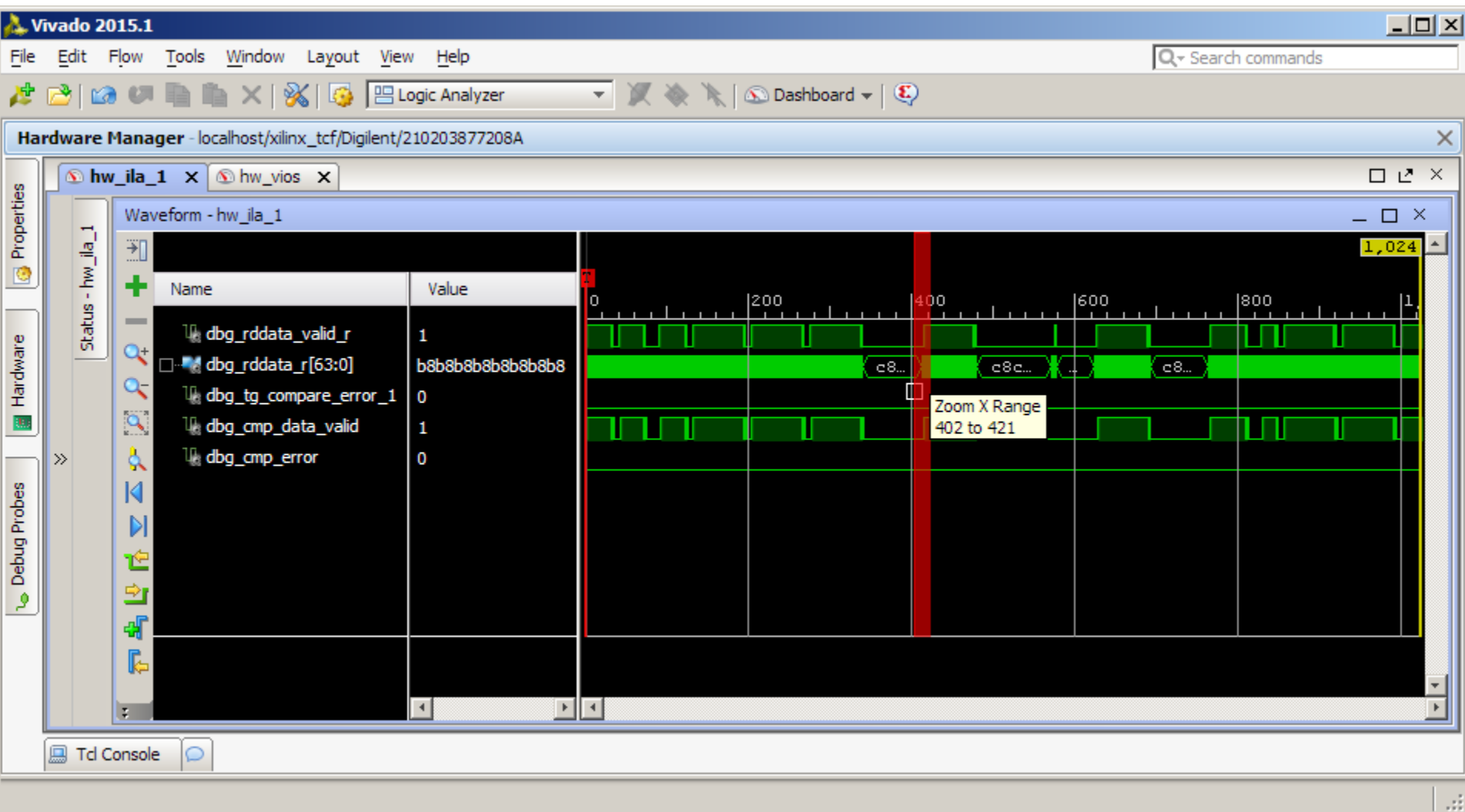

**Note:** Presentation applies to the AC701

### **View waveform details**

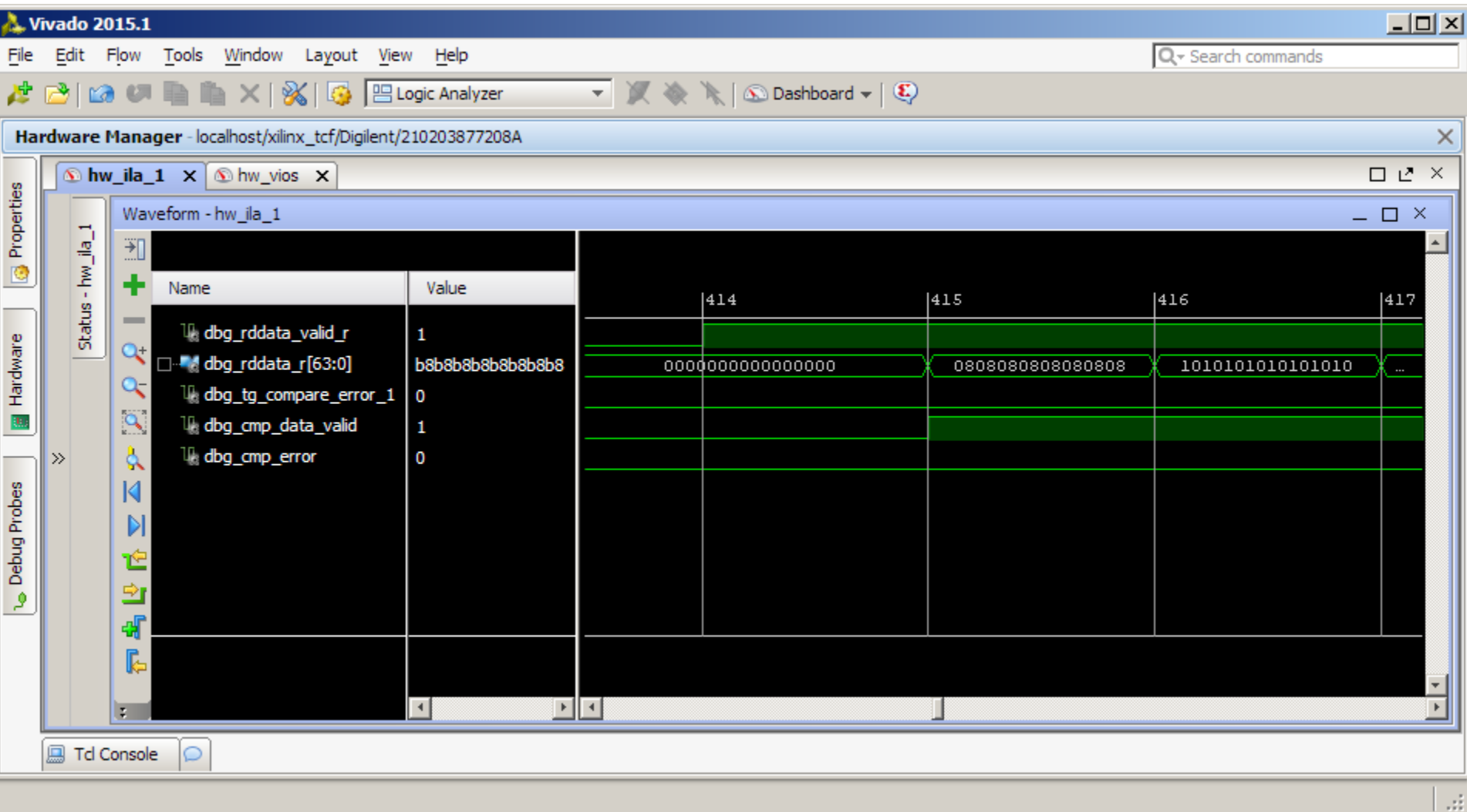

**Note:** Presentation applies to the AC701

**Select the hw\_vios tab and open the Debug Probes**

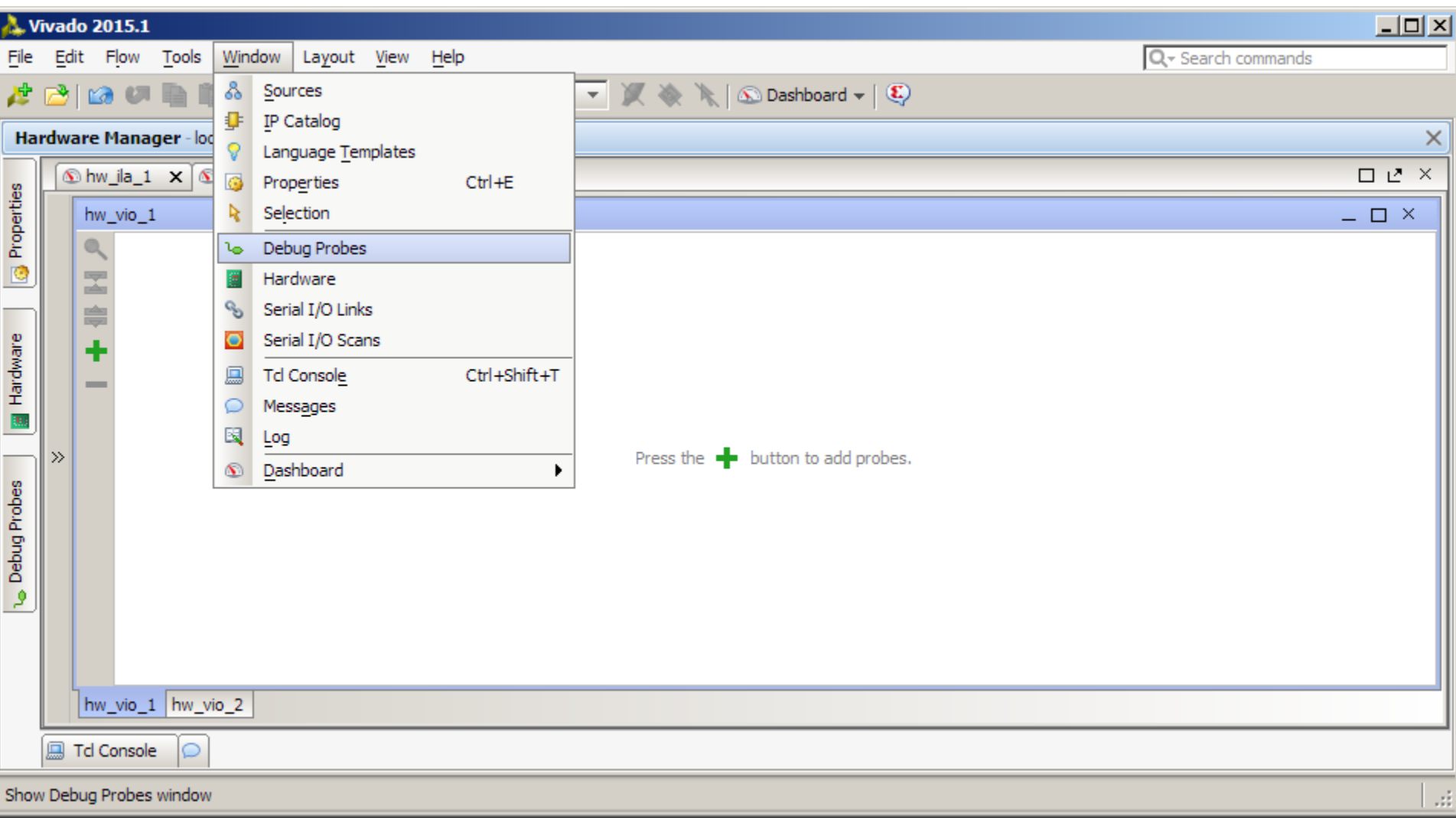

X XILINX > ALL PROGRAMMABLE.

- **Select the vio\_data\_mode\_value and vio\_modify\_enable probes**
- **Drag these probes to the hw\_vios tab**

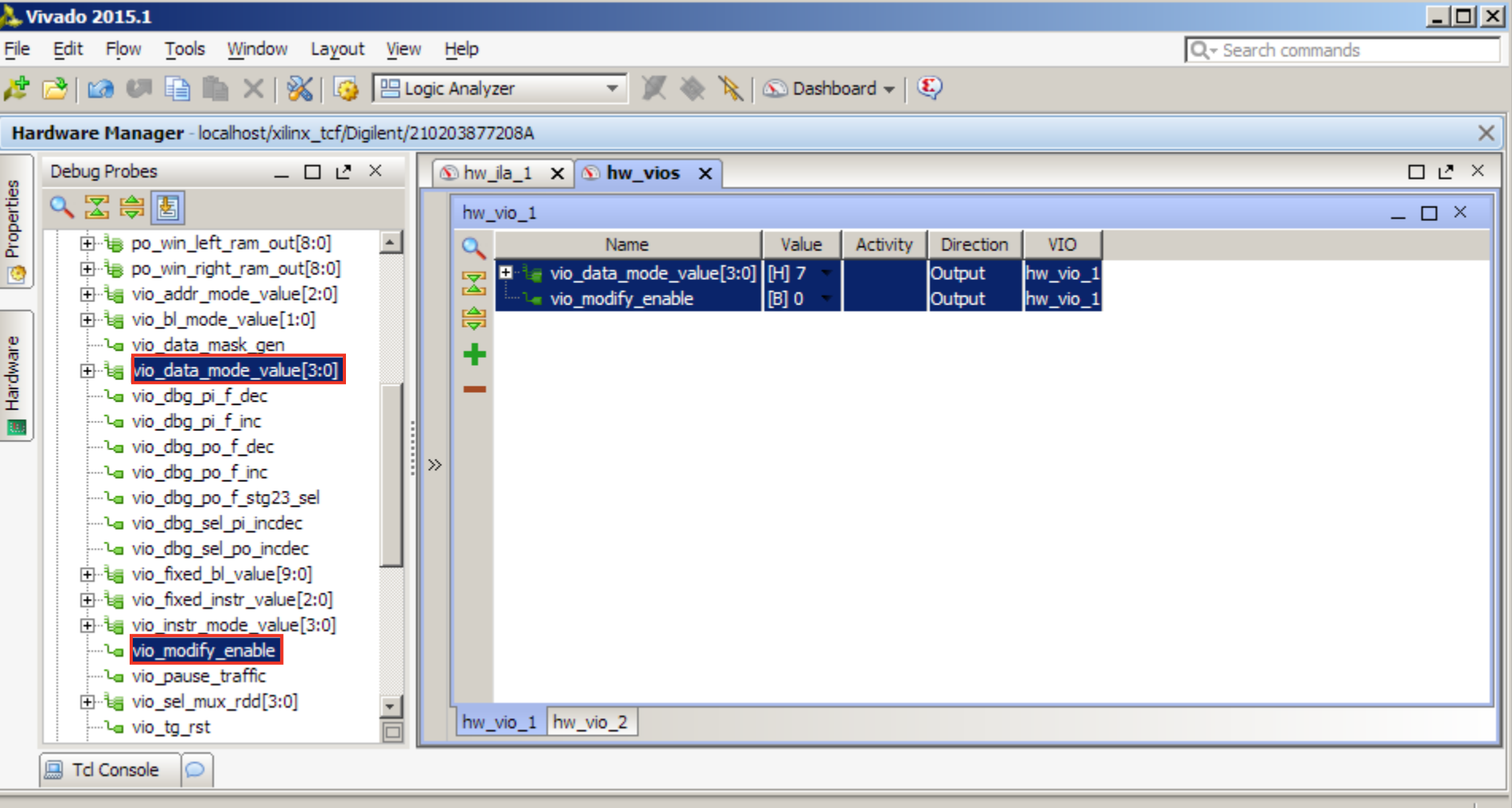

Ш

### **Right click on vio\_modify\_enable and set to Toggle Button**

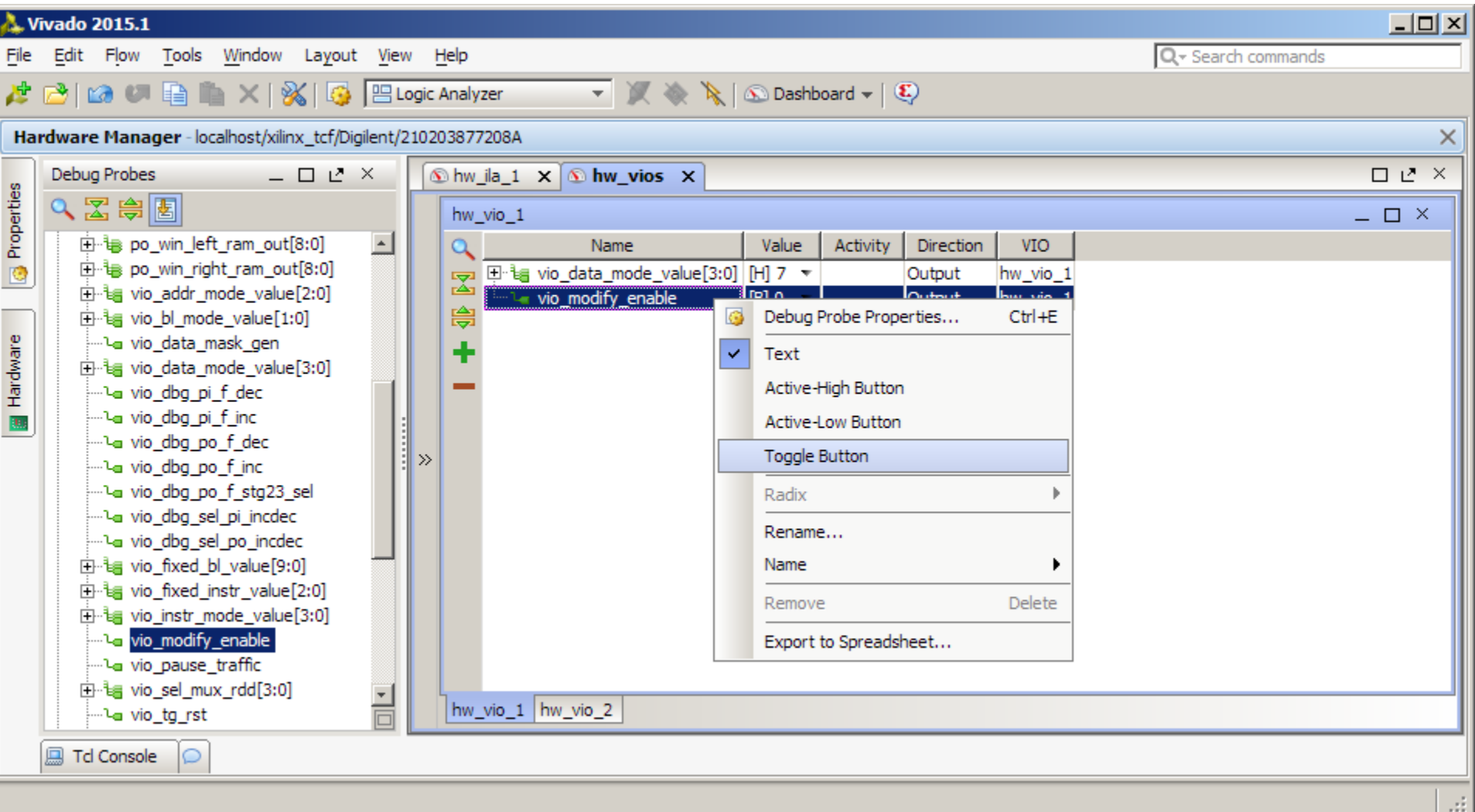

X XILINX > ALL PROGRAMMABLE.

**Toggle the vio\_modify\_enable button to "1"**

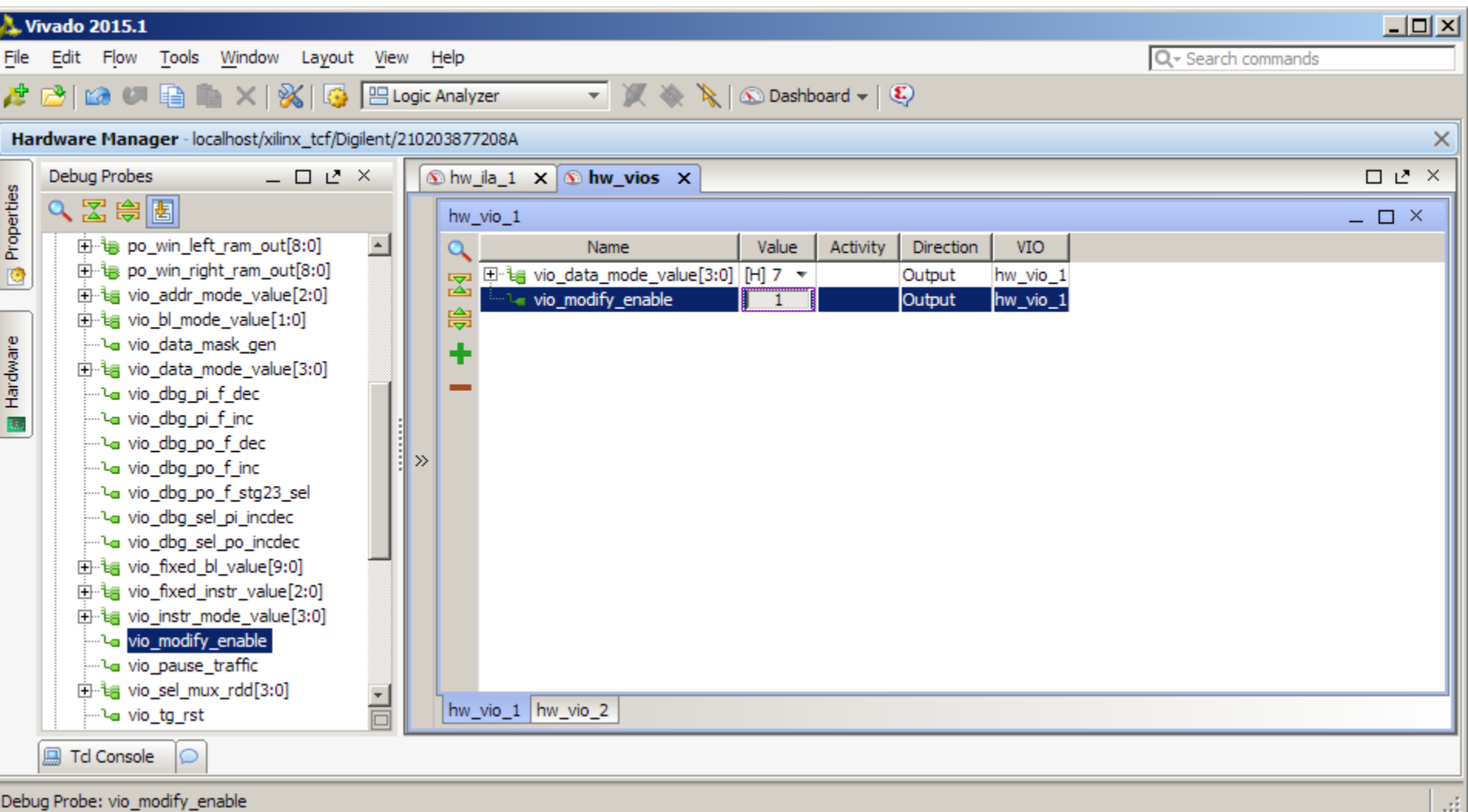

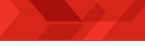

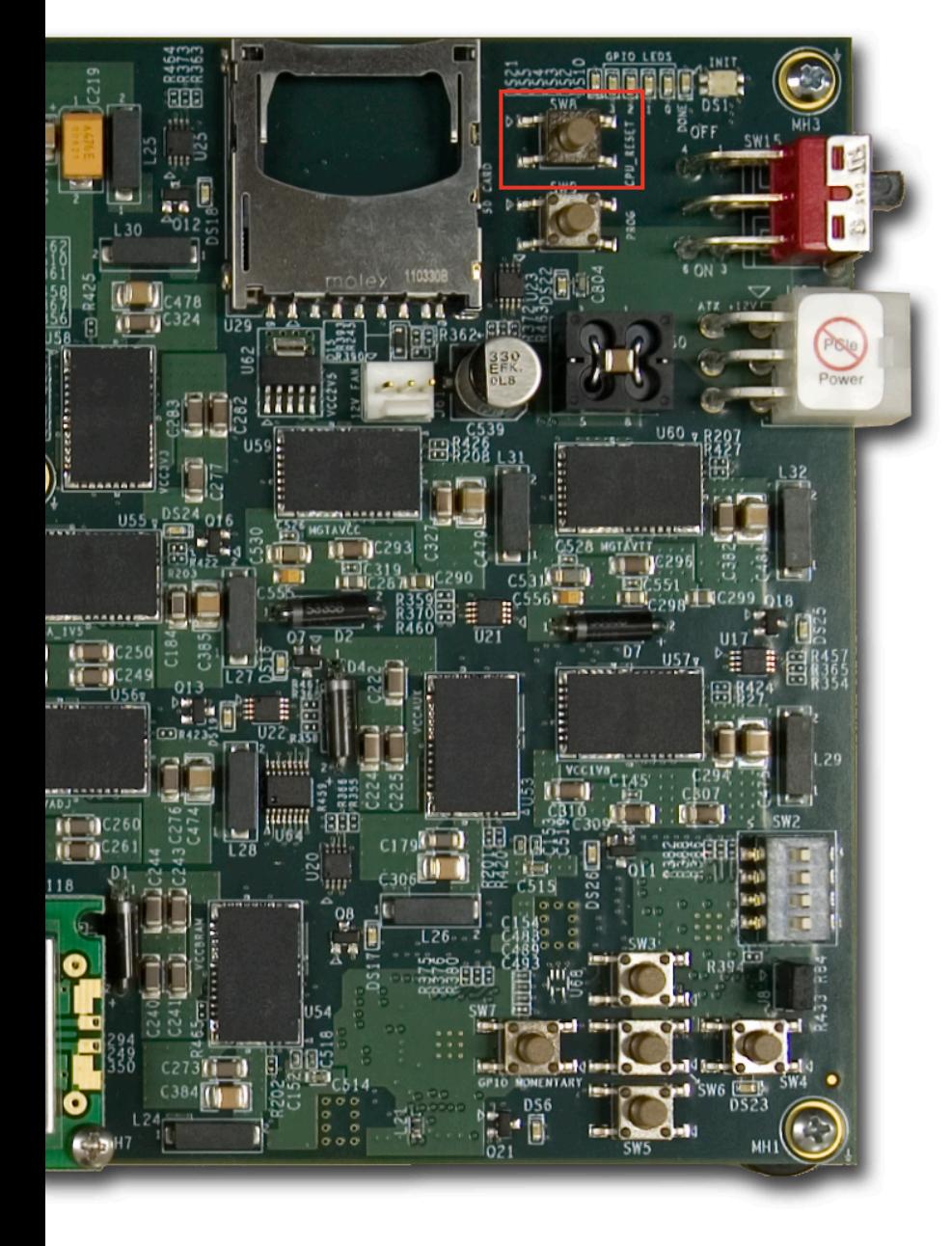

**Press and release the CPU RESET switch, SW8, after each change to vio\_modify\_enable or vio\_data\_mode\_value**

### **Select the hw\_ila\_1 tab**

### **Under Status, click Run Trigger Immediately**

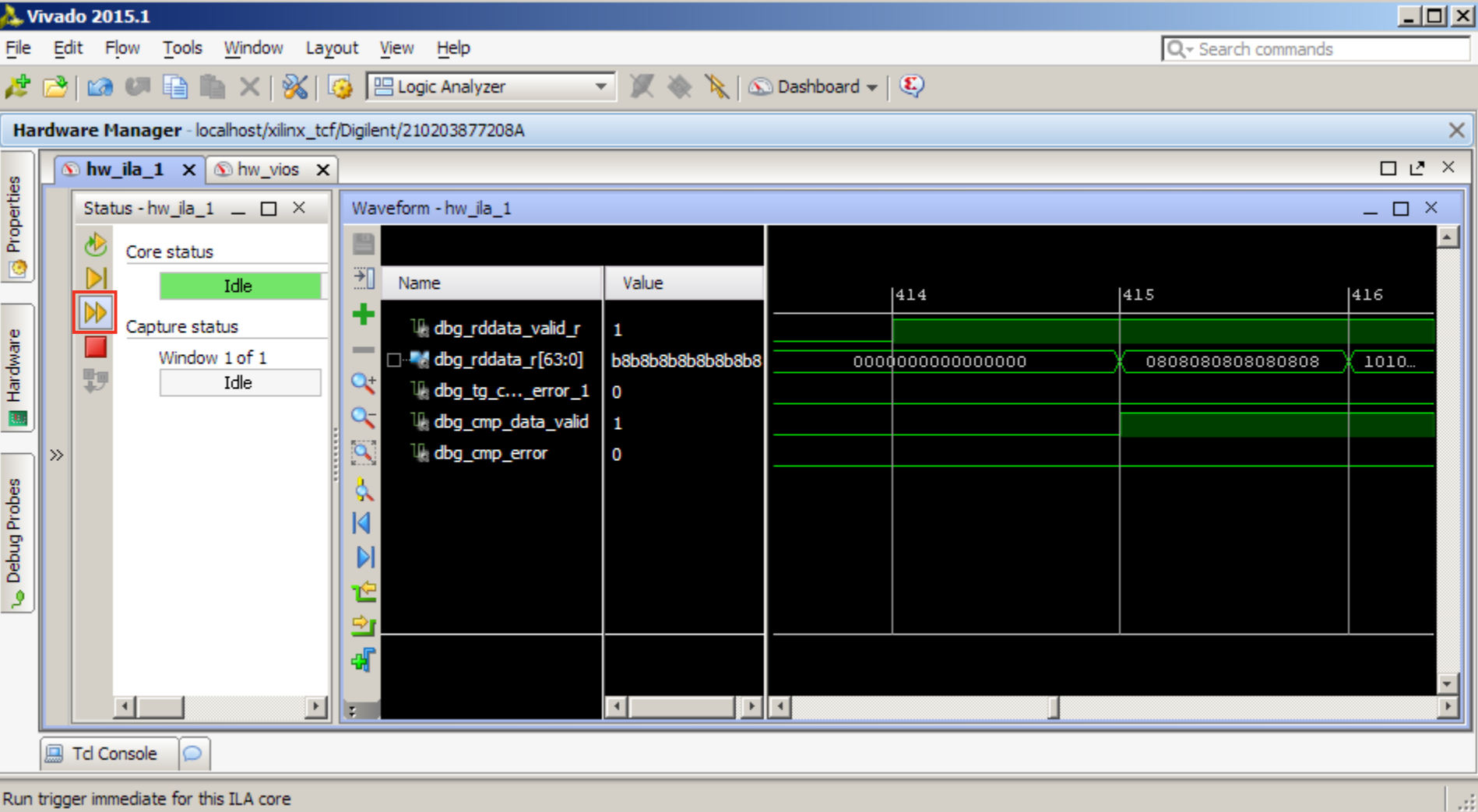

**Note:** Presentation applies to the AC701

### **View PRBS data**

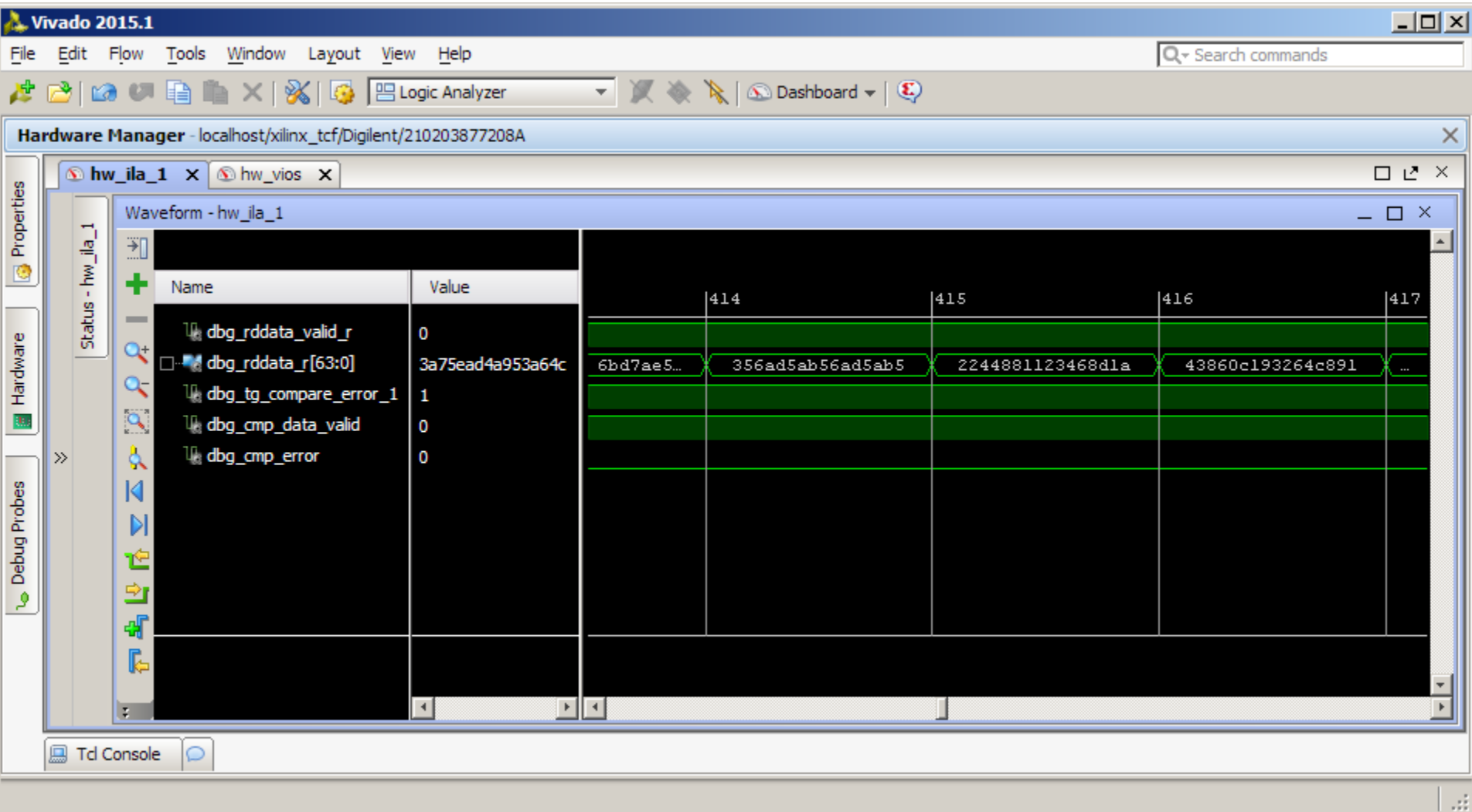

**Note:** Presentation applies to the AC701

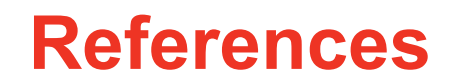

## **References**

## **Artix-7 Memory**

- 7 Series FPGAs Memory Interface Solutions User Guide UG586
	- [http://www.xilinx.com/support/documentation/ip\\_documentation/mig\\_7series/v2\\_3/](http://www.xilinx.com/support/documentation/ip_documentation/mig_7series/v2_3/ug586_7Series_MIS.pdf) [ug586\\_7Series\\_MIS.pdf](http://www.xilinx.com/support/documentation/ip_documentation/mig_7series/v2_3/ug586_7Series_MIS.pdf)
- MIG 7 Series Release Notes
	- <http://www.xilinx.com/support/answers/54025.htm>
- **Vivado Programming and Debugging**
	- Vivado Design Suite Programming and Debugging User Guide UG908
		- [http://www.xilinx.com/support/documentation/sw\\_manuals/xilinx2015\\_1/](http://www.xilinx.com/support/documentation/sw_manuals/xilinx2015_1/ug908-vivado-programming-debugging.pdf) [ug908-vivado-programming-debugging.pdf](http://www.xilinx.com/support/documentation/sw_manuals/xilinx2015_1/ug908-vivado-programming-debugging.pdf)

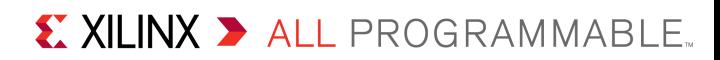

**Documentation**

## **Documentation**

## **Artix-7**

- Artix-7 FPGA Family
	- <http://www.xilinx.com/products/silicon-devices/fpga/artix-7/index.htm>
- Design Advisory Master Answer Record for Artix-7 FPGAs
	- <http://www.xilinx.com/support/answers/51456.htm>

## **AC701 Documentation**

- Artix-7 FPGA AC701 Evaluation Kit
	- <http://www.xilinx.com/products/boards-and-kits/ek-a7-ac701-g.html>
- AC701 Getting Started Guide UG967
	- [http://www.xilinx.com/support/documentation/boards\\_and\\_kits/ac701/2014\\_3/](http://www.xilinx.com/support/documentation/boards_and_kits/ac701/2014_3/ug967-ac701-eval-kit-getting-started.pdf) [ug967-ac701-eval-kit-getting-started.pdf](http://www.xilinx.com/support/documentation/boards_and_kits/ac701/2014_3/ug967-ac701-eval-kit-getting-started.pdf)
- AC701 User Guide UG952
	- http://www.xilinx.com/support/documentation/boards and kits/ [ac701/ug952-ac701-a7-eval-bd.pdf](http://www.xilinx.com/support/documentation/boards_and_kits/ac701/ug952-ac701-a7-eval-bd.pdf)

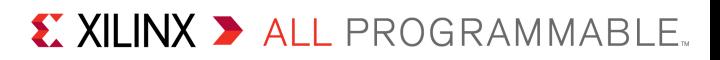